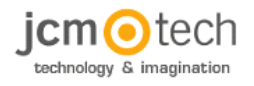

# **JCM**

https://www.jcm-tech.com

# **CONTROL**

# **Version 4.3.2**

# **User Manual**

Copyright 2017 JCM

# **Table of Contents**

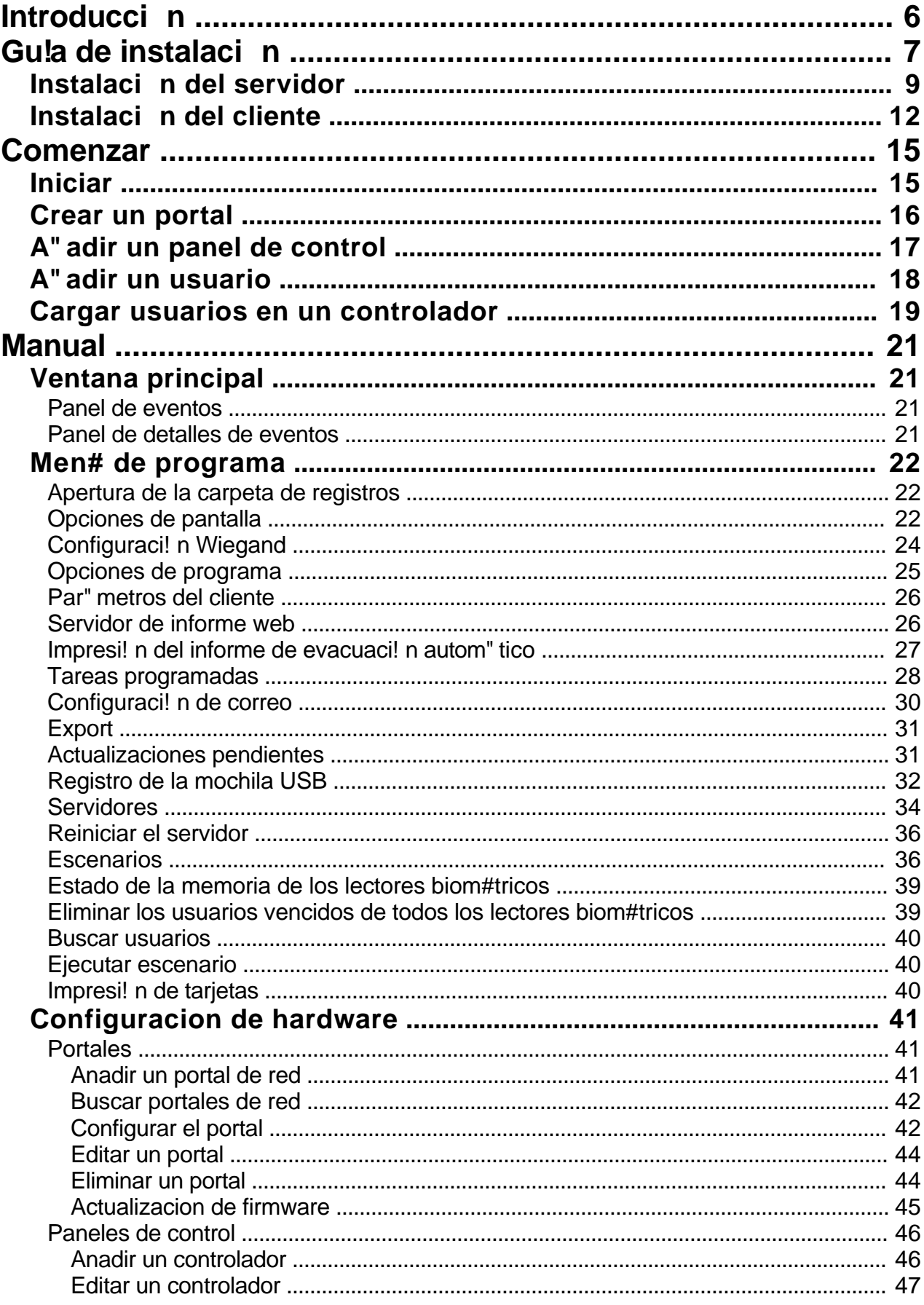

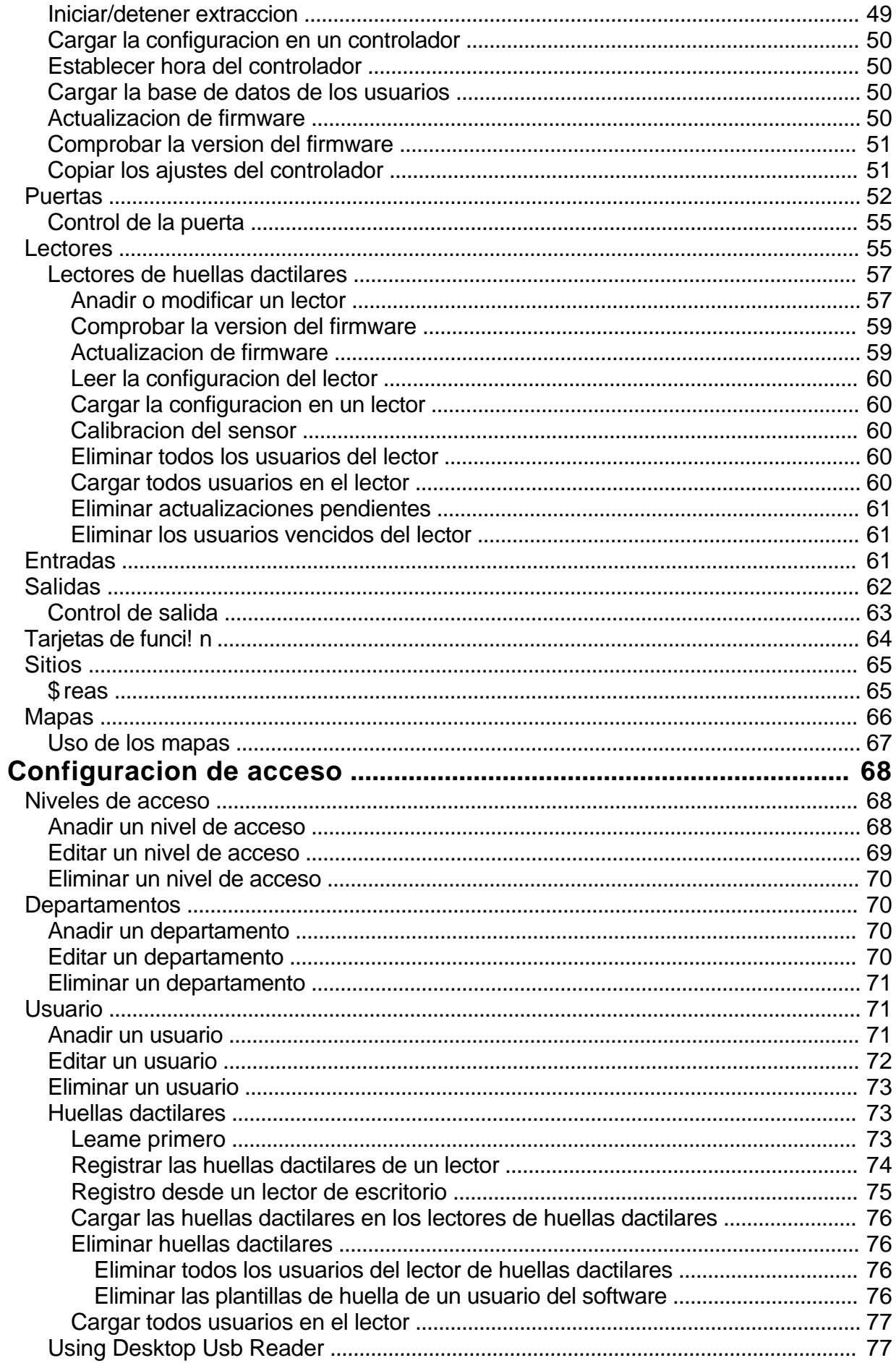

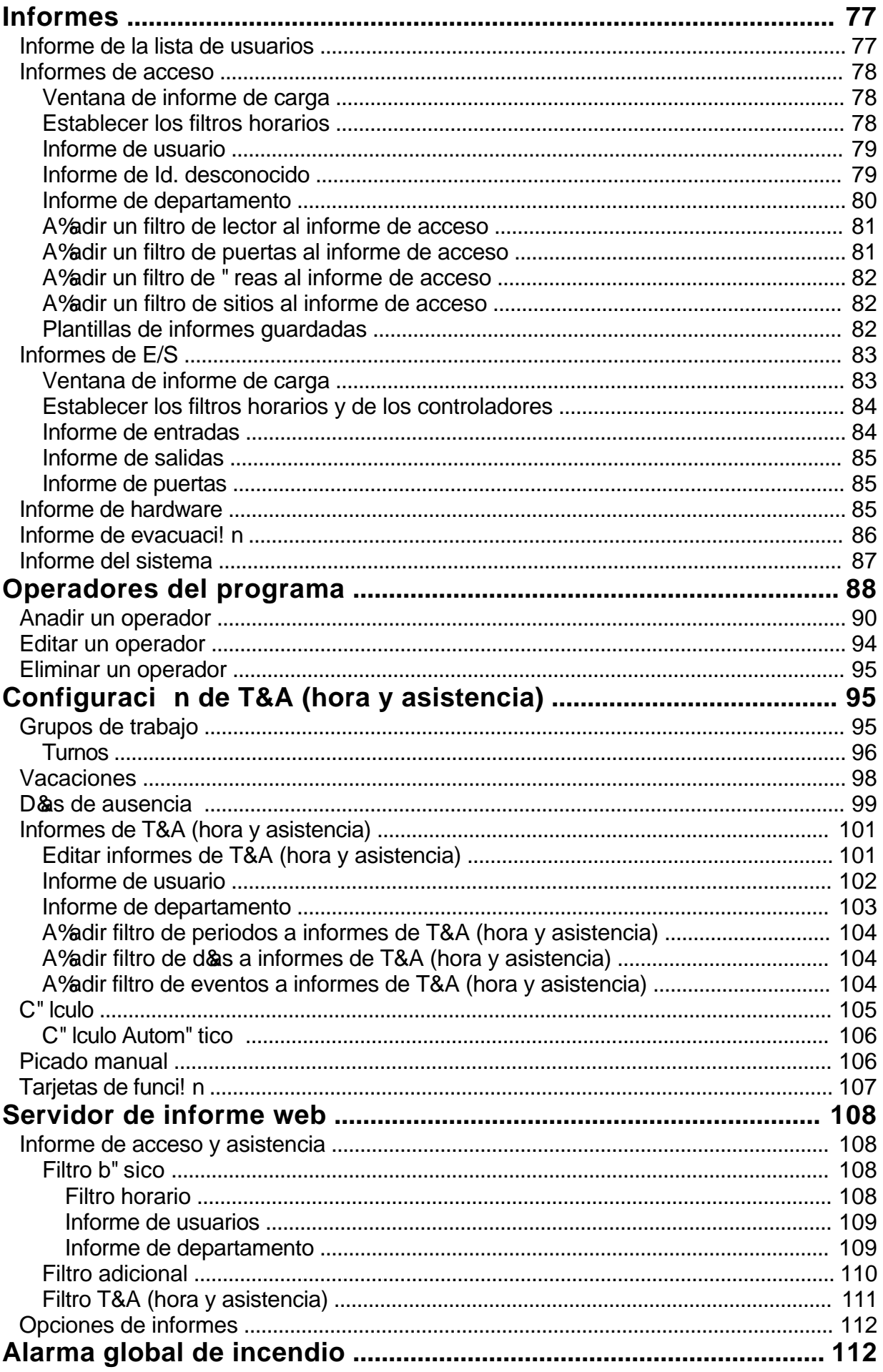

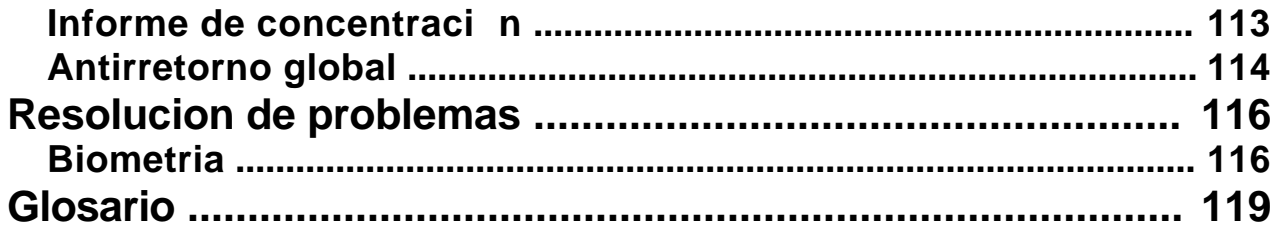

# <span id="page-5-0"></span>**[Introducci]({72E6D3CF-2E89-4506-B4E2-476E4252F5E0}) n**

CONTROL un solo PC (junto con el cliente) y el cliente puede instalarse en varios PC (sin instalar el servidor en esos ordenadores). El cliente que se ejecuta en el mismo PC que el servidor no requiere de una mochila USB para conectarse al servidor. El cliente que se ejecuta en un PC remoto requiere de una mochila USB para conectarse al servidor.

Si utiliza el software cliente desde un PC remoto, deberá realizar el redireccionamiento de puertos, para que pueda conectarse al servidor. Esto se realiza con el router conectado a Internet. Los puertos que deben redireccionarse se pueden encontrar en la configuración del servidor.

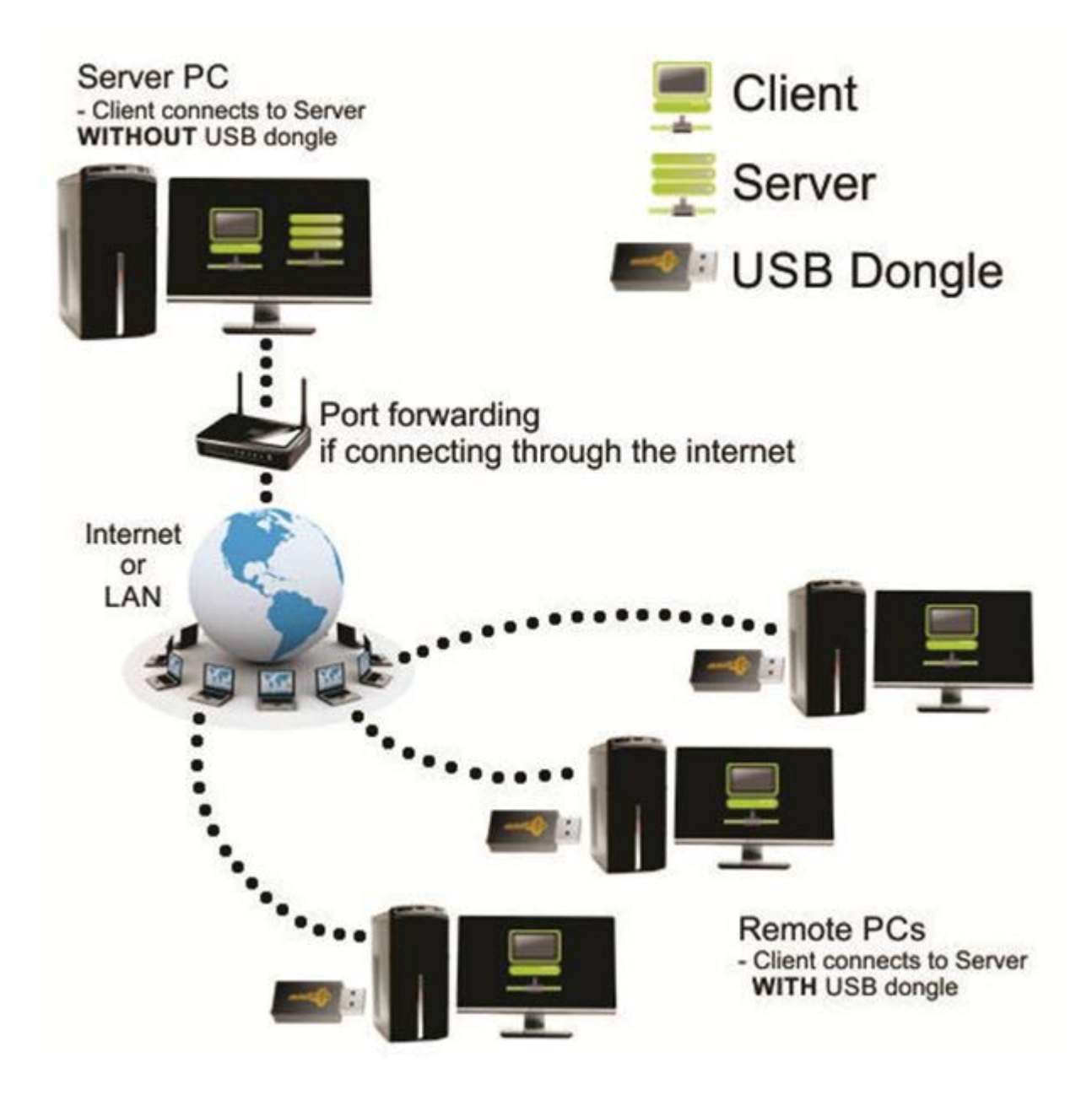

# <span id="page-6-0"></span>**[Guía de instalaci]({E58C6B13-B8A6-4A39-B976-0019E437EFB1}) n**

- 1. Al instalar CONTROL, puede instalar también los siguientes productos:
	- Solo cliente
	- Cliente + Servidor
	- Cliente + Servidor + Servidor web (únicamente para la generación de informes)

#### 3. Instalación de CONTROL

3.1.Requisitos de instalación

CONTROL requiere la instalación de componentes adicionales para que funcione correctamente. Si algunos de los componentes ya se encuentran instalados, no aparecerán en esta lista (ver imagen inferior).

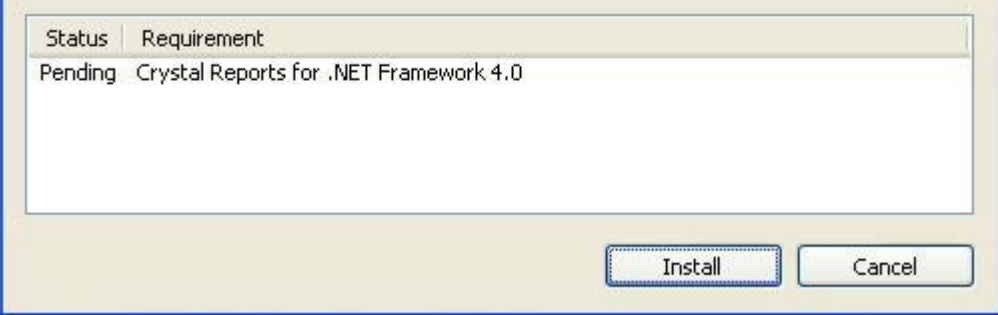

#### 3.2. Carpeta de instalación

La carpeta de instalación de CONTROL se puede cambiar durante la instalación

3.3. Productos CONTROL

El paquete de instalación de CONTROL incluye tres productos: Cliente, Servidor y Servidor web.

- El cliente es el software que se conecta al servidor y se utiliza para la configuración y el mantenimiento del hardware, usuarios y otras configuraciones.
- El servidor es el software que se comunica con el hardware y los clientes (software cliente) y lee/escribe información en la base de datos.
- El servidor web es el software utilizado para la generación de informes desde un navegador de Internet (Internet Explorer, Google Chrome, Mozilla Firefox, etc.).

La instalación del servidor y del servidor web es opcional y, si no es necesaria, puede seleccionar "This feature will not be available" (Esta característica no estará disponible) en la ventana de configuración.

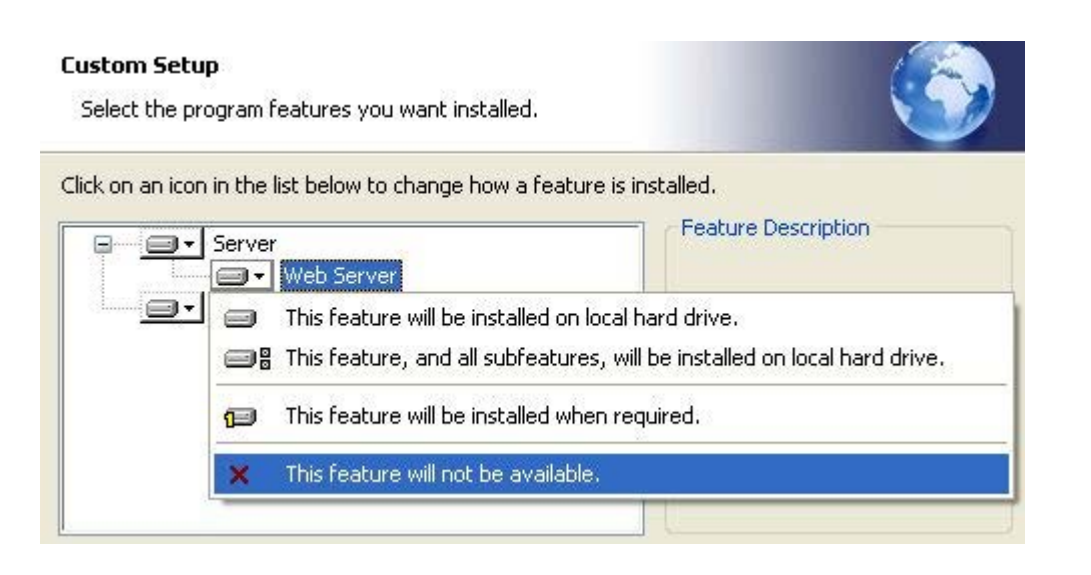

3.4.Requisitos de bases de datos CONTROL puede ejecutarse tanto con bases de datos Access 2007 como SQL.

 Si se ejecuta con bases de datos Access, NO será necesario realizar ninguna configuración o instalación adicional.

Si se ejecuta con una base de datos SQL instalada en el mismo PC que el servidor, será necesaria la instalación de SQL Server Express. Los ajustes que aparecen en la imagen inferior DEBERÁN configurarse al instalar SQL Server. Es necesario introducir la contraseña en el campo correspondiente (debería anotarla para acceder a SQL Server en el futuro). Para el resto de ajustes, deberán dejarse sus valores por defecto.

Los requisitos mínimos de SQL son SQL Server 2008 R2 o SQL Express 2008 R2.

SQL Express 2008 R2 se puede descargar desde

http://www.microsoft.com/en-us/download/details.aspx?id=30438

(Descargar el archivo SQLEXPRWT\_x86\_ENU.exe).

<span id="page-8-0"></span>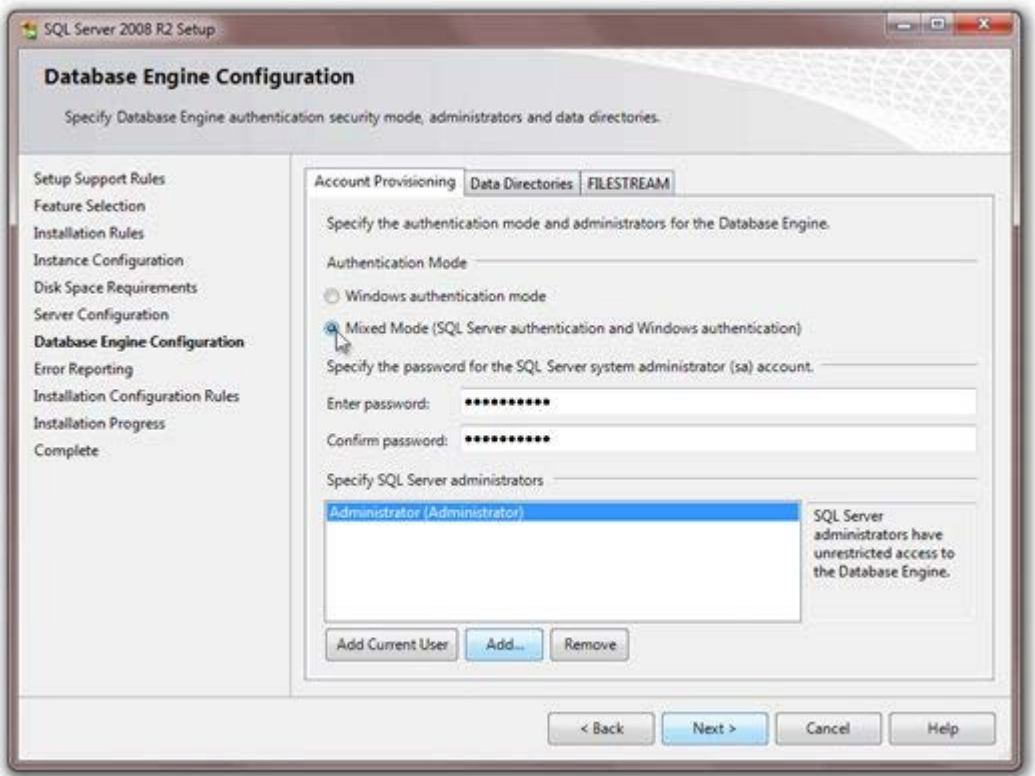

# *Instalaci n del servidor*

Al realizar la **instalación** de CONTROL**,** se pueden realizar modificaciones en la configuración del servidor y cambiar el tipo de base de datos (SQL o Access).

(**Inicio->Todos los programas->JCM->**CONTROL**->**CONTROL **Setup**)

Los valores por defecto para el inicio de sesi! n son:

- Operator name: (Nombre del operador) Admin<br>- Password: (Contrase%a) admin
	- Password: (Contrase%a) admin

y despu#s se pueden modificar en el cliente.

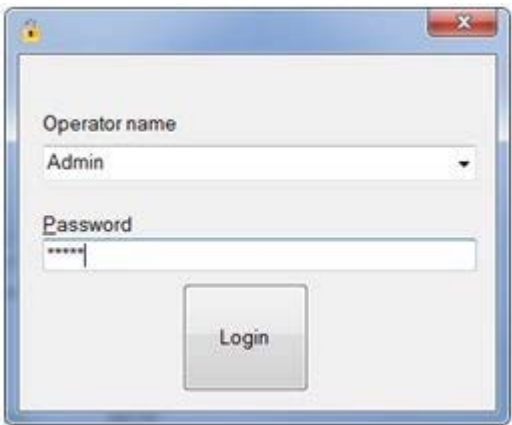

#### 1. Configuraci! n del servidor

En la parte superior de la ventana de instalación del servidor se puede ver su **status (estado)**, los **ports (puertos)** utilizados para la comunicación entre el cliente y el servidor y los botones para iniciar, detener y eliminar el **servicio** del servidor **(el servidor se ejecuta como un servicio de Windows y no como una aplicación estándar de Windows)**.

 Después de instalar el servidor, este se inicia de forma automática, por lo que no es necesario realizar ninguna configuración adicional. Sin embargo, si no puede conectar el cliente con el servidor, compruebe en el estado del servidor si está RUNNING (EJECUTANDO).

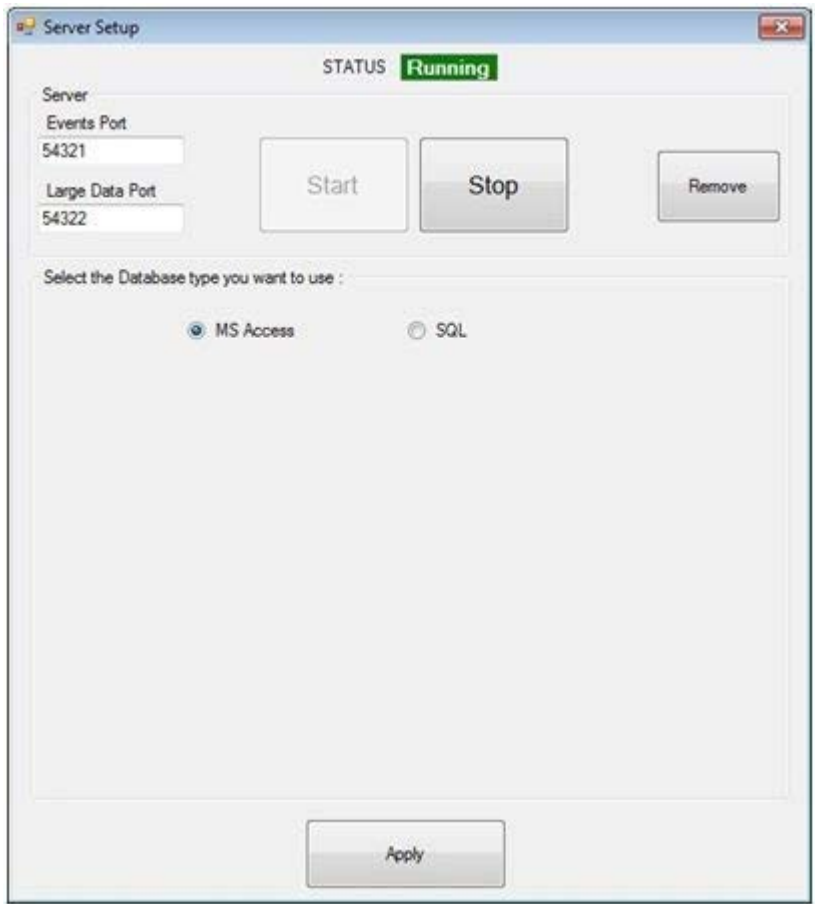

- Botón **START (INICIAR)**: **registra** el servidor como un servicio de Windows y se **inicia** de forma inmediata
- Botón **STOP (DETENER):detiene** el servidor
- Botón **REMOVE (ELIMINAR)**: **detiene** el servidor y **lo elimina** de los servicios de Windows

**Nota**: No es necesario que pulse el botón APPLY (APLICAR) después de pulsar los botones START

(INICIAR), STOP (DETENER) o REMOVE (ELIMINAR).

2. Configuración de la base de datos

Si desea cambiar el tipo de base de datos utilizada para almacenar datos en el software, puede seleccionar las opciones de MS Access o SQL.

ADVERTENCIA: Al cambiar de Access a SQL o viceversa, los datos no se transferirán. Deberá introducir manualmente toda la configuración de usuario y de hardware.

Si selecciona SQL, aparecerá la pantalla siguiente

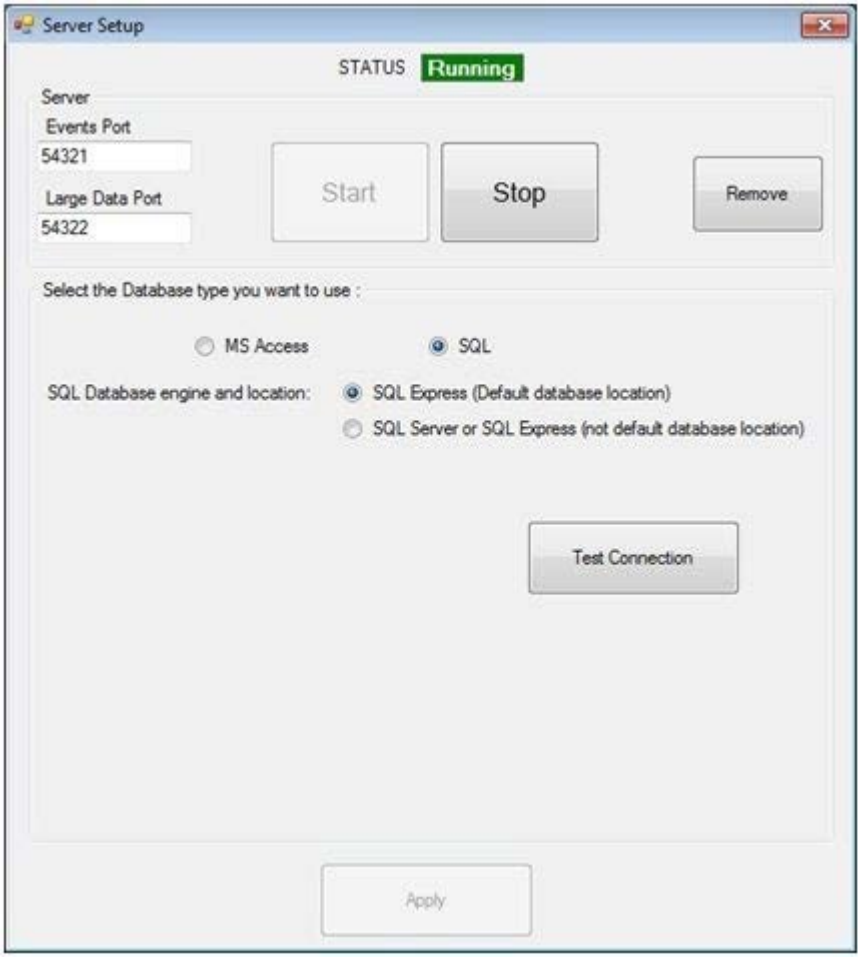

La base de datos SQL puede estar en su ubicación por defecto (en la carpeta de instalación de CONTROL) y anexada al SQL Server Express local o bien en un servidor SQL remoto y anexada a este (la ubicación de la base de datos que se debe anexar al servidor SQL remoto es:

"JCM\CONTROL\Blank Database"). Si selecciona la segunda opción, aparecerá la pantalla siguiente

<span id="page-11-0"></span>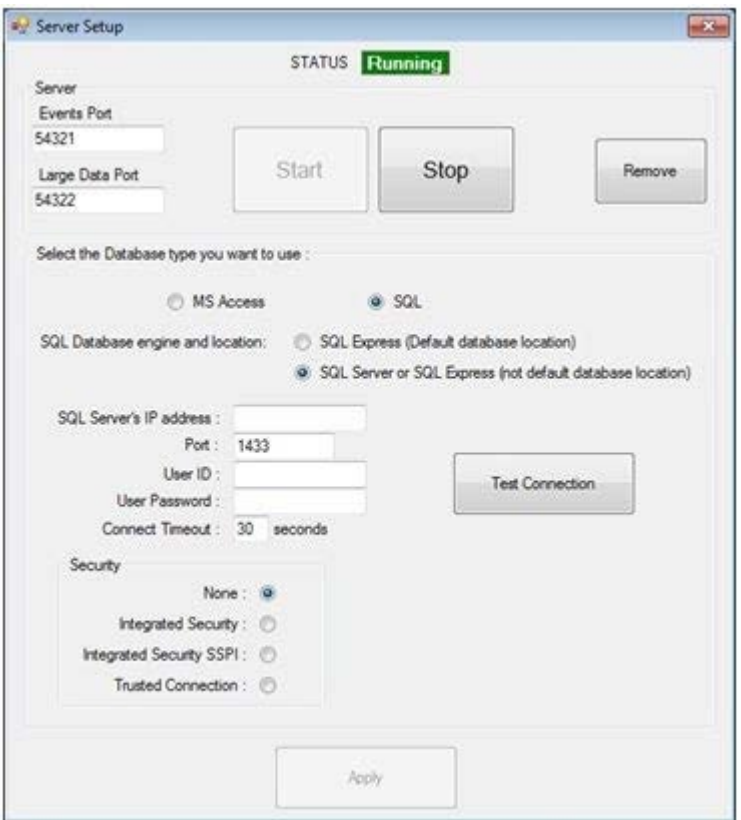

Aquí se introducen la dirección del servidor SQL y las credenciales de inicio de sesión (estos ajustes son proporcionados por el administrador del servidor SQL).

Después de elegir la ubicación de la base de datos SQL, hay que comprobar la conexión con el servidor (botón **Test Connection [Comprobar conexión]**) para que se puedan aplicar los ajustes.

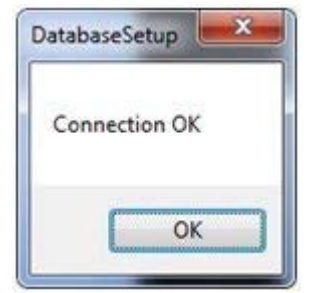

Después de que aparezca este cuadro de diálogo, el botón **Apply (Aplicar)** estará habilitado y habrá finalizado la configuración de la base de datos. Si aparece un cuadro de diálogo de error en lugar del que aparece en la imagen, habrá algún error en los ajustes. Los problemas más habituales son:

- o El servidor SQL no está instalado en el PC local (si se ha seleccionado **Default database location [ubicación predeterminada de la base de datos]**)
- o El servidor SQL está instalado pero el modo de autenticación es el **modo de autenticación de Windows** y no un modo **mixto**
- o Problema en la **red local / conexión a Internet** (si se ha seleccionado **Not default database location[ubicación no predeterminada de la base de datos]**).
- o No son correctos todos los parámetros: IP Address, Port, User, Password, Security… (dirección IP, puerto, usuario, contraseña, seguridad…) (si se ha seleccionado **Not default database location[ubicación no predeterminada de la base de datos]**).

# *Instalaci n del cliente*

La instalación del cliente se realiza mediante el menú Settings->Servers (Ajustes->Servidores). Desde

aquí puede cambiar o añadir nuevos servidores. El servidor por defecto es Local (Local = el cliente se encuentra en el mismo PC que el servidor). Si su servidor está en un PC remoto (no en el mismo PC que el cliente), deberá añadir un nuevo servidor con la IP address (dirección IP) del PC remoto y configurar el port (puerto) Events port (puerto de eventos) en la instalación del servidor (por defecto es el 54321).

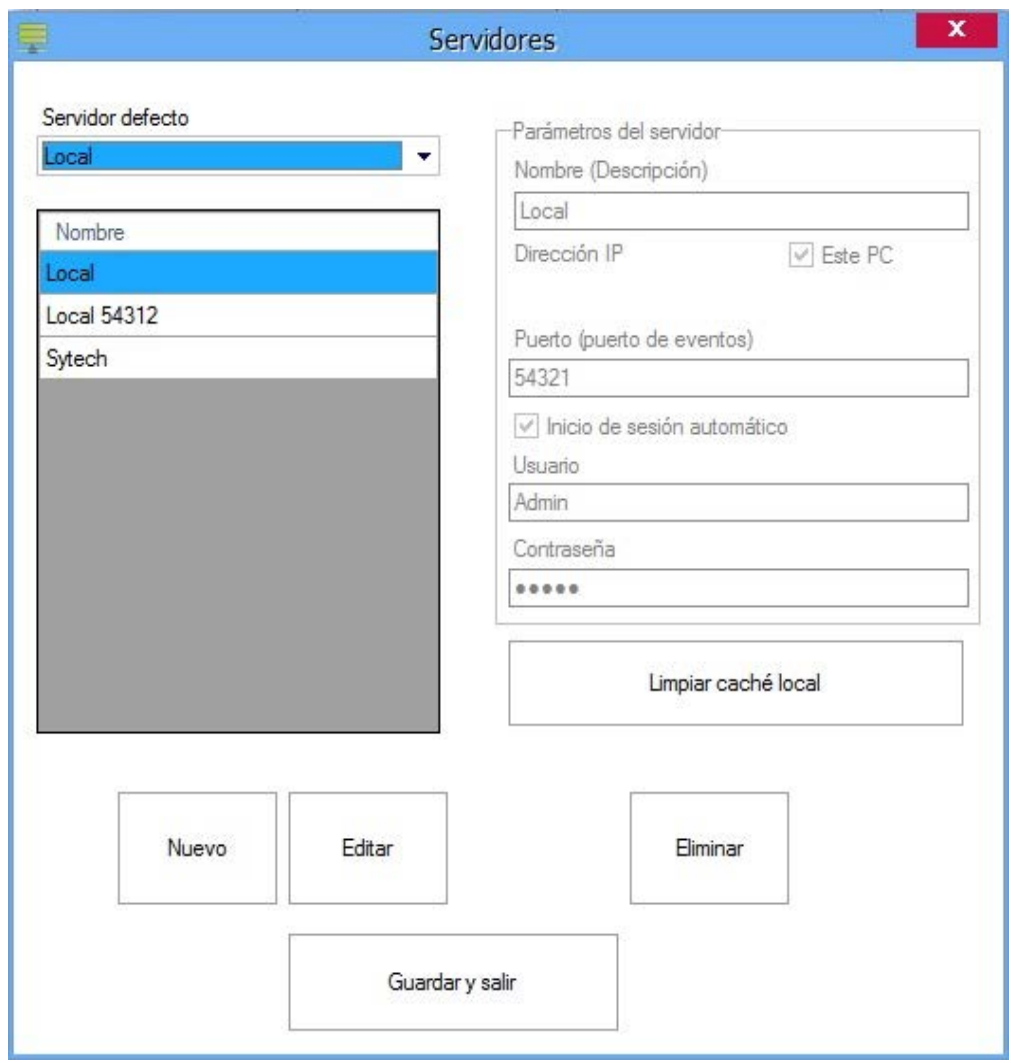

El cliente mantiene la caché local para cada servidor con el propósito de acelerar el procedimiento de conexión con el servidor (los datos necesarios para que se ejecute el cliente se recogen desde el servidor solo una vez y en cada siguiente conexión solo recoge los cambios realizados) Después de configurar los servidores, puede elegir un servidor en el menú "Connect to" ("Conectar a") que aparece en la esquina superior derecha del cliente. Puede conectarse a otro servidor sin cerrar el cliente, haciendo clic en el botón Disconnect (Desconectar) y eligiendo a continuación un servidor en la lista desplegable. Si desea ver información sobre el servidor actual, simplemente haga clic en el icono situado junto al menú "Connect to" ("Conectar a") y aparecerá en pantalla una ventana de información.

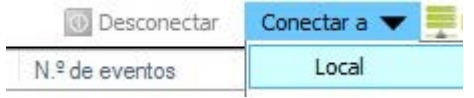

Si la casilla de "Auto Logon" ("Inicio de sesión automático") no está marcada para el servidor actual, al conectarse aparecerá en pantalla una ventana de inicio de sesión solicitándole las credenciales. (La configuración por defecto es Operator name (nombre del operador) "Admin" y Password (contraseña)

#### = "admin")

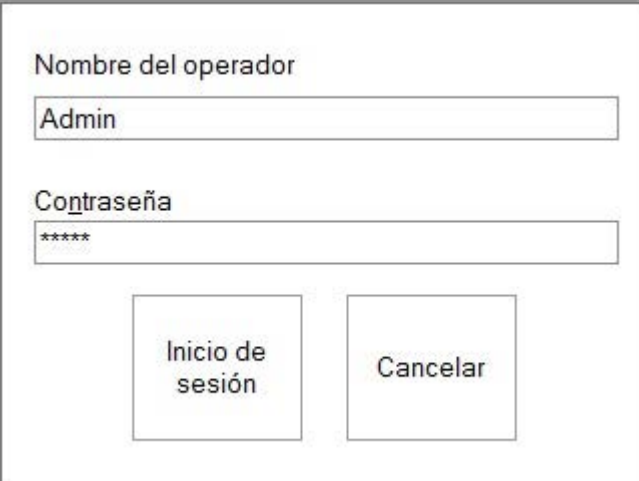

# <span id="page-14-0"></span>**[Comenzar]({DCF3756B-3CDB-4A18-A0D9-68FDFB1EC9BF})**

Esta Guía de comienzo utilizará ejemplos para guiarle por la configuración mínima necesaria una vez se ha instalado CONTROL.

Este ejemplo presupone que el sistema contiene los siguientes elementos:

1. Controlador de acceso C2P (controlador de 2 lectores con un conversor de red TCP/RS485 integrado), que controla la entrada principal al edificio con el Lector 1 fuera y el Lector 2 en el interior.

2. Ambos lectores deben ser lectores de proximidad estándar con una interfaz Wiegand de 26 bits.

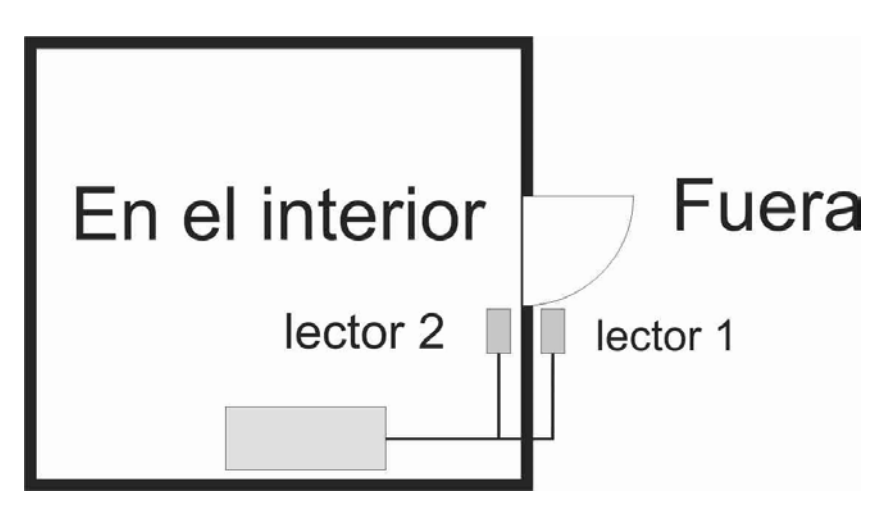

### *Iniciar*

o Ejecutar CONTROL

Seleccione CONTROL en el menú **Inicio>Todos los programas>JCM>CONTROL** o haga doble clic en el icono de CONTROL de su escritorio.

o Al conectarse a un servidor, si la casilla de "Auto Logon" ("Inicio de sesión automático") no está marcada para el servidor actual, aparecerá una ventana de inicio de sesión solicitándole las credenciales. (La configuración por defecto es Operator name (nombre del operador) "Admin" y Password (contraseña) = "admin")

<span id="page-15-0"></span>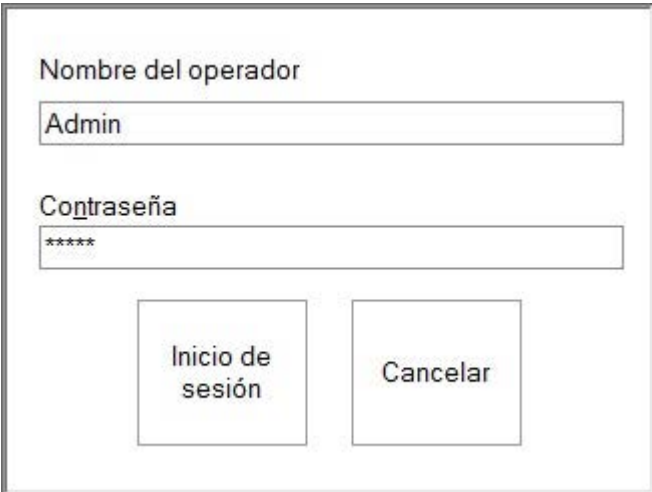

o Si está utilizando el cliente para conectarse a un servidor que se encuentra en un PC remoto, necesitará una USB Dongle (mochila USB) para conectar con el servidor. Si no hay una USB Dongle (mochila USB) conectada al PC, aparecerá el siguiente mensaje.

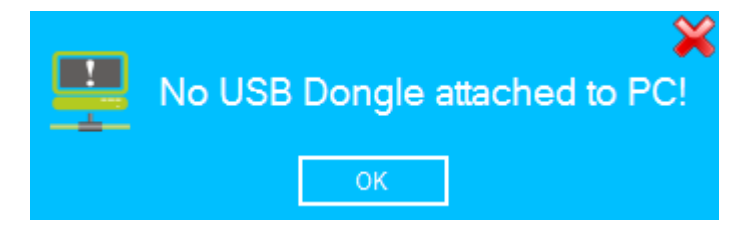

La USB Dongle (mochila USB) debe estar registrada en el servidor. (**Settings > USB Dongle Registration** [**Ajustes> Registro de la mochila USB]** en el menú principal)

# *Crear un portal*

o Haga clic con el botón derecho en el elemento **Portales** y seleccione **Añadir portal**.

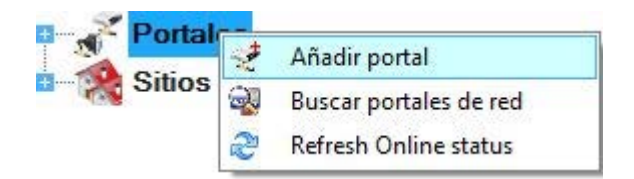

o Consulte con su instalador la dirección IP y el Puerto del portal y rellene la ventana de propiedades del Portal con esos datos.

<span id="page-16-0"></span>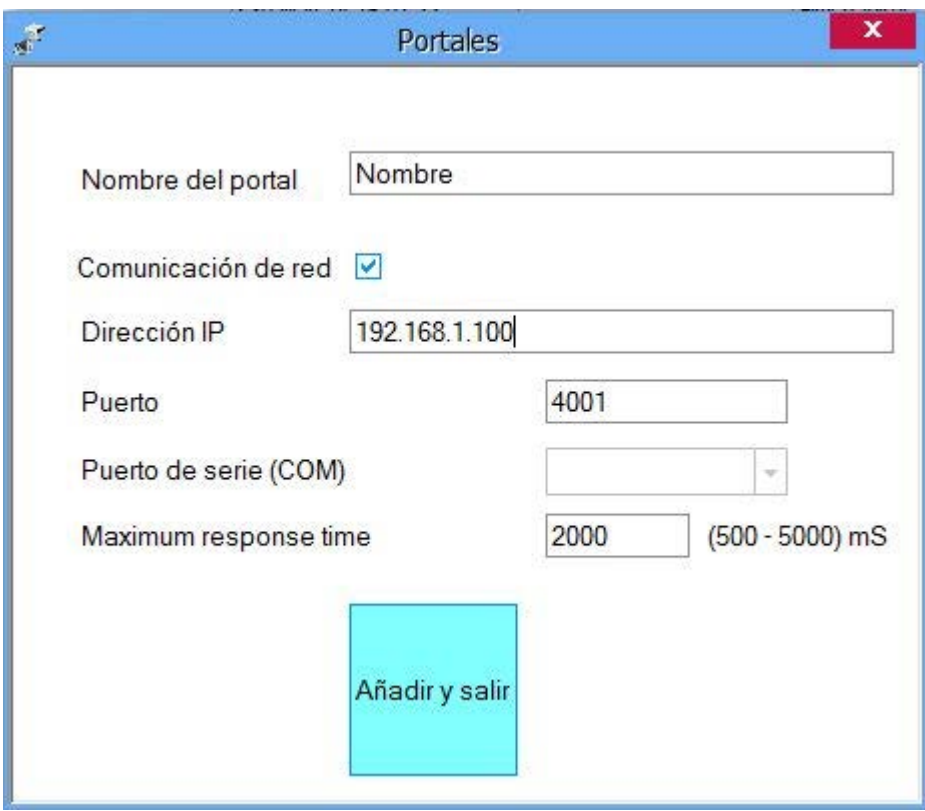

- o Haga clic en **Guardar y salir**.
- o El nuevo portal aparecerá bajo el elemento Portales.

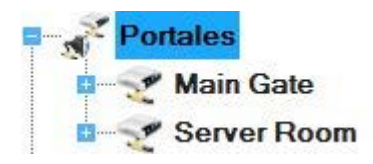

# *Añadir un panel de control*

- o Haga clic con el botón derecho en el elemento *Local* del nuevo portal y seleccione **Añadir controlador>C2P**.
- o Consulte con su instalador el número de serie del controlador y rellene la ventana de propiedades del controlador con esos datos.

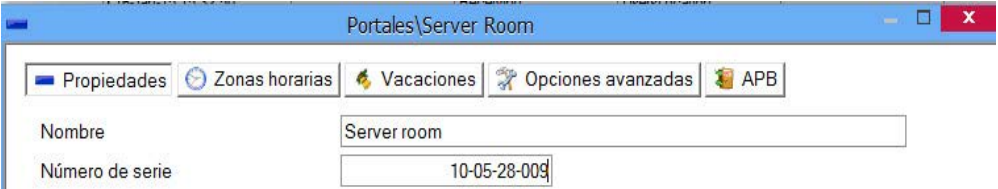

- o Haga clic en el botón **Guardar y salir**.
- o El controlador nuevo y sus periféricos aparecerán bajo el elemento del portal.

<span id="page-17-0"></span>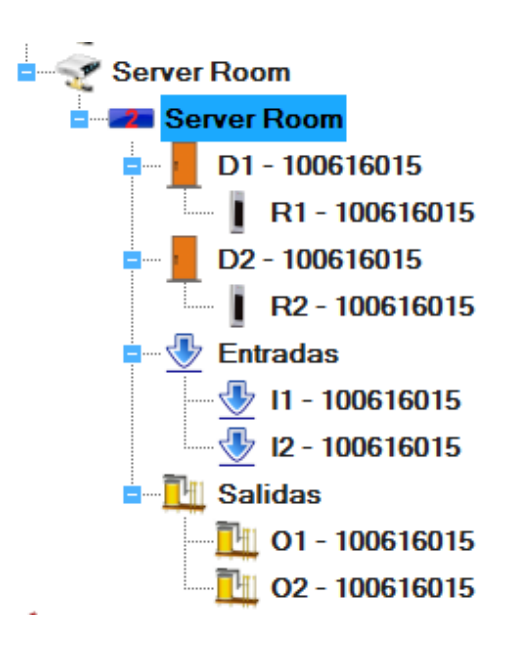

# *Añadir un usuario*

o Haga doble clic en el elemento **Usuario**.

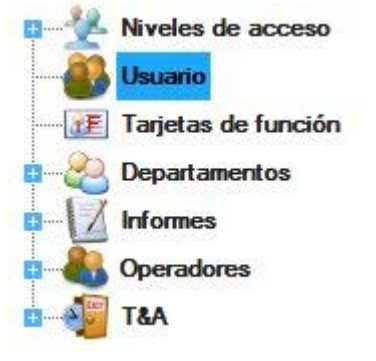

- o En la ventana Usuario haga clic en **Nuevo usuario**. La leyenda del botón cambiará y aparecerá "Guardar".
- o Introduzca el nombre de usuario, el Id. de usuario (número de tarjeta), seleccione Sin límite de la lista desplegable Nivel de acceso, seleccione General de la lista desplegable Departamento y seleccione el periodo a partir del cual y hasta el cual será válido.

<span id="page-18-0"></span>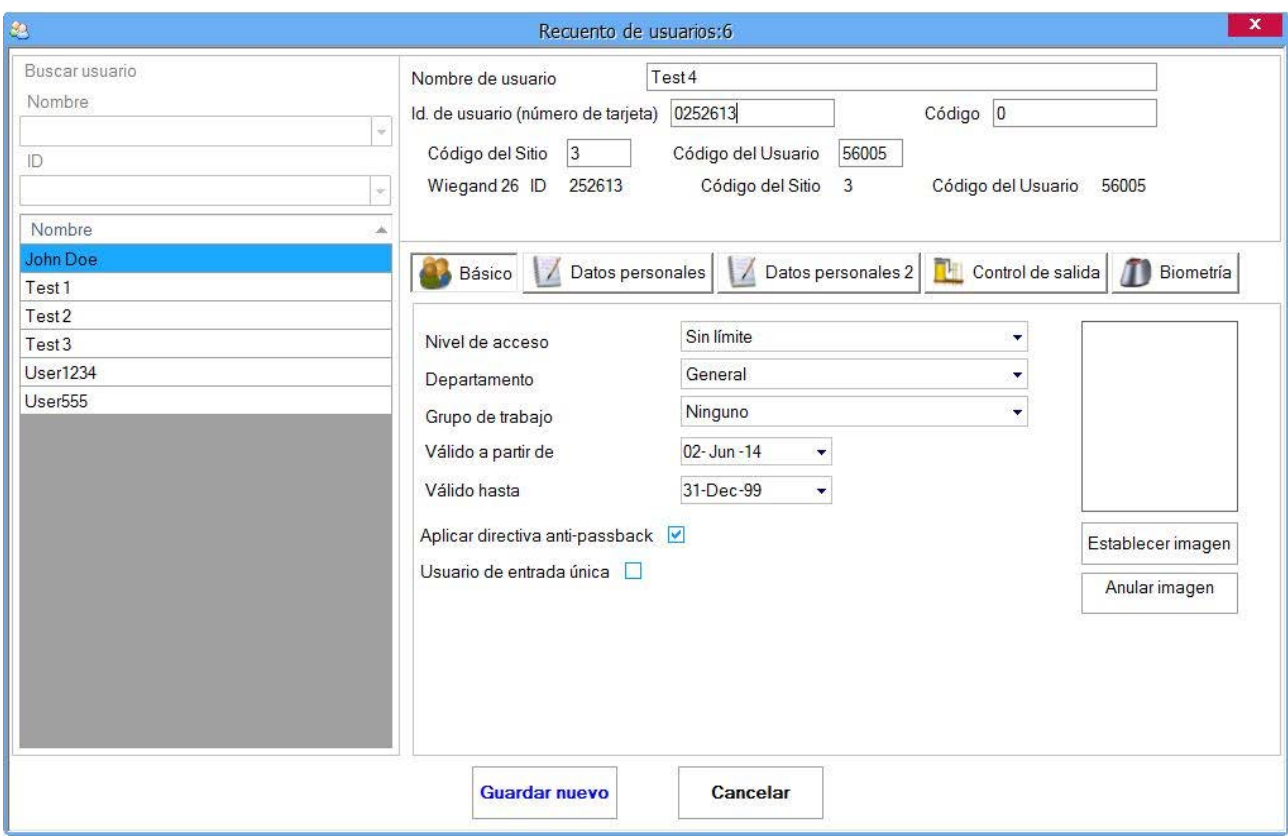

- o Haga clic en **Guardar**.
- o El usuario introducido se añadirá a la tabla de usuario de la izquierda.

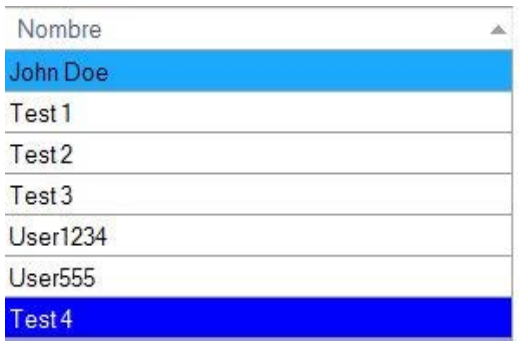

# *Cargar usuarios en un controlador*

- o Los usuarios se agregarán automáticamente a todos los controladores en función de su nivel de acceso, cuando los añada al software (o los cambie). Si el nivel de acceso del usuario se establece como "Ilimitado", este se agregará a todos los controladores.
- o Si desea agregar manualmente los usuarios a un controlador, haga clic con el botón derecho sobre el elemento del controlador y seleccione **Volver a cargar claves**

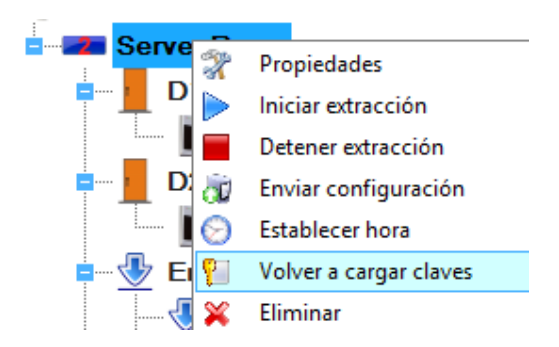

o Se añadirá información sobre la actualización del controlador en la tabla de eventos.

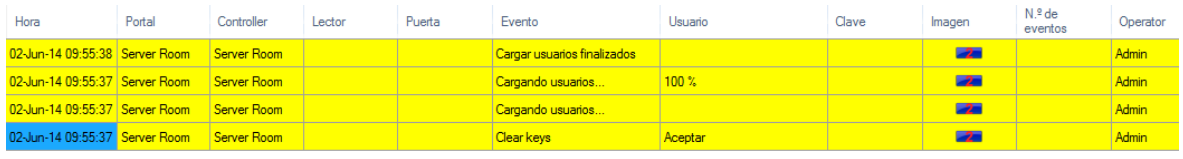

# <span id="page-20-0"></span>**[Manual]({668CB4E3-E962-427D-9A8B-A32FE97AB8B6})**

# *Ventana principal*

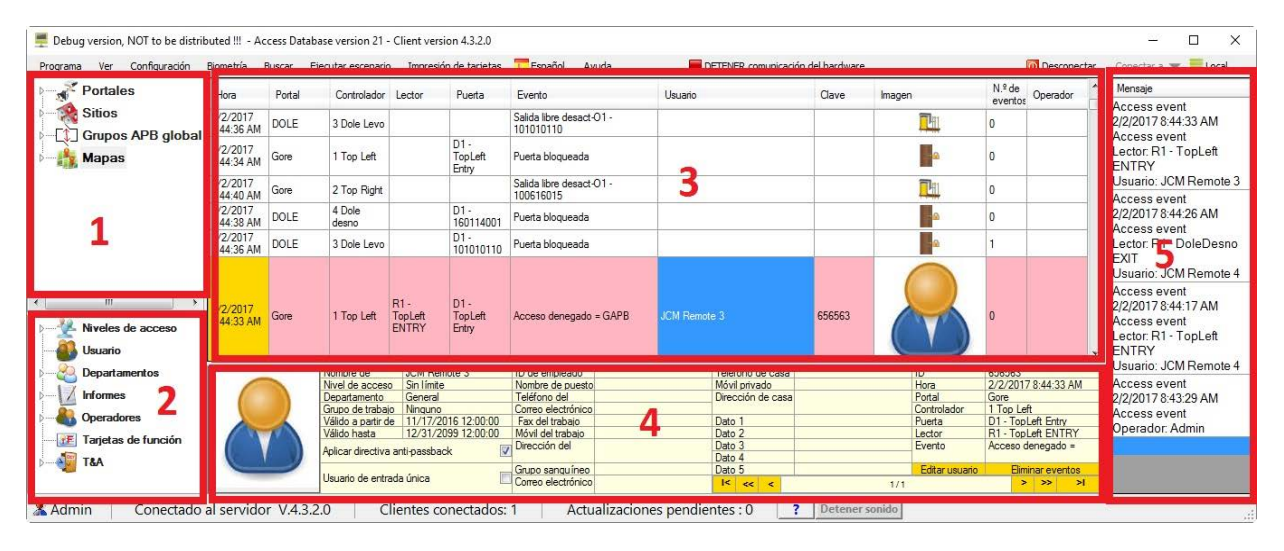

La ventana principal se divide en cinco paneles:

1. El panel de hardware es una representación en árbol del hardware del sistema. Los elementos del árbol se utilizan para mostrar el estado actual de los elementos del hardware, enviar comandos a determinados elementos y configurar.

2. El panel de usuarios facilita acceso a la administración de usuarios, informes y otras funciones.

3. El panel de eventos es una cuadrícula en la que se muestran eventos en el sistema.

4. En el panel de detalles de eventos se facilitan detalles del evento a partir de una lista de eventos seleccionados que se memoriza haciendo clic en la fila de eventos del panel de Eventos.

5. En el panel de mensajes se enumeran los mensajes del sistema generados por Escenarios.

### Panel de eventos

El panel de eventos se puede utilizar para guardar determinados eventos de acceso de tarjetas en la lista de eventos seleccionados. Los eventos de la lista de eventos seleccionados se pueden visualizar en el panel de detalles de Eventos.

Para a% dir el evento a la lista de eventos seleccionados:

o Haga clic en la fila con el evento de acceso (Acceso concedido, Acceso denegado, etc.)

Si el evento se ha a%adido correctamente, el color de fondo de la celda de fecha del Evento de la fila pasar" a ser dorado.

### Panel de detalles de eventos

En el panel de detalles de eventos se muestran los eventos y los detalles del usuario a partir de la lista de eventos seleccionados.

Los detalles que se mostrarán para cada Operador se definen en la ventana de configuración del Operador.

<span id="page-21-0"></span>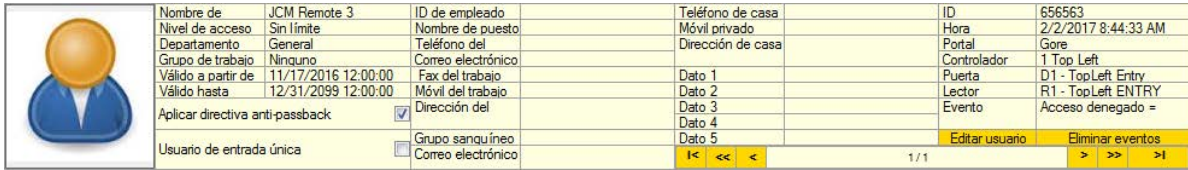

Utilice la barra de navegación para visualizar los eventos seleccionados de la siguiente manera:

**|< -** Se desplaza al primer evento de la lista

- **<<** Retrocede 10 eventos
- **<** Se desplaza al evento anterior
- **>** Se desplaza al siguiente evento
- **>>-** Avanza 10 eventos
- **>|** Se desplaza al último evento

Haga clic en el botón "Edit User" (Editar usuario) para abrir este usuario en la ventana de administración de Usuarios. Si el evento se refiere a un usuario que no existe en la base de datos, en la ventana de administración de Usuarios se abrirá una entrada de nuevo usuario con el registrador del número de tarjeta en el evento guardado.

Para borrar todos los eventos seleccionados de la lista de eventos seleccionados, haga clic en el botón "Clear events" (Borrar eventos).

### *Menú de programa*

### Apertura de la carpeta de registros

La carpeta de registros del Servidor se puede abrir desde el Cliente en el caso de que el Cliente se encuentre en el mismo ordenador que el Servidor.

Para abrirla, seleccione **Program > Open Logs folder** (Programa > Abrir carpeta de registros). Cada vez que se inicie el Servidor, se creará un nuevo archivo de registro con el nombre del archivo en el formato **Registro\_AAAA.MM.dd\_HH mm ss.txt**. El nombre del archivo se genera a partir de la fecha y la hora en que se inició el servidor. Abra el archivo de registro para visualizarlo haciendo doble clic en el archivo. Cada evento del registro empieza con la nueva línea, y la fecha y la hora del evento:

2016/12/19 10:40:51.849, inicio del servidor 2016/12/19 16:36:39.139, cierre del servidor, cierre del usuario 2016/12/19 16:36:40.203, cierre del servidor, salida de la aplicación

El archivo de registro puede ser útil para diagnosticar el sistema en caso de un comportamiento irregular.

### Opciones de pantalla

#### **Paneles de la pantalla**

El área principal de CONTROL está dividida en el Panel de hardware, Panel de los usuarios y el Panel de los eventos.

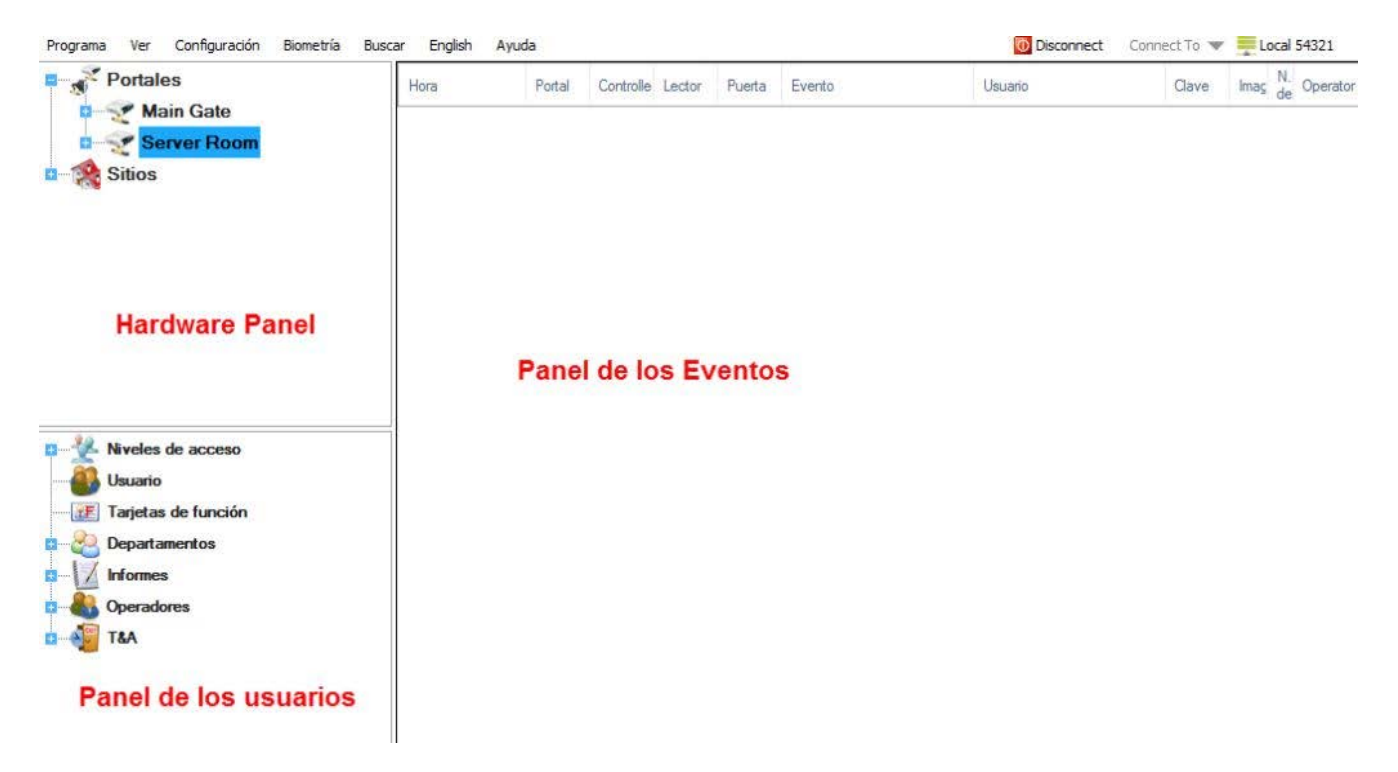

Cada panel se puede mostrar u ocultar mediante las opciones del menú Ver.

#### **Estilo de la pantalla**

La apariencia de la pantalla se puede seleccionar en el menú Ver>Apariencia>Estilo.

<span id="page-23-0"></span>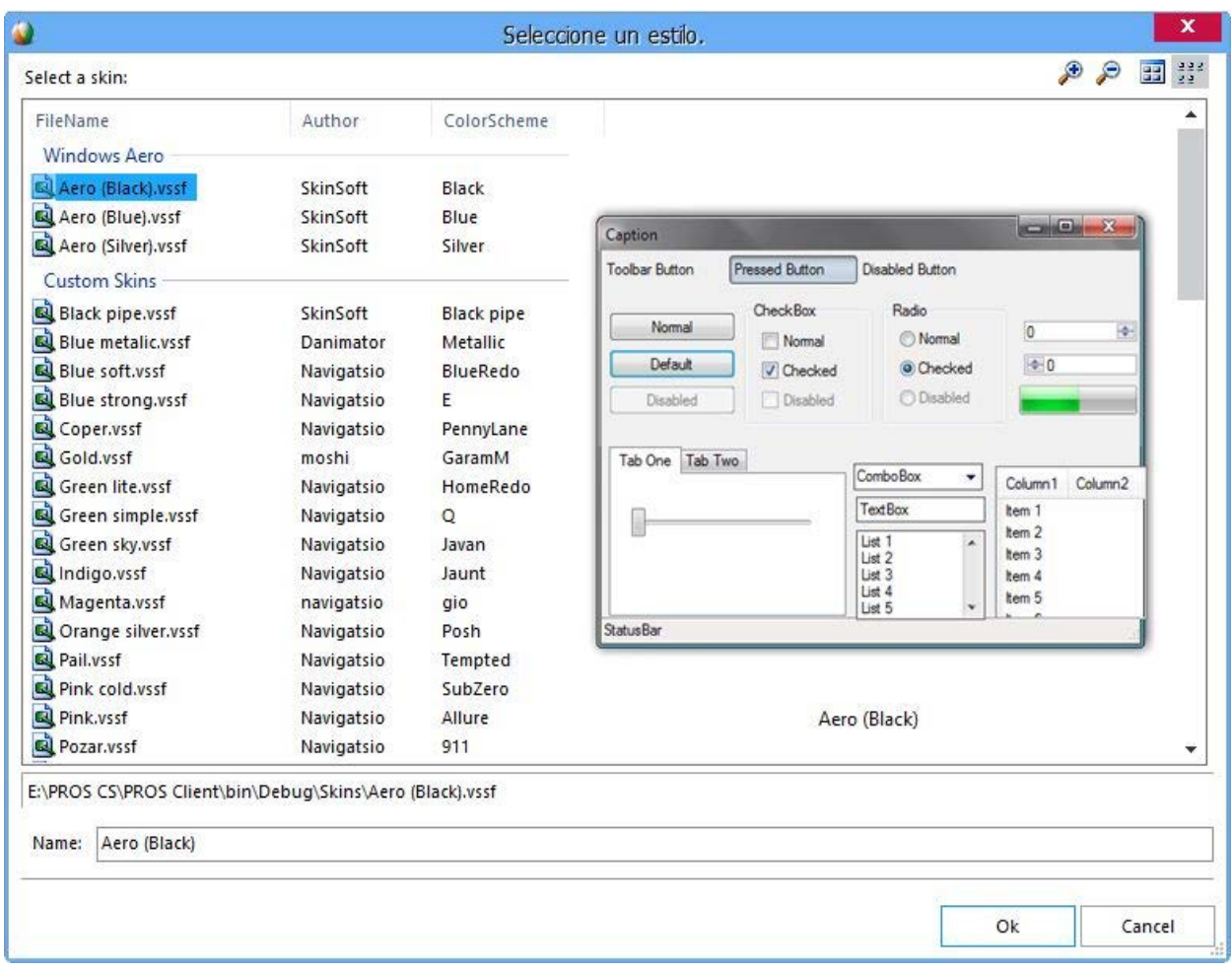

El estilo se almacena en el cliente y se carga al iniciarlo.

#### **Estilo de sombra**

El estilo de sombra se puede seleccionar en el menú Ver>Apariencia>Estilo de sombra.

# Configuraci! n Wiegand

- o Seleccione **Configuración > Wiegand** en el menú principal
- o En el menú desplegable, seleccione el formato Wiegand.

- CONTROL ha definido Wiegand de 26 y de 34 bits como opciones estándar y deja 3 configuraciones Wiegand como definibles por el usuario.

o Establezca los parámetros Wiegand.

<span id="page-24-0"></span>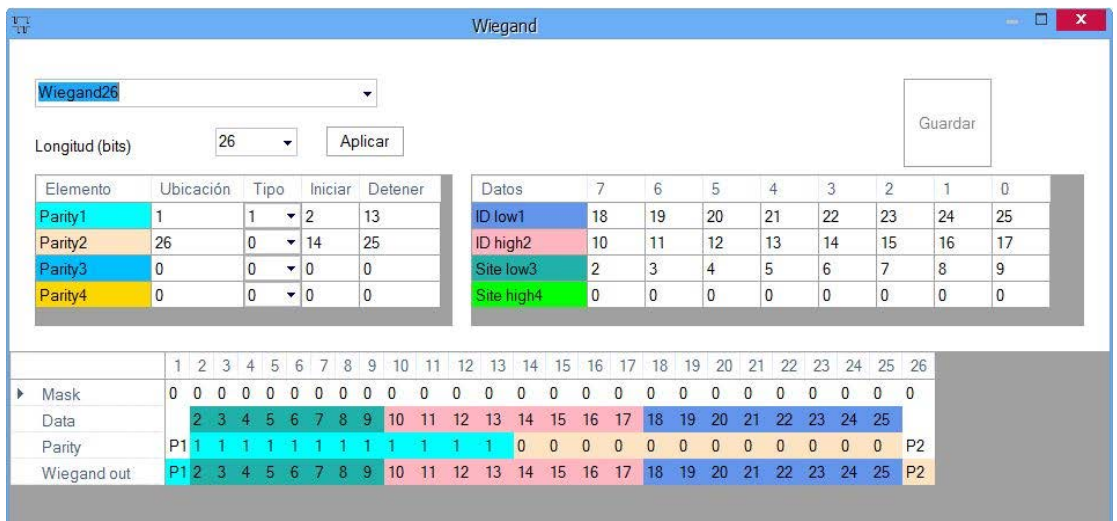

o Haga clic en Guardar para guardar la configuración.

#### **Nota**:

Los ajustes Wiegand no están al alcance del usuario final común. Pida a su instalador que establezca los parámetros y no los cambie después.

### Opciones de programa

Seleccione **Configuración>Parámetros** del sistema en el menú principal.

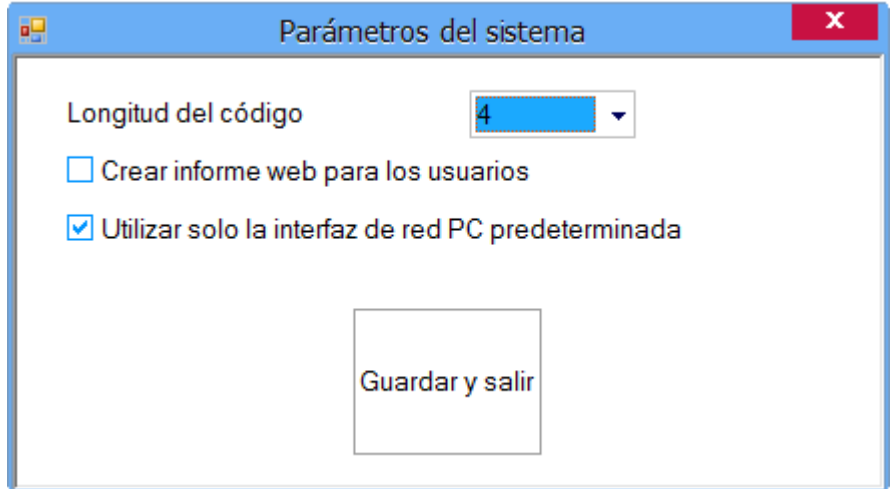

**Longitud del código**: Define el número de dígitos utilizados para un código codificado si el hardware instalado admite el acceso mediante codificación. Este valor es válido para todo el equipo. Si los valores introducidos para el código son más largos que el valor seleccionado, Los dígitos se eliminarán de izquierda a derecha. Por ejemplo, si el código fuera 12345678 y el código se redujera a una longitud de 5 dígitos, el nuevo código enviado al equipo sería 45678. Si la longitud fuera mayor el número necesario de dígitos cero (0) se añadiría a la izquierda del código para que se alcanzara la longitud necesaria. Si el código tiene un valor de cero (0), se considerará como "sin código".

**Crear informe web para los usuarios:** Si se marca esta opción, todos los usuarios pueden crear un informe de sus propias actividades por medio del servidor de informe web. Los usuarios pueden acceder al servidor web con su nombre y con una contraseña web que hayan introducido en Datos Personales.

<span id="page-25-0"></span>**Utilizar solo la interfaz de red PC predeterminada:** Utilice esta opción si el sistema está conectado a algo distinto a la interfaz de red predeterminada en el PC.

## Par" metros del cliente

Seleccionar **Configuración>**Par metros del cliente en el menú principal.

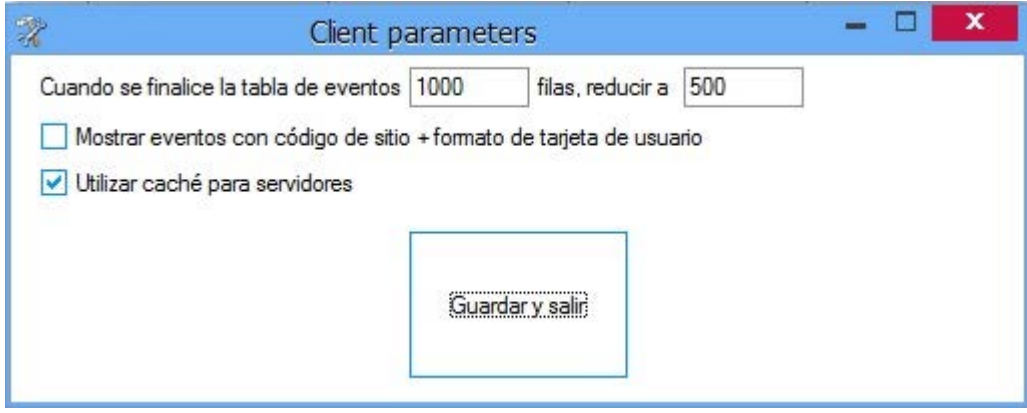

**Control de la pantalla de eventos**: La tabla de eventos contiene imágenes que pueden utilizar una gran cantidad de la memoria del sistema y reducir el rendimiento del mismo. Por lo tanto, cuando la tabla de eventos alcanza un número máximo de eventos predefinido, el número de filas se reducirá al último número definido de eventos.

**Mostrar eventos con código de sitio + formato de tarjeta de usuario**: Si está marcada la tabla de eventos en lugar del Id. de usuario, proporcionará el código de sitio y el código de usuario.

**Use Cache for Servers: (Utilizar caché para servidores)** Utilice esta opción para un inicio de sesión más rápido. Si experimenta problemas durante la conexión con el servidor, desactívela.

### Servidor de informe web

**Nota: Esta opción está disponible únicamente si el cliente está instalado en el mismo PC que el servidor**

Iniciar/Detener servidor web

o Seleccione Configuración > Servidor de informe Web en el menú principal

<span id="page-26-0"></span>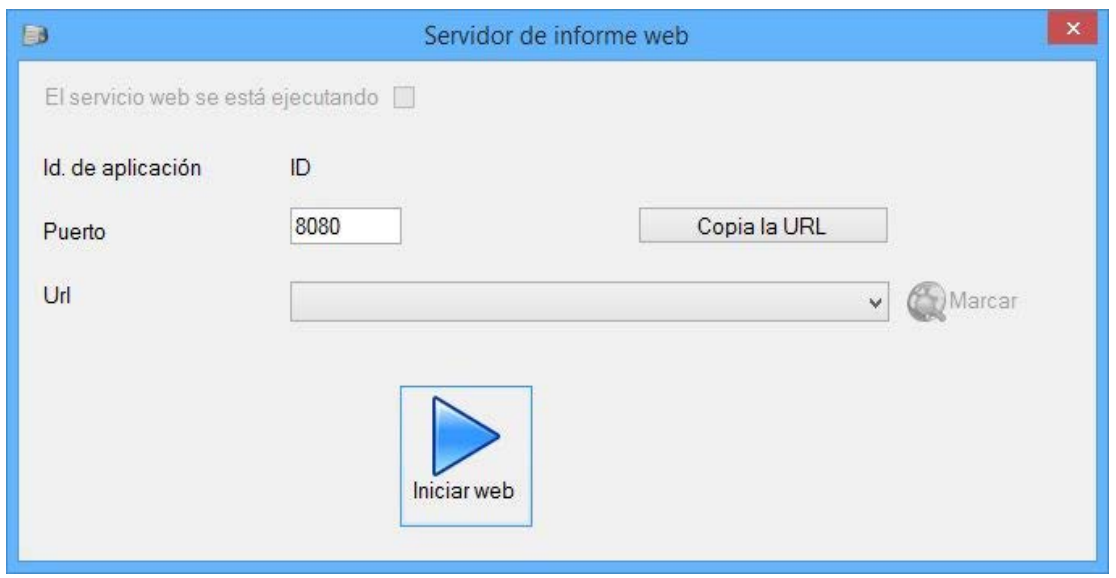

- Puerto: Establezca la el número de puerto de la página web.

- Asignar puerto automáticamente: Marque esta opción si desea que el programa asigne el número de puerto.

- El servicio web se está ejecutando: Esta etiqueta muestra si el servidor se está ejecutando.
	- o Haga clic en el botón Iniciar web para iniciar el servidor.

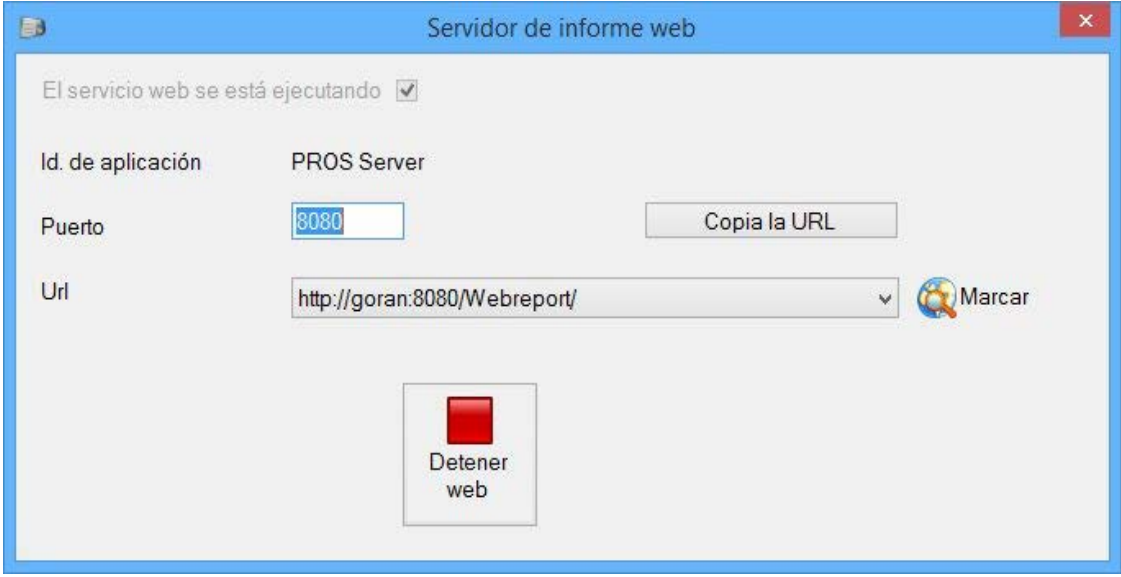

Tras iniciar el servidor, el programa le ofrecerá el Id. de aplicación y la URL para la web.

- URL: Le ofrece el enlace para su acceso en Internet.

- o Si el servicio no se puede iniciar, pruebe con un valor de Puerto de la página web diferente.
- o Haga clic en el botón Marcar para acceder al informe.
- o Haga clic en el botón **Copia la URL** para copiarla

### Impresi! n del informe de evacuaci! n autom" tico

o Seleccione **Ajustes > Impresión del informe de evacuación automático** en el menú principal.

<span id="page-27-0"></span>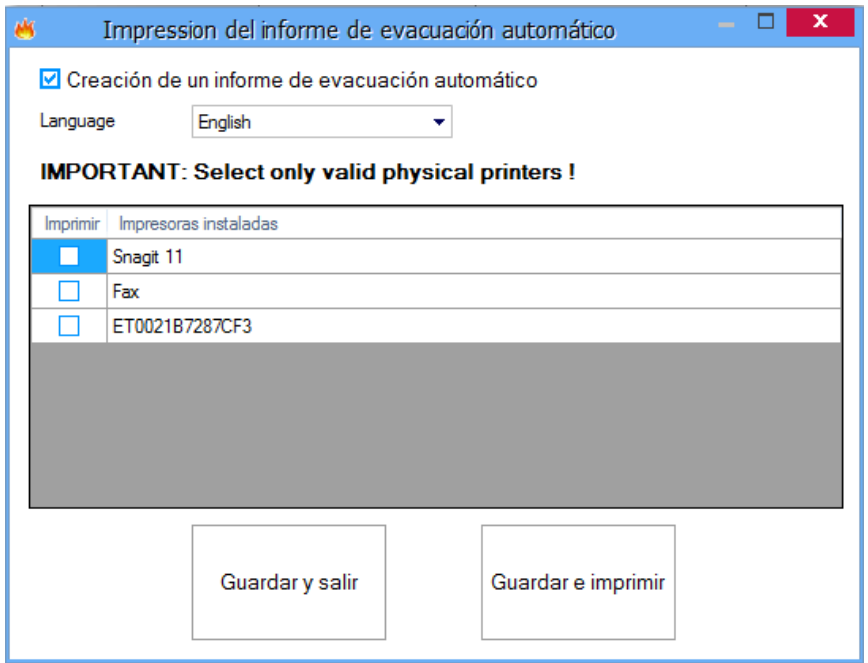

Aparecerá un listado con las impresoras instaladas en el PC servidor.

- o **Generar un informe de evacuación automático:** Si está activado,CONTROL imprimirá automáticamente el informe de evacuación en caso de incendio de las impresoras seleccionadas.
- o Seleccione las impresoras donde desea imprimir el informe de evacuación (**las impresoras enumeradas son las que están instaladas en el PC del servidor**) y pulse
	- o **Guardar e imprimir:** Para guardar su configuración y comprobar el informe de evacuación. En la pantalla aparecerá el informe de evacuación que se va a imprimir en las impresoras seleccionadas.
	- o **Guardar y salir:** Para guardar su configuración.

### Tareas programadas

Las tareas programadas son tareas que serán ejecutadas por CONTROL a intervalos de tiempo regulares. Los intervalos pueden ser de días, semanas o meses. Cada hora desde el momento en que se inicia CONTROL, se efectúa una rutina de tareas y se ejecutan todas las tareas según lo programado.

Cada tarea se realiza de forma retroactiva. Las primeras tareas en ejecutarse son las tareas pendientes de periodos anteriores.

**Ejemplo**: Si la Tarea1 tiene que generarse cada día a las 10:00 h y CONTROL lleva 3 días sin ponerse en marcha, en la primera ejecución de la rutina de tareas Tarea1, esta se ejecutará como efectuada hace 2 días, en la segunda ejecución de la rutina de tareas Tarea1 (1 hora después), se ejecutará como efectuada hace 1 día y, 1 hora después, la rutina de tareas Tarea1 se ejecutará como una tarea diaria normal.

#### **1. Añadir tarea**

Seleccione **Configuración > Tareas programadas** desde el menú principal para abrir la ventana Tareas.

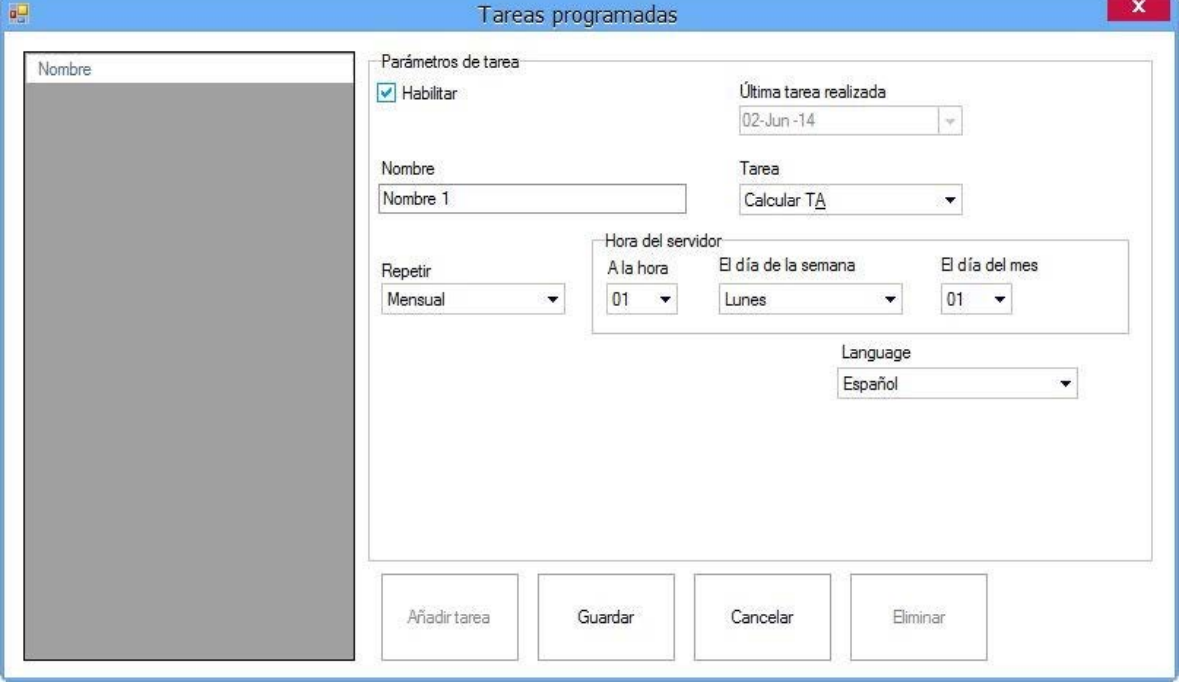

Haga clic en el botón **Añadir tarea**.

La fila de tarea recién creada mostrará las columnas del siguiente modo:

- **Habilitar:** Si se marca esta opción, la tarea se realizará; de lo contrario se ignorará.
- **Última tarea realizada:** Fecha y hora de la última tarea que se ejecutó con éxito. Al crear una nueva tarea: **Última tarea realizada** = **Ahora.**
- **Nombre:** Nombre de la tarea
- **Tarea:**

**a. Calcular T&A -** calcula los datos de T&A (hora y asistencia) (igual que la función de cálculo en el menú T&A).

**b. Enviar por correo electrónico -** generar un informe y enviarlo por correo electrónico. Para poder enviar un correo electrónico, la cuenta de correo para el envío debe estar configurada en la ventana Configuración de correo.

**c. Guardar en archivo -** generar un informe y guardarlo en un archivo.

**- Repetir:** 

**a. Diario**– la tarea se ejecutará cada día. El cálculo y los informes se realizarán para el día anterior.

**b. Semanal**– la tarea se ejecutará una vez a la semana. El día de la semana se puede seleccionar en la columna "El día de la semana".

**c. Mensual** – la tarea se ejecutará cada mes en la fecha seleccionada en la columna "El día del mes".

**- A la hora:** seleccione en qué periodo del día se ejecutará la tarea. Si se selecciona 10, la tarea se ejecutará en un periodo entre las 10:00 y las 10:59:59.

**- El día de la semana:** seleccione un día de la semana para que se ejecute la tarea. Esta entrada sólo está disponible si la tarea se ha programado como semanal.

**- El día del mes:** seleccione una fecha del mes para que se ejecute la tarea. Esta entrada sólo está disponible si la tarea se ha programado como mensual. Utilice fechas en el intervalo de 1 - 28.

**- Informe:** seleccione una de las plantillas de informe guardadas. Se aplica a las tareas b y c.

**- Tipo de archivo:** seleccione el formato de archivo del informe para exportar. Se aplica a las tareas b y c.

**- Language (idioma):** Seleccione el idioma que se utilizará para la generación del informe. Se aplica para las tareas **b** y **c**.

<span id="page-29-0"></span>**- Enviar a:** introduzca la dirección de correo electrónico de los destinatarios. Se aplica a la tarea b. Si se requiere más de un destinatario, sepárelos por medio de **,** o **;** .

**- Destino:** introdúzcalo en el campo y haga clic en el botón para buscar el lugar donde debe guardarse el informe. Se aplica a la tarea c.

**- Test:** Haga clic en este botón para comprobar la funcionalidad de la tarea. Se aplica a las tareas b y c. Si la tarea es correcta, se enviará un correo electrónico o se guardará un informe. Haga clic en el botón Guardar y salir para guardar la configuración.

#### **2. Editar tareas**

Seleccione la tarea que desea editar. Realice los cambios necesarios y pulse el botón Guardar. Los cambios se mostrarán después de que el servidor los reciba y los guarde.

#### **3. Eliminar tarea**

Seleccione la tarea que desea eliminar y haga clic en el botón Eliminar.

### Configuraci! n de correo

La configuración de coreo es la configuración de la cuenta de correo electrónico necesaria para el envío automático del correo electrónico utilizado en Tareas programadas.

Seleccione **Configuración > Configuración de correo electrónico** desde el menú principal para abrir la ventana Configuración del servidor de correo.

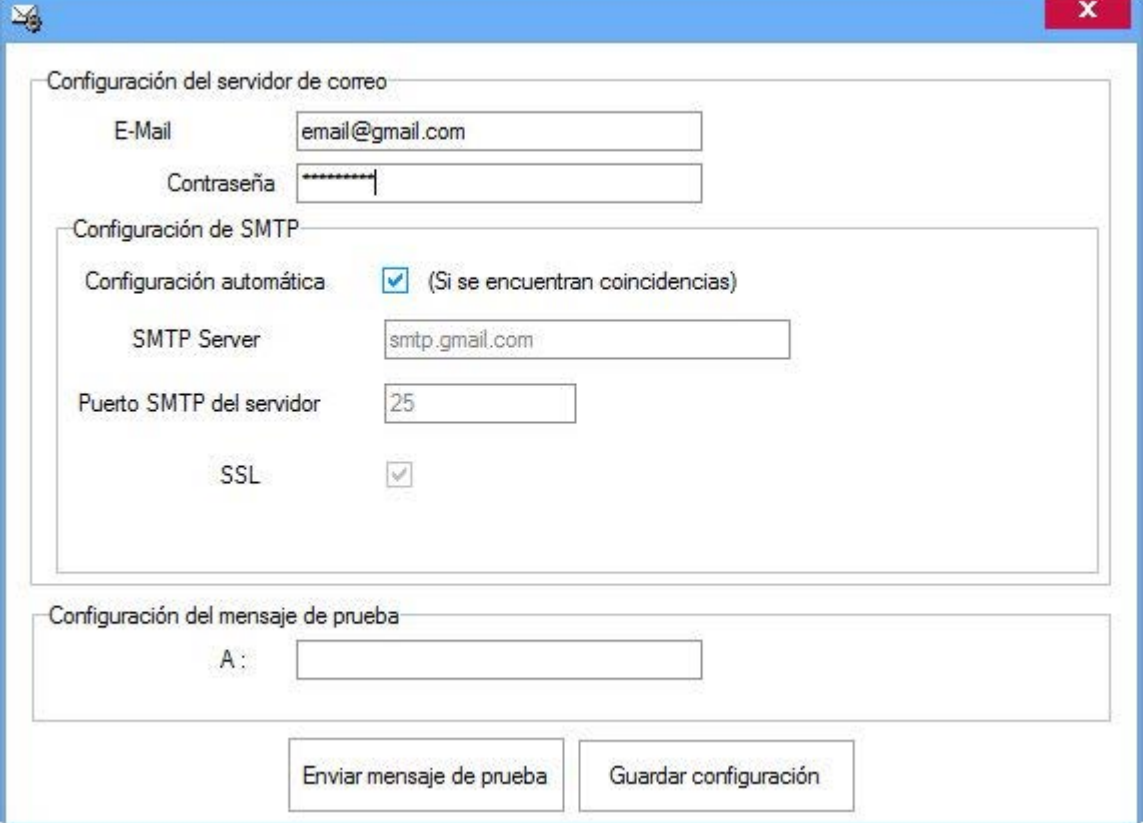

Rellene los datos de la cuenta de correo electrónico.

Para Configuración del mensaje de prueba, introduzca el correo electrónico del destinatario en el campo **A:** y luego haga clic en el botón Enviar mensaje de prueba y compruebe si el mensaje de prueba se envía al destinatario correcto.

Haga clic en Guardar configuración.

# <span id="page-30-0"></span>Export

- o Seleccione **Settings > Export (Ajustes > Exportar)** en el menú principal para exportar los usuarios junto con todos sus datos a un documento Excel
- o Aparecerá una ventana como en la imagen inferior. Seleccione dónde desea guardar el documento y pulse OK

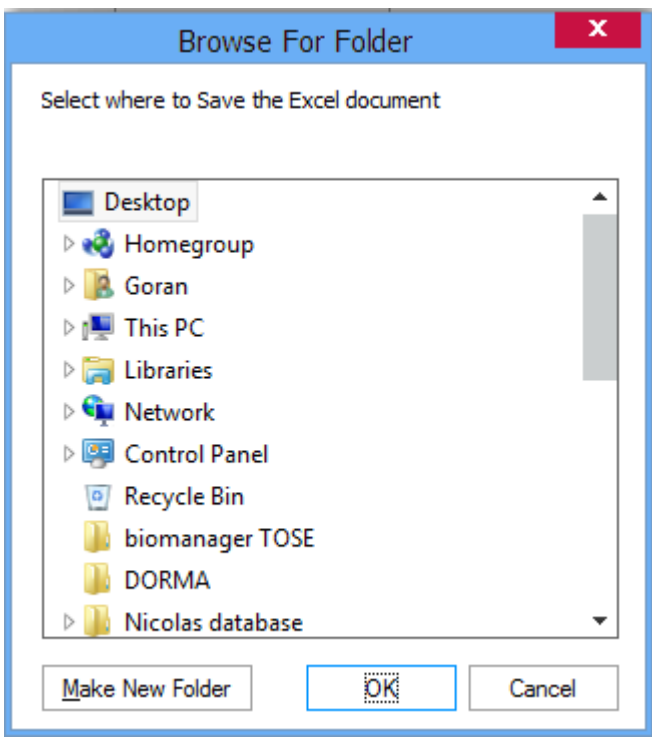

### Actualizaciones pendientes

Cuando se realizan modificaciones en el software como: nuevo usuario añadido, ID de usuario modificada, añadido nuevo dedo del usuario... - se crea una actualización apropiada en el servidor. Por ejemplo: si tiene un sistema con 2 controladores y agrega un nuevo usuario al sistema, se crearán 2 actualizaciones. La primera actualización será agregar el usuario al controlador 1 y la segunda actualización agregará el usuario al controlador 2. Cuando finalicen las actualizaciones se eliminarán de la lista de actualizaciones pendientes. Si uno de los controladores está fuera de línea, la actualización quedará pendiente hasta que ese controlador esté de nuevo en línea. El mismo procedimiento se aplica cuando se registra un dedo a un usuario y se guarda dicho usuario. Se crea una actualización para cada lector biométrico en función del nivel de acceso, o para todos los lectores biométricos cuando el nivel de acceso del usuario es "Ilimitado".

Si algún controlador o lector ya no se encuentra en el sistema, pero no se ha eliminado del software, deberá comprobar si todavía existen actualizaciones pendientes para este dispositivo y eliminarlas.

- o Seleccione **Settings > Pending Updates (Ajustes > Actualizaciones pendientes)** en el menú principal
- o Aparecerá una lista con las actualizaciones pendientes

<span id="page-31-0"></span>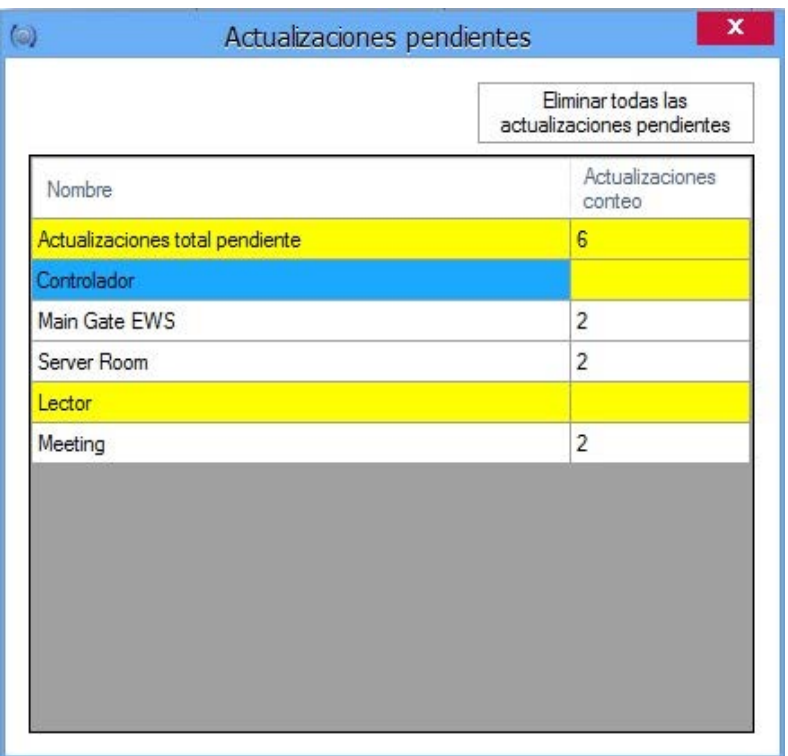

- o Las actualizaciones pendientes se pueden eliminar de 2 maneras
	- o Haga clic en el botón "Delete all pending updates" ("Eliminar todas las actualizaciones pendientes") que aparece en la ventana. Esto borrará todas las actualizaciones pendientes para TODOS los controladores y TODOS los lectores
	- o Haga clic con el botón derecho sobre Reader/Controller (Lector/Controlador) y a continuación seleccione "Delete pending updates" ("Eliminar actualizaciones pendientes"). Esto borrará TODAS las actualizaciones pendientes SOLAMENTE para ese Reader/Controller (Lector/Controlador)

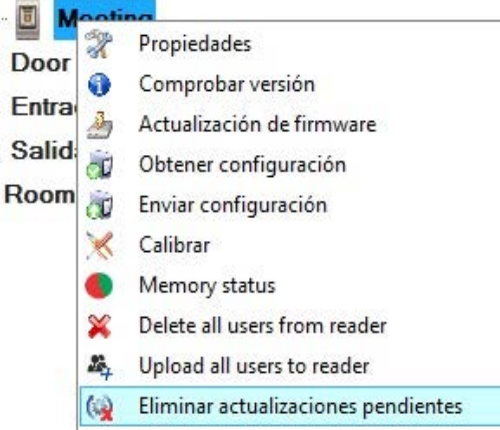

# Registro de la mochila USB

#### **Nota: Este menú solamente está disponible al iniciar sesión con Admin**

- o Seleccione **Settings > USB Dongle Registration (Ajustes > Registro de la mochila USB)** en el menú principal
- o La USB Dongle (mochila USB) se utiliza cuando se conecta a un servidor en un PC remoto (el cliente y el servidor no se encuentran en el mismo PC)
- o En primer lugar debe registrar la USB Dongle (mochila USB) en el servidor.
- o Inicie el cliente que se encuentra en el mismo PC que el servidor
- o Abra la ventana de registro de la USB Dongle (mochila USB)

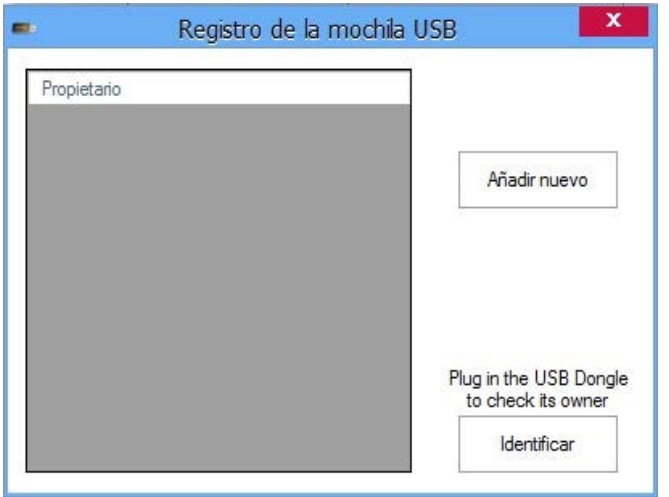

- o Inserte la USB Dongle (mochila USB) en alguno de los puertos USB del PC
- o Pulse en Add New (Añadir nuevo)
- o Introduzca el nombre del propietario que utilizará la USB Dongle (mochila USB) y pulse en Save (Guardar)

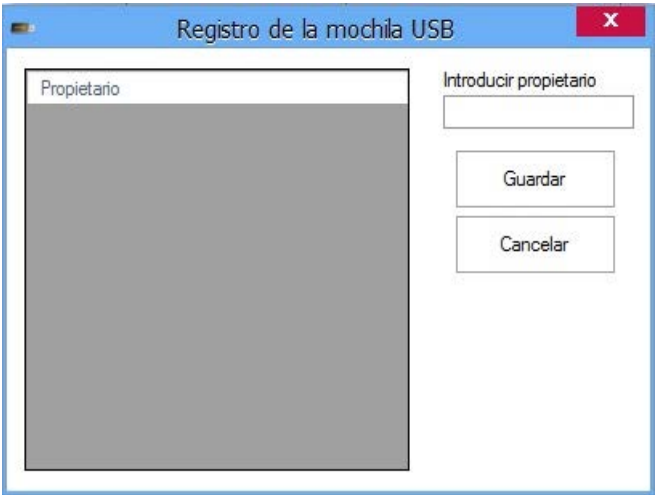

o La nueva USB Dongle (mochila USB) deberá aparecer agregada en la lista de la izquierda

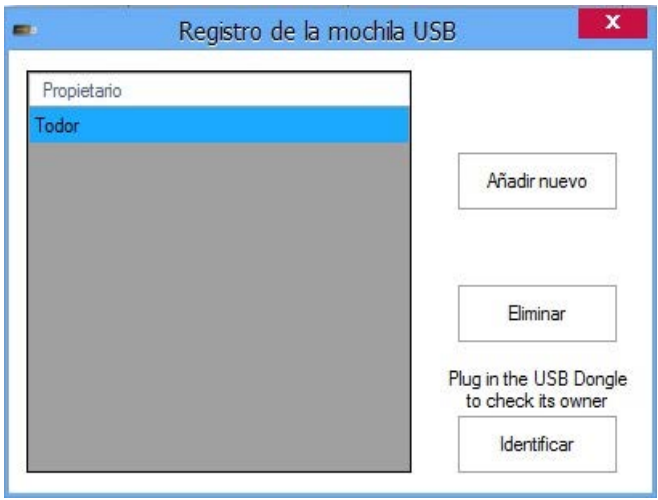

<span id="page-33-0"></span>o Si desea comprobar el propietario de alguna USB Dongle (mochila USB), introdúzcala en algún puerto USB del PC y pulse en Identify (Identificar). Obtendrá información, tal y como se muestra en la imagen inferior.

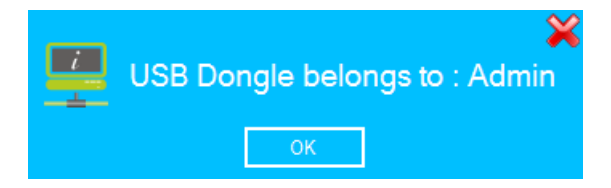

o Si desea eliminar la USB Dongle (mochila USB) del sistema, haga clic sobre su nombre en la lista y a continuación en Delete (Eliminar)

### Servidores

o Seleccione **Settings > Servers (Ajustes > Servidores)** en el menú principal

Aquí es donde se configura la conexión con el(los) servidor(es). Desde aquí puede cambiar o añadir nuevos servidores. El servidor por defecto es Local (Local = el cliente se encuentra en el mismo PC que el servidor). Si el servidor se encuentra en un PC remoto (en un PC distinto que el cliente), entonces deberá añadir un nuevo servidor.

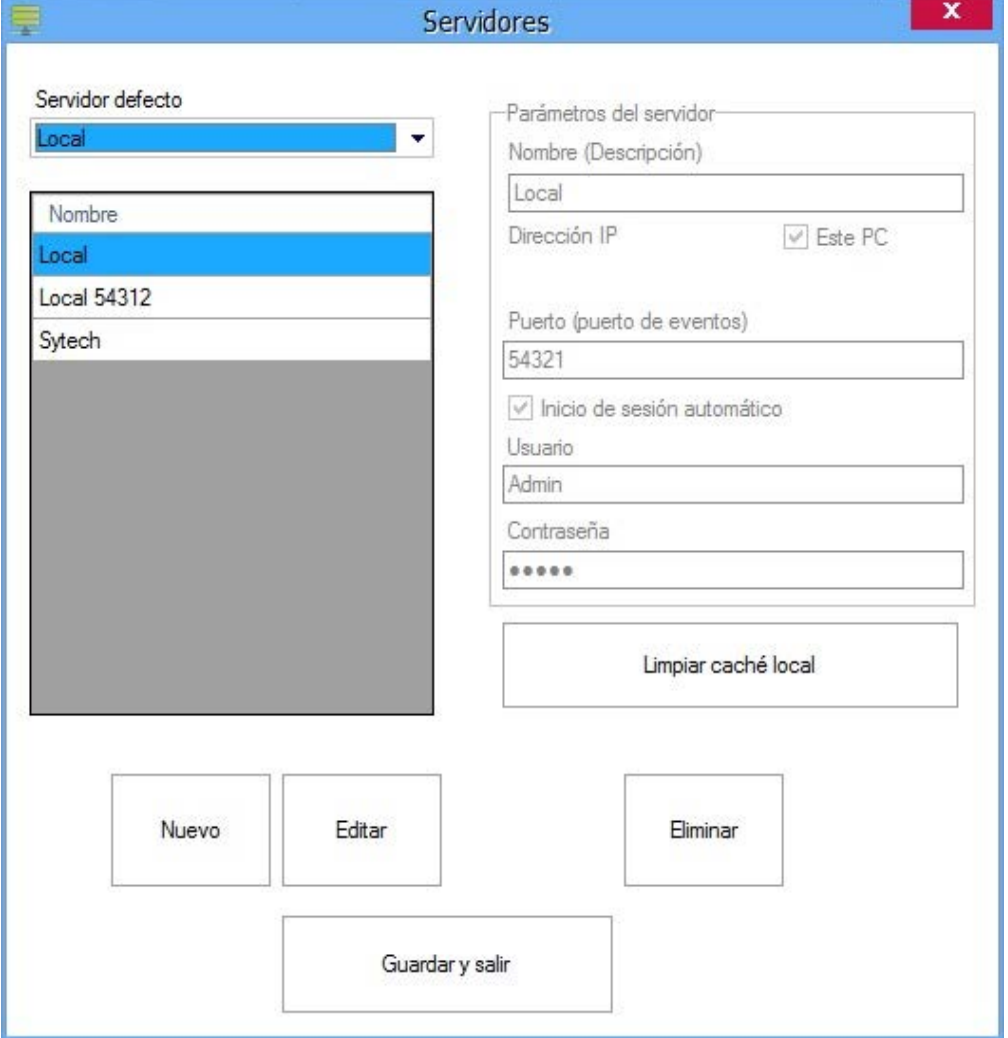

**Name**: (**Nombre**) Nombre del servidor

**IP Address**: (**Dirección IP)** Dirección IP del servidor. Si el servidor se encuentra en su red local, simplemente tendrá que introducir aquí la dirección IP del servidor; de lo contrario, necesitará la dirección IP global del servidor y deberá redireccionar los puertos en el router en el que esté conectado el servidor

**Port**: (**Puerto)** el puerto de eventos se ajusta en la configuración del servidor. (por defecto es 54321)

**Auto Logon**: (**Inicio de sesión automático)** Marque esta casilla si desea que el cliente inicie la sesión en el servidor de forma automática

**User**: (**Usuario)** Nombre del operador que se conecta con el servidor (ver operadores). Activado, si está marcada la casilla de Auto Logon (Inicio de sesión automático)

**Password**:**(Contraseña)** Contraseña del operador (ver operadores). Activado, si está marcada la casilla de Auto Logon (Inicio de sesión automático)

**Clear local cache**: **(Limpiar caché local)** El cliente mantiene la caché local para cada servidor con el propósito de acelerar el procedimiento de conexión con el servidor (los datos necesarios para que se ejecute el cliente se recogen desde el servidor solo una vez y en cada siguiente conexión solo recoge los cambios realizados)

Después de configurar los servidores, puede elegir un servidor en el menú "Connect to" ("Conectar a") que aparece en la esquina superior derecha del cliente. Puede conectarse a otro servidor sin cerrar el cliente, haciendo clic en el botón Disconnect (Desconectar) y eligiendo a continuación un servidor en la lista desplegable. Si desea ver información sobre el servidor actual, simplemente haga clic en el icono situado junto al menú "Connect to" ("Conectar a") y aparecerá en pantalla una ventana de información.

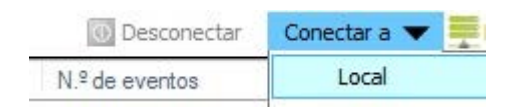

Si la casilla de "Auto Logon" ("Inicio de sesión automático") no está marcada para el servidor actual, al conectarse aparecerá en pantalla una ventana de inicio de sesión solicitándole las credenciales. (La configuración por defecto es Operator name (nombre del operador) "Admin" y Password (contraseña) = "admin")

<span id="page-35-0"></span>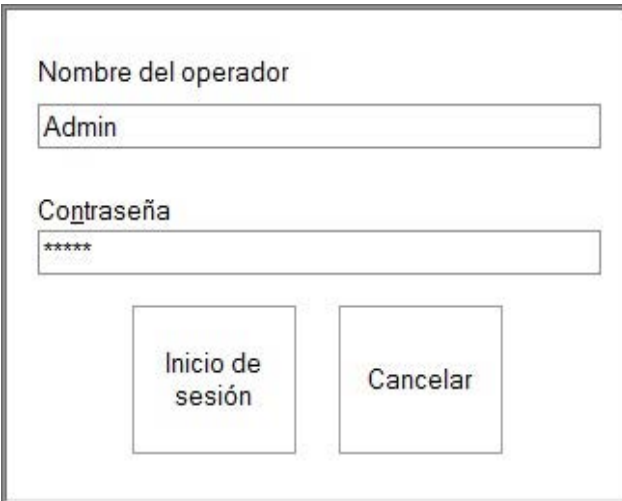

### Reiniciar el servidor

- o Seleccione **Settings > Restart Server (Ajustes > Reiniciar servidor)** en el menú principal
- o Después de que el servidor reciba el comando de reinicio, este envía el siguiente mensaje a todos los clientes y a continuación se reinicia.

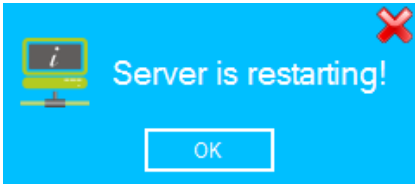

# Escenarios

Los escenarios son acciones realizadas por el Servidor CONTROL cuando un determinado evento sucede en el sistema.

#### **¡IMPORTANTE!**

- 1. El Servidor CONTROL debe encontrarse en funcionamiento y se debe establecer una comunicación con los componentes del hardware para poder ejecutar correctamente los escenarios.
- 2. Asegúrese de que las acciones del escenario no generan un bucle infinito de eventos con otros escenarios. Podría suceder si la acción de un escenario es un desencadenante del segundo escenario y, a su vez, la acción del segundo escenario es un desencadenante del primer escenario. El bucle se puede generar con más escenarios e incluso con un único escenario.
- 3. Al planificar los escenarios, considere que algunas acciones de escenarios modificarán el estado físico y lógico del hardware. Por ejemplo, si en el escenario de evento de acceso concedido se deshabilitan algunas puertas, para activarlas de nuevo el evento de acceso concedido no estará disponible ya que las puertas se encuentran en estado deshabilitado, de manera que se deberá utilizar el evento "acceso denegado - bloqueo deshabilitado" como escenario desencadenante del desbloqueo de las puertas.

Seleccione **Configuración > Escenarios** en el menú principal para abrir la ventana de gestión de Escenarios.
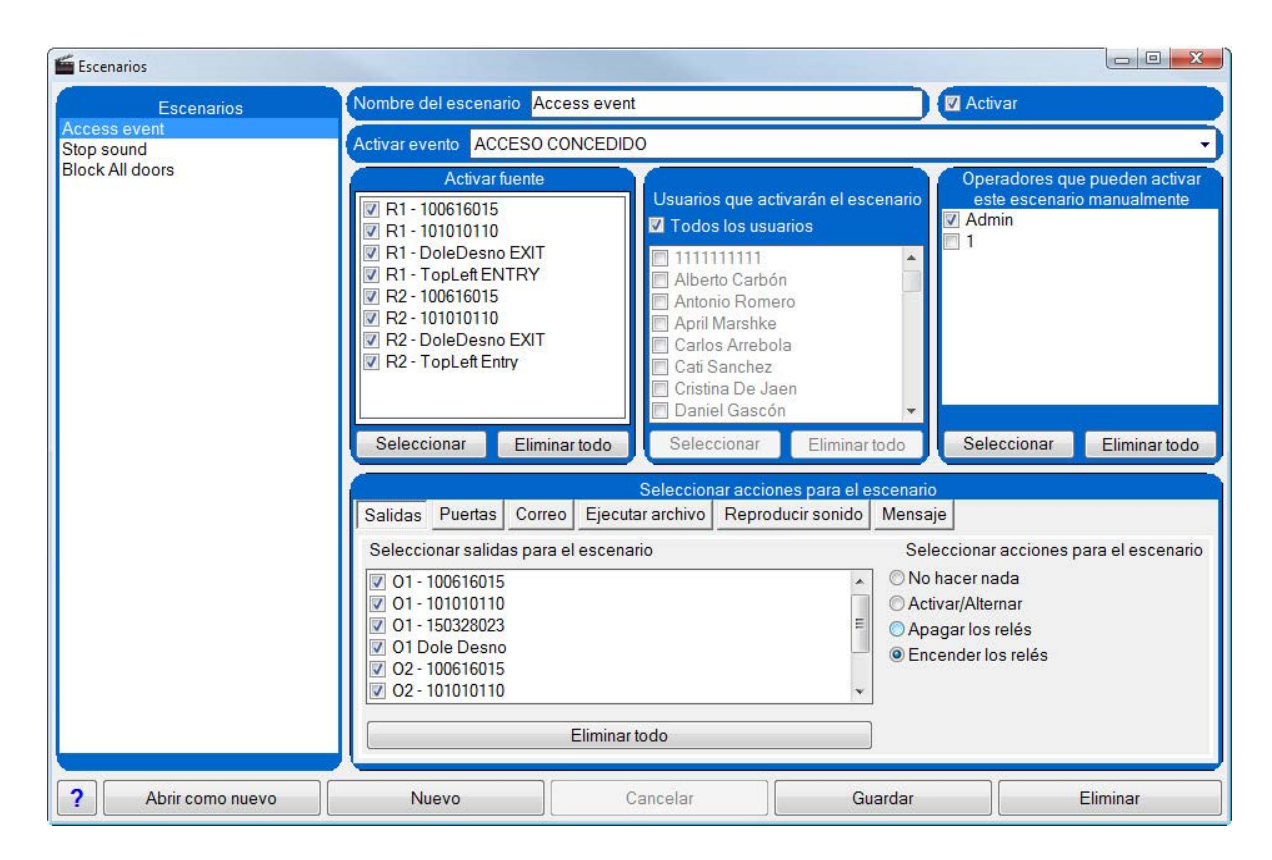

- o **Nombre del escenario**: nombre del escenario que aparecerá en la lista de escenarios y en la barra de menú de la ventana principal como un elemento desplegable del menú "Run Scenario" (Ejecutar escenario).
- o **Habilitar**: si está marcada esta opción, el escenario se ejecutará.
- o **Evento desencadenante**: evento que desencadenará el escenario.
- o **Fuentedesencadenante**: elementos que pueden generar un evento desencadenante. Únicamente los elementos seleccionados desencadenarán el escenario. Dependiendo del evento desencadenante, se enumerarán los dispositivos desencadenantes: puertas, lectores, entradas, etc.
- o **Usuarios que desencadenarán el escenario**: si el evento desencadenante está asociado con usuarios, únicamente los usuarios seleccionados desencadenarán la ejecución del escenario.
- o **Operadores que pueden desencadenar este escenario manualmente**: los operadores CONTROL seleccionados tendrán la posibilidad de ejecutar este escenario utilizando el menú "Run Scenario" (Ejecutar escenario).
- o **Acción Actividades**: las actividades seleccionadas ejecutarán la operación indicada de la manera siguiente:
	- **Do Nothing** (No hacer nada): no se realizará ninguna acción

- **Activate/Toggle** (Activar/Conmutar): las actividades en modo temporizado (pulso) se encenderán y se restaurará el estado apagado en el momento en que se configuren. Las actividades en el modo "conmutar" cambiarán su estado.

- **Set relays OFF** (Apagar relés): los relés temporizados y de conmutación se apagarán.
- **Set relays ON** (Encender relés): los relés temporizados y de conmutación se encenderán.
- Los relés conmutados volverán al estado de apagado en el momento en que se configuren.
- o **Acción Puertas**: en las puertas seleccionadas se ejecutará la operación seleccionada de la manera siguiente:
	- **No hacer nada**: no se realizará ninguna acción
	- **Liberar bloqueo**: los bloqueos se comportarán como en un evento de acceso concedido.
	- **Deshabilitarbloqueo**: los bloqueos se deshabilitarán para el acceso.
	- **Activar bloqueo**: los bloqueos recuperarán el estado normal.
- o **Acción Correo**: envío de un correo electrónico a uno o más destinatarios. Para enviar un correo

electrónico a varios destinatarios, se deben separar las direcciones de correo electrónico con una coma (p. ej.: pj@sst.com,mike@spot.com)

- **Enviar un correo electrónico a**: seleccione esta opción para enviar un correo.

- **Configuración del servidor de correo**: se abre una ventana de configuración del servidor de correo. La misma que cuando se ejecuta "**Settings > Mail settings"** (Configuración > Configuración de correo) en el menú principal.

o **Acción Ejecutar archivo**: el servidor CONTROL ejecutará el archivo. Puede ser un archivo ejecutable o cualquier otro archivo conocido por el sistema operativo.

> - **Examinar**: este botón únicamente se activa si el Cliente se encuentra en el mismo ordenador que el Servidor. De lo contrario, la ruta del archivo se deberá introducir manualmente.

- **Argumento Exe**: si desea ejecutar el archivo con argumentos, introduzca argumentos en este campo.

o **Acción Reproducir sonido**: reproduzca sonido en el ordenador del servidor o en ordenadores clientes. Para añadir un sonido personalizado, guarde el archivo .wav del sonido en la carpeta "Sounds" (Sonidos) situada en la carpeta de instalación CONTROL de todos los ordenadores en los que se encuentre instalado el software.

- **CasillaReproducir sonido**: seleccione la casilla para activar la acción de sonido.

- **Reproducir sonido para operadores**: los operadores seleccionados recibirán el sonido (en el caso de que se encuentren conectados en el momento de ejecución del escenario).

- **Reproducir en el ordenador del servidor**:seleccione para reproducir el sonido en el ordenador del servidor.

- **Reproducir**: se reproduce el sonido una vez.

- **Reproducir continuamente**: el sonido se reproducirá hasta que se ejecute otro escenario con la opción seleccionada "Stop sound" (Detener sonido). En el lado del cliente, el operador puede detener el sonido con el botón "Stop sound", situado en la parte inferior de la bandeja de estado.

- **Stop sound**:el sonido se detiene.

o **Acción Mensaje**: se envía un mensaje a operadores seleccionados. El mensaje se añade en el panel de Mensajes, situado en el lado derecho. El mensaje también se puede mostrar como un mensaje emergente.

> - **Enviar mensaje a operadores**: seleccione para enviar un mensaje y seleccionar en la lista de operadores.

- **Mostrar mensaje emergente**: seleccione para que se muestre un mensaje emergente a los operadores.

- **Cuadro de mensaje de cierre automático**: seleccione para que el mensaje emergente desaparezca en 5 segundos. Deseleccione para que el mensaje emergente se muestre hasta que lo cierre el operador.

- **A :** haga clic para seleccionar el color del texto del mensaje.
- **A :** haga clic para seleccionar el color de fondo del mensaje.
- **Texto del mensaje**: introduzca el texto del mensaje.
- o **Botón Abrir como nuevo**: se abre un nuevo escenario en el modo de edición con la misma configuración que el escenario que se haya seleccionado. Realice los cambios pertinentes y haga clic en el botón "Save" (Guardar) para guardar el nuevo escenario.
- o **Botón Nuevo**: permite la introducción de un nuevo escenario. Establezca la configuración y haga clic en el botón "Save" (Guardar) para guardar el nuevo escenario.
- o **Botón Cancelar**: habilita la cancelación del trabajo de edición actual.
- o **Botón Guardar**: se guarda el escenario.
- o **Botón Eliminar**: se elimina el escenario seleccionado.

# Estado de la memoria de los lectores biom#tricos

- o Seleccione **Biometry > Memory Status (Biometría > Estado de la memoria)** en el menú principal
- o Pulse en Read (Leer). Aparecerá un listado con todos los lectores biométricos, con el número de dedos registrados por cada lector

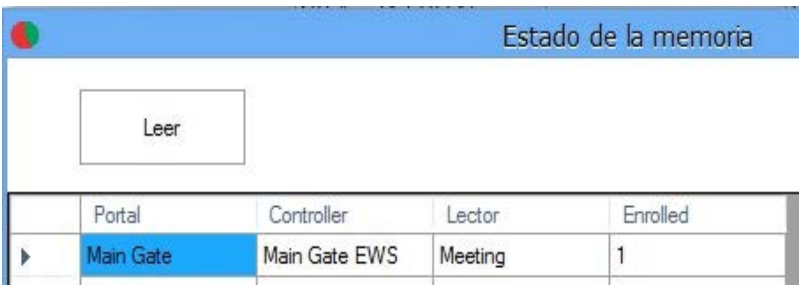

o Si desea comprobar el estado de la memoria de un lector específico, haga clic con el botón derecho sobre el lector y seleccione "Memory status" ("Estado de la memoria").

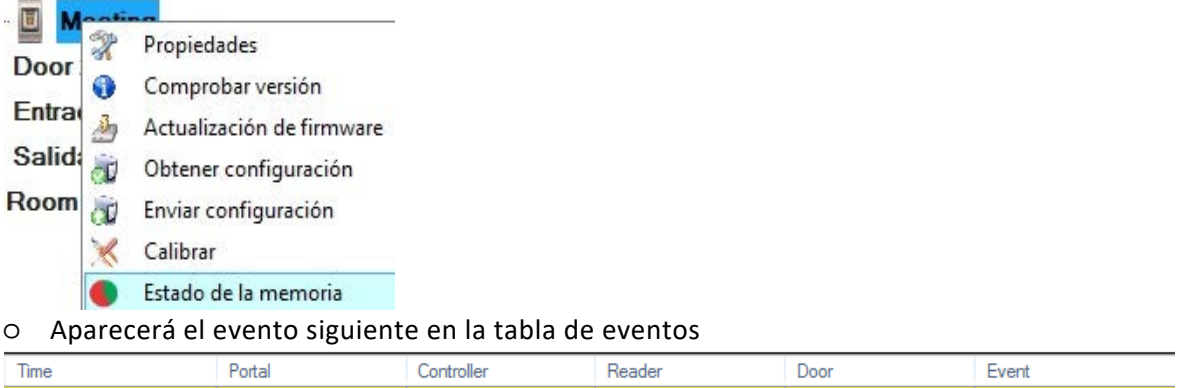

## Eliminar los usuarios vencidos de todos los lectores biométricos

 $|$  Enrolled fingers  $: 2$ 

31-Jan-14 4:22:01 PM My First Portal My First Controller R1 - 100528009 | R1-100528009

- o Seleccione **Biometry > Delete expired users from all readers (Biometría > Eliminar usuarios vencidos de todos los lectores biométricos)** en el menú principal
- o Esto borrará TODOS los usuarios vencidos en TODOS los lectores biométricos (el parámetro del usuario de **Válido hasta** la fecha, es anterior a la fecha actual)
- o Aparecerá el evento siguiente en la tabla de eventos

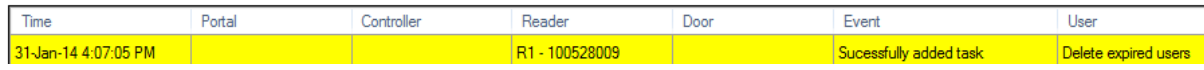

o Si desea eliminar los usuarios vencidos únicamente en un determinado lector biométrico, haga clic con el botón derecho sobre el lector y seleccione "Delete expired users from reader" ("Eliminar usuarios vencidos del lector")

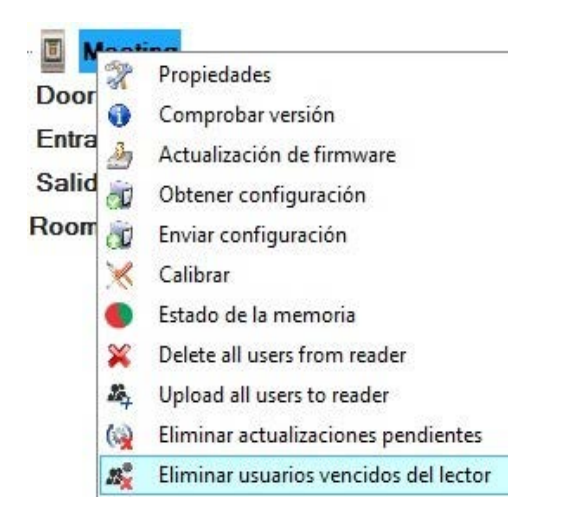

## Buscar usuarios

o Seleccione Buscar > Usuario en el menú principal

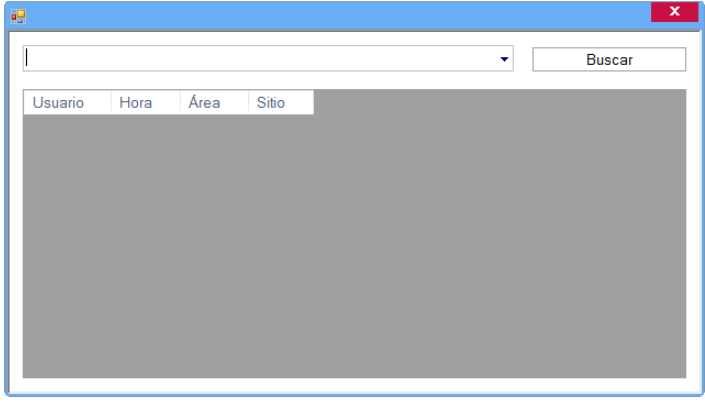

o Escriba o seleccione el nombre del usuario en la lista desplegable y haga clic en Buscar.

- La búsqueda mostrará todos los usuarios cuyo nombre contenga la cadena escrita en el cuadro desplegable.

# Ejecutar escenario

El menú "Run scenario" (Ejecutar escenario) contiene una lista desplegable de escenarios. Haga clic en el menú y seleccione el escenario que desea ejecutar.

Cada escenario tiene una configuración en la que se definen los operadores con autorización para ejecutarlo.

# Impresi! n de tarjetas

#### **Tarjetas de usuarios de impresi n**

- o Seleccione el men' Impresi! n de tarjetas > Imprimir tarjetas. Aparecer" la ventana de impresi! n de tarjetas.
- o Seleccione la impresora. En el men' de par'' metros del cliente, se puede establecer la impresora de tarjetas predeterminada.
- o Seleccione el dise% de la tarieta. Los dise% de las tarietas deben hacerse utilizando el software de dise% de tarjetas, incluido en el paquete de software CONTROL.
- o Seleccione el usuario de la tarjeta.
- o En la vista previa de impresi! n que se muestra, compruebe si los datos y el dise% son correctos. Utilice los botones "+" y "-" para acercar/alejar la imagen.
- o Para imprimir la tarjeta, haga clic en el bot! n "Imprimir"

#### **Creaci n de diseños de tarjetas**

o Seleccione el men' Impresi! n de tarjetas > Dise% de la tarjeta, para abrir el software de dise% de tarjetas.

# *Configuracion de hardware*

# Portales

### Anadir un portal de red

o Haga clic con el botón derecho en el elemento **Portales** y seleccione **Añadir portal**.

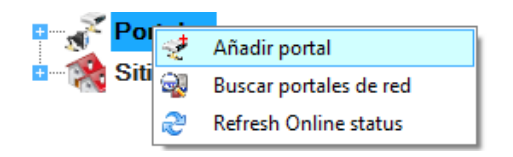

- o Marque la opción Comunicación de red.
- o Consulte con su instalador la dirección IP y el Puerto del portal y rellene la ventana de propiedades del portal con esos datos.

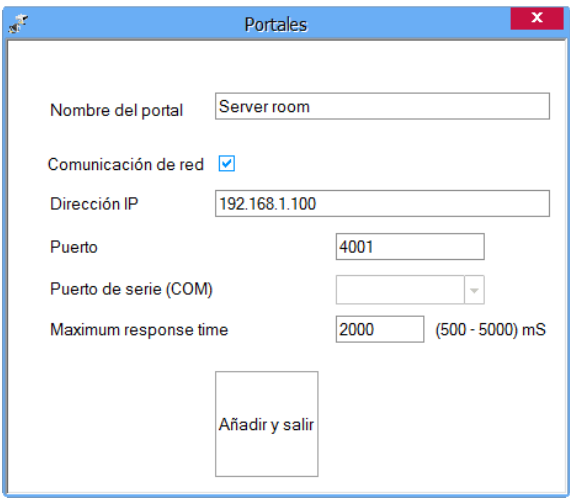

- o Haga clic en **Añadir y salir**.
- o El portal nuevo aparecerá bajo el elemento Portales con un nombre asignado y un dibujo del puerto de red.

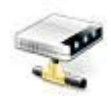

# Buscar portales de red

Este procedimiento solamente es válido si tiene el EWSi conectado a la red

- o Haga clic con el botón derecho en el icono Portales y seleccione Buscar portales de red.
- o En la ventana Buscar portales seleccione el puerto a buscar (el predeterminado es 8000).
- o Haga clic en el botón Buscar y espere.
- o Si se encuentra algún portal, aparecerá en la tabla.

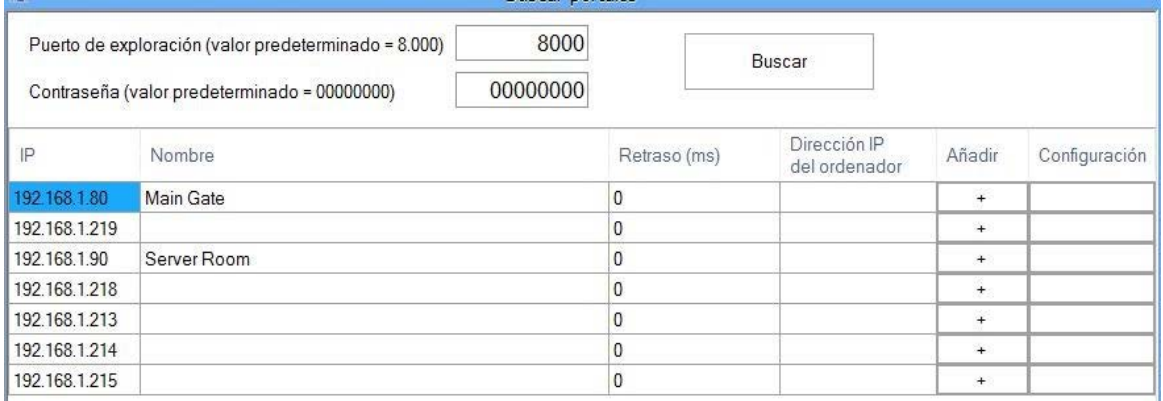

- o Si el portal no existe en CONTROL, haga clic en el botón de la columna Añadir en la fila del portal.
- o El portal se añadirá a su colección de portales con el mismo nombre que la IP del dispositivo encontrado.

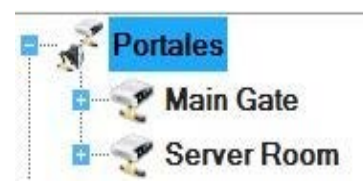

# Configurar el portal

- o Haga clic con el botón derecho en el icono Portales y seleccione Buscar portales de red.
- o En la ventana Buscar portales seleccione el puerto a buscar (el predeterminado es 8000).
- o Haga clic en el botón Buscar y espere.
- o Si se encuentra algún portal, aparecerá en la tabla.

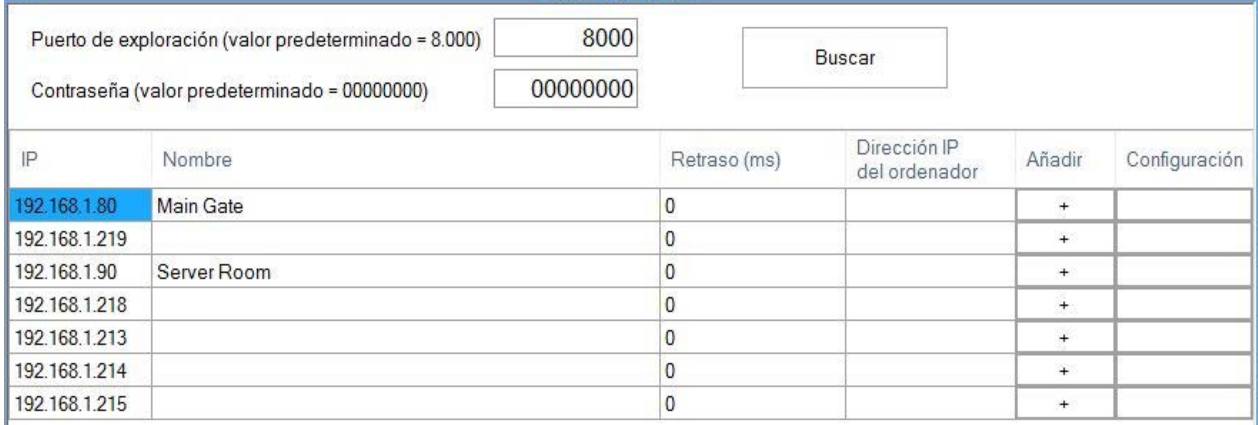

- o Introduzca una contraseña para el dispositivo de 8 dígitos (la predeterminada de fábrica es 00000000).
- o Encuentre una fila con un portal que configurar y haga clic en el botón Configuración adecuado. Aparecerá la siguiente ventana

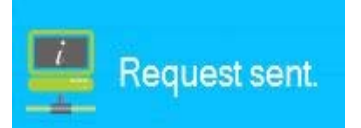

o Después de que el servidor ejecute la petición, aparecerá la ventana de configuración del portal con todos los datos. Si los valores se encuentran vacíos, no se podrá realizar la lectura de la configuración del .

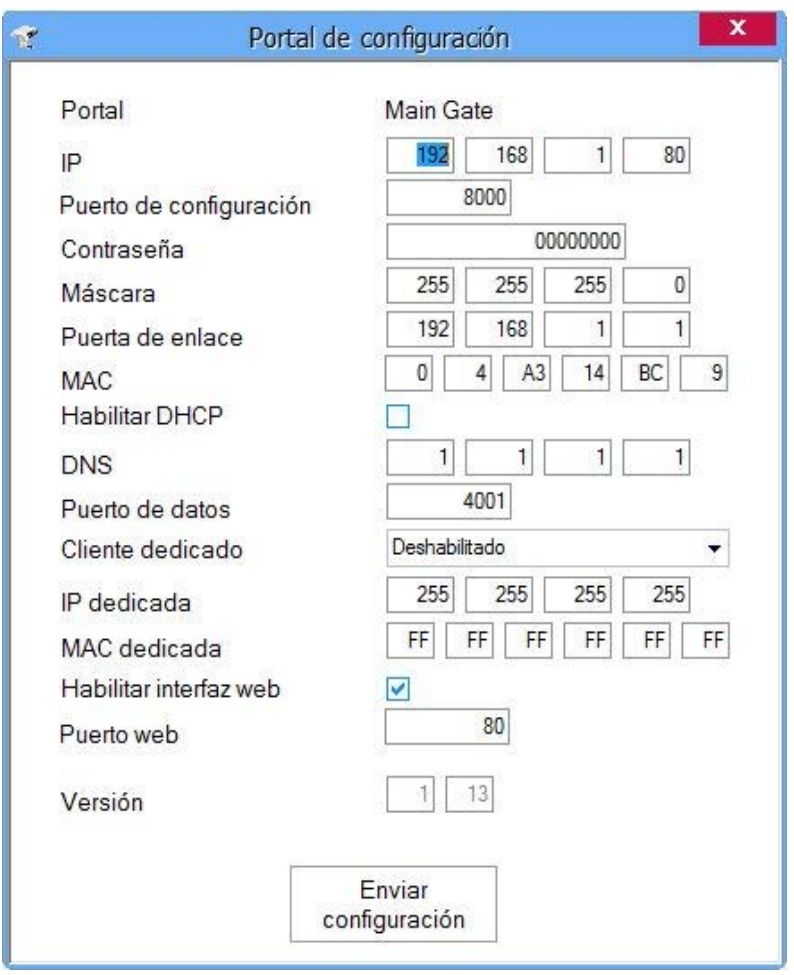

o Introduzca la nueva configuración:

- **IP:** dirección IP del dispositivo.
- **Puerto de configuración:** puerto de red para buscar y configurar. No se recomienda cambiarlo.

- **Contraseña:** contraseña para acceder a la lectura y a los cambios en la configuración del . Se recomienda cambiar la contraseña predeterminada y utilizar la misma para todos los conversores del sistema.

- **Máscara:** introduzca la máscara de subred del dispositivo.
- **Puerta de enlace:** puerta de enlace predeterminada.
- **MAC:** dirección física del dispositivo. No se recomienda cambiarla.
- **Habilitar DHCP:** habilitar el cliente DHCP.
- **DNS:** dirección del servidor DNS.

- **Puerto de datos:** puerto que se utiliza para la comunicación entre CONTROL y los dispositivos detrás del conversor.

- **Cliente dedicado:** para prohibir el acceso no autorizado a los dispositivos conectados al portal desde otro sistema, seleccione una de las siguientes opciones:

a. **Deshabilitado**– sin comprobación de seguridad de la fuente.

b. **Sólo MAC** - la dirección MAC de la fuente debe ser la misma que el valor MAC

c. **Sólo IP** – la dirección IP de la fuente debe ser la misma que el valor IP dedicado.

- d. **IP o MAC** debe darse al menos una de las condiciones del punto b o c.
- e. **IP y MAC** deben darse ambas condiciones, b y c.
- **Habilitar interfaz web:** habilitar o deshabilitar la interfaz web de para su configuración.
- **Puerto web:** puerto de la interfaz web.
- **Versión:** el campo de sólo lectura muestra la versión del firmware del conversor.
- o Pulse en Enviar configuración, para configurar el dispositivo. Después de que el servidor envíe la configuración, aparecerá lo siguiente en la ventana de eventos

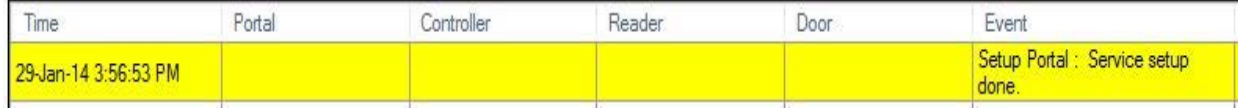

# Editar un portal

dedicado.

o Haga clic con el botón derecho en el portal y seleccione Propiedades.

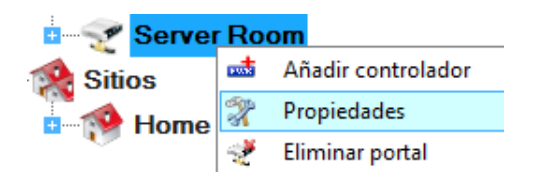

o Cambie la configuración en la ventana de propiedades.

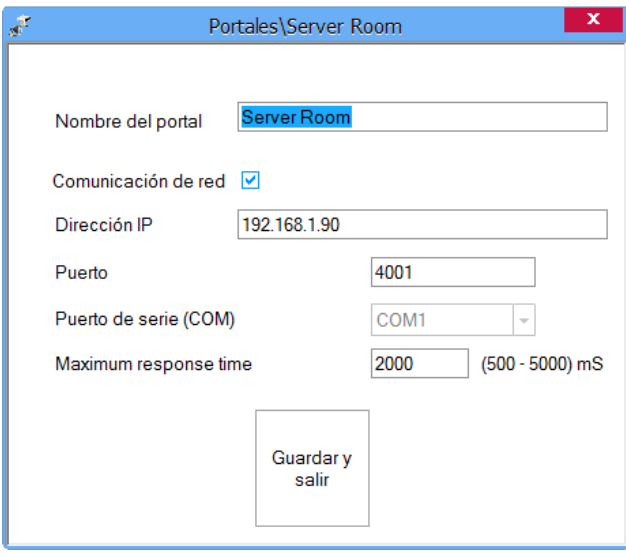

o Haga clic en el botón Guardar y salir.

# Eliminar un portal

El portal sólo se puede eliminar si no posee ningún dispositivo añadido.

o Haga clic con el botón derecho en el portal y seleccione Eliminar portal.

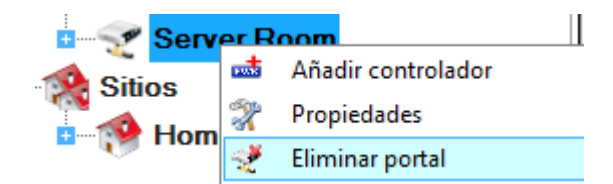

o Confirme la eliminación.

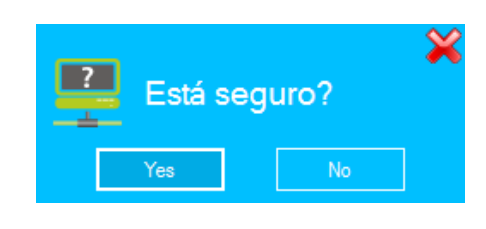

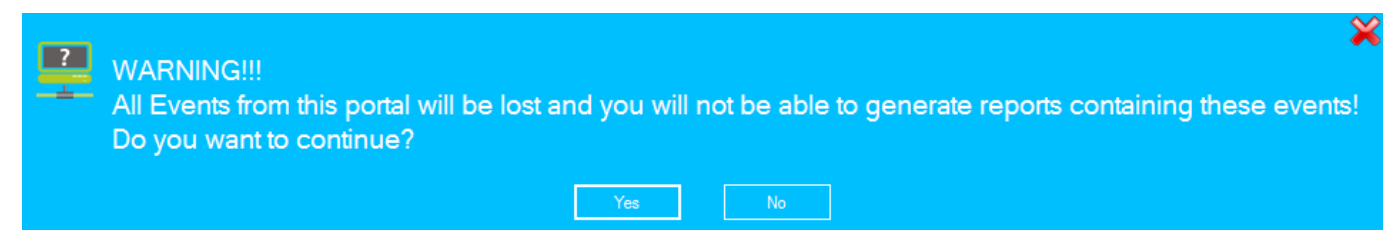

## Actualizacion de firmware

Una actualización de firmware sólo se puede hacer a un conversor autónomo o integrado.

- o Compruebe la versión del firmware del portal utilizando el proceso Configurar .
- o Haga clic con el botón derecho en el portal que vaya a actualizar y seleccione Actualización de firmware.

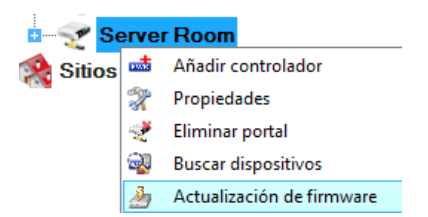

- o En la ventana Actualización de firmware, haga clic en el botón Examinar. La ubicación predeterminada de los archivos de firmware instalados con CONTROL se encuentra en la carpeta "Firmware" dentro de la carpeta CONTROL. Si posee una versión nueva, utilice Examinar para localizarla.
- o Seleccione el archivo de firmware con extensión "xhc".
- o Compruebe la versión del firmware. Si no se trata de una versión posterior a la que ya posee el , no actualice este archivo, a no ser que se lo haya indicado el instalador o el fabricante del dispositivo.

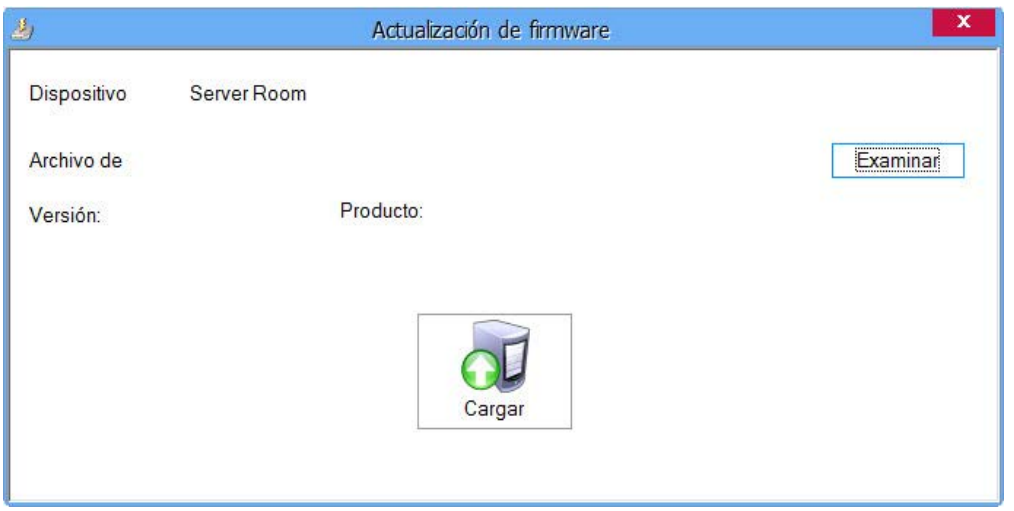

o Haga clic en el botón Cargar.

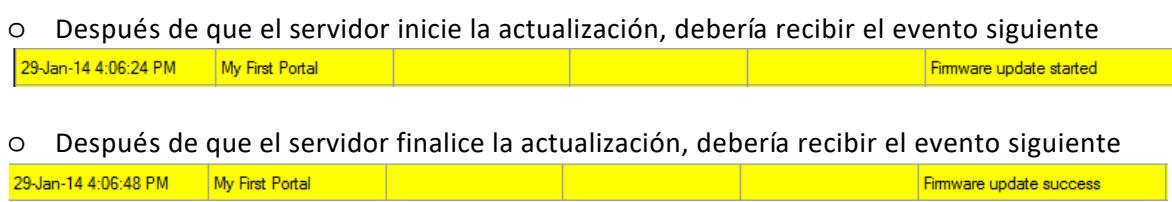

# Paneles de control

## Anadir un controlador

- o Haga clic con el botón derecho en un portal conectado al controlador y seleccione **Añadir controlador>C2P**.
- o Introduzca el nombre y el número de serie del controlador. El número de serie se encuentra en el tablero del controlador.

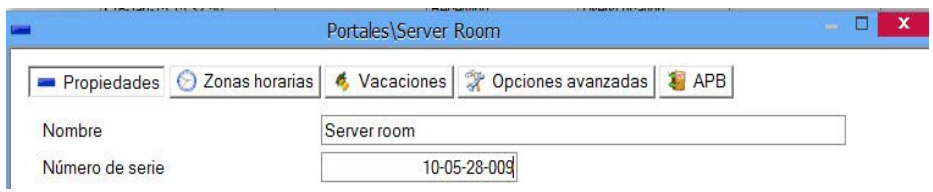

- o Haga clic en el botón Guardar y salir.
- o El controlador nuevo y sus periféricos aparecerán bajo el elemento del portal.

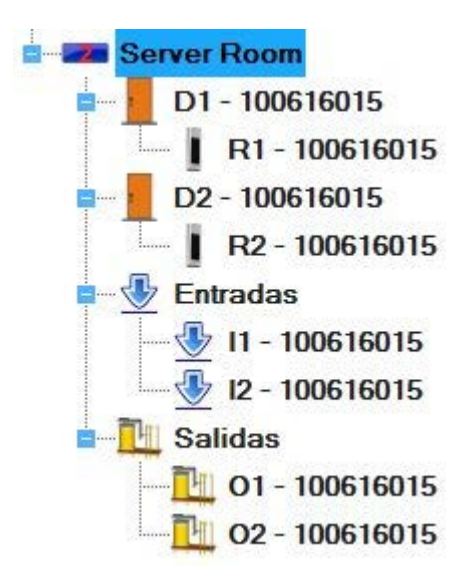

o Para ver si C2P está conectado y comunicándose con el ordenador, haga clic con el botón derecho en el controlador y seleccione "Comprobar versión" en el menú desplegable del controlador. En el panel de eventos aparecerá si el controlador está conectado o no. Si el número de serie no concuerda, el controlador no podrá conectarse en línea. Si no existe comunicación, el nombre del controlador tendrá un fondo de color rojo en la vista de árbol.

## Editar un controlador

o Haga clic con el botón derecho en el controlador y seleccione el menú Propiedades.

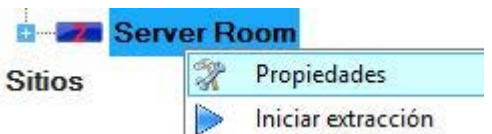

o En la ventana de propiedades del controlador seleccione la pestaña Opciones avanzadas.

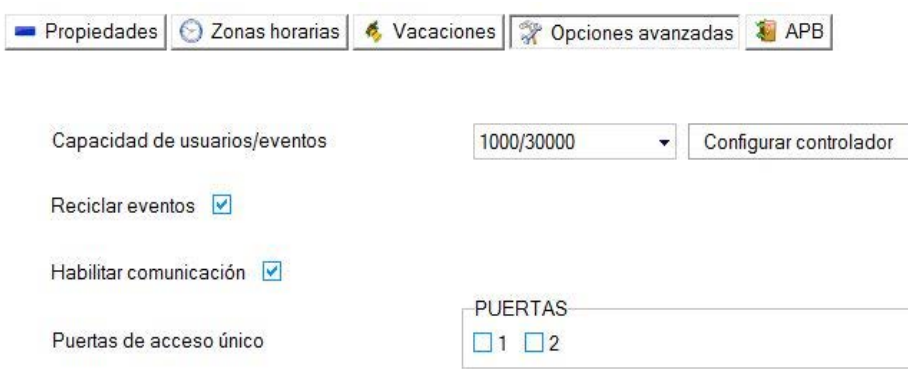

- **Capacidad de usuarios/eventos**: Esta opción permite modificar la capacidad del EWS. Más usuarios = Menor capacidad de eventos y viceversa.

- **Habilitar comunicación:** cuando se inicia CONTROL, la acumulación de eventos del controlador no se ejecutará hasta que se haya iniciado manualmente a través de la opción del menú del controlador "Iniciar extracción".

- **Puertas de acceso único:** si se utiliza la opción de acceso único, compruebe que las puertas se

puedan utilizar de ese modo.

o Seleccione la pestaña APB (anti-passback).

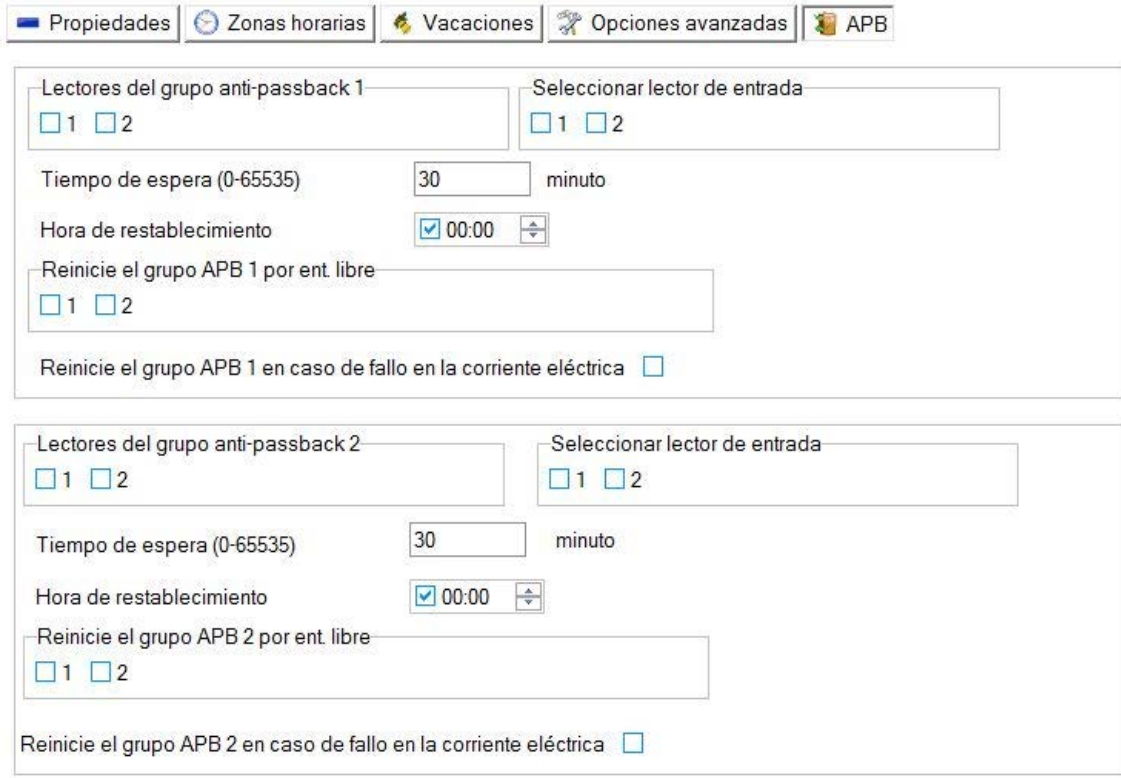

o Configure dos grupos de lectores anti-passback si es necesario.

- **Lectores del grupo anti-passback 1:** seleccione los lectores del grupo APB.

- **Seleccionar lector de entrada:** seleccione los lectores que permitan la entrada al área protegida del grupo APB. Los lectores seleccionados también deben seleccionarse en los lectores del grupo de anti-passback.

- **Tiempo de espera:** establezca el tiempo de espera, en minutos, necesario para permitir al usuario entrar en el área protegida de nuevo sin salir de la misma área. Si no se necesita esta opción, introduzca 0.

- **Hora de restablecimiento:** la hora del día en la que se restablecen las opciones APB. Se considerará que todos los usuarios se encuentran fuera del área protegida.

**- Reinicie APB por ent. libre:** Asignar Entradas libres para reiniciar APB.

**- Reinicie APB en caso de fallo en la corriente eléctrica:** El estado de APB se reiniciará cada vez que el controlador EWS se apague y vuelva a encenderse (corriente eléctrica nuevamente en ON).

- **Aceptar la alarma global de incendio:** Establecer si el controlador debe aceptar comandos del servidor para activar/restablecer las alarmas globales de incendio

o Pestaña Zonas horarias

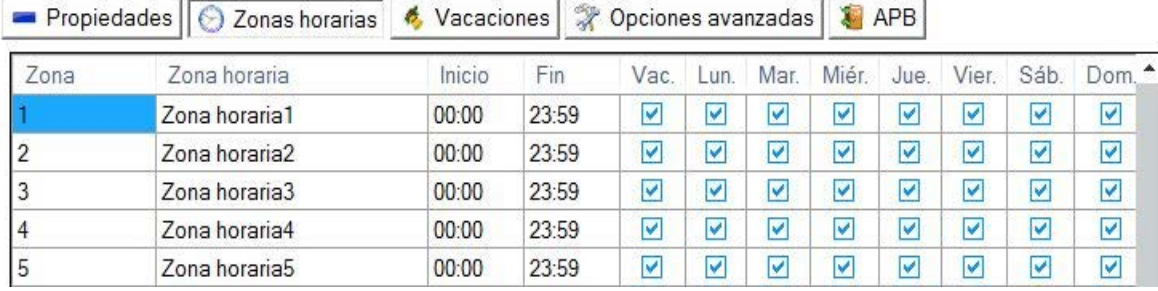

- Establezca la zona horaria por controlador.

Las zonas horarias son periodos de tiempo con una validez definida por un tiempo de inicio y de fin en etiquetas de un día. El número total de zonas horarias es de 24. Planificar las zonas debe hacerse con cuidado, porque las mismas zonas se utilizan para la configuración de los niveles de acceso, puertas, lectores, entradas y salidas. Se recomienda que este asunto se planifique cuidadosamente antes de iniciar la configuración del sistema.

- **Nombre de zona horaria:** introduzca el nombre de la zona horaria.
- **Inicio:** introduzca la hora de inicio del día de la zona horaria.
- **Fin:** introduzca la hora de fin del día de la zona horaria.
- **Vac.:** márquela si la zona horaria es válida para las vacaciones.
- **Lun.-Dom.:** marque la validez de la semana.
- o Seleccione la pestaña Vacaciones.

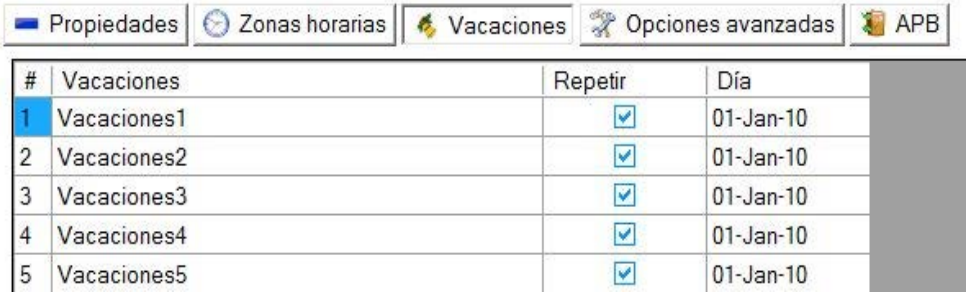

- Establezca las vacaciones por controlador.
- Columna **Vacaciones:** introduzca el nombre de las vacaciones.
- Columna **Repetir:** márquela para hacer válidas las vacaciones de manera anual.

- Columna **Día:** introduzca la fecha de las vacaciones o haga clic en el lado derecho y seleccione la fecha de la nueva ventana de calendario.

- o Haga clic en el botón Guardar y salir.
- o El servidor configurará el controlador automáticamente

#### Iniciar/detener extraccion

o Haga clic con el botón derecho en el controlador y seleccione el menú Iniciar o Detener extracción.

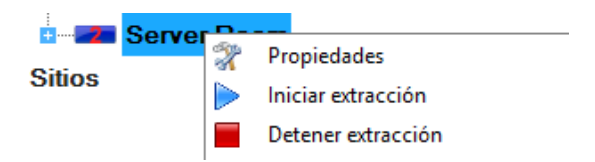

Esta configuración será válida hasta que CONTROL se cierre.

## Cargar la configuracion en un controlador

o Haga clic con el botón derecho en el controlador y seleccione el menú Enviar configuración.

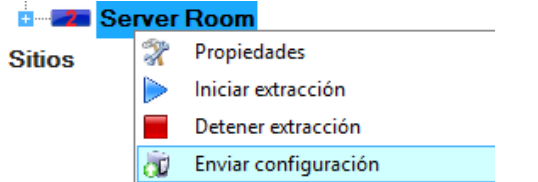

o Consulte el panel de eventos para comprobar el flujo de la configuración.

# Establecer hora del controlador

- o Haga clic con el botón derecho en el controlador y seleccione el menú Establecer hora.
	- Establecer hora

El valor de la hora y la fecha del ordenador se enviarán al controlador. Compruebe la precisión de la hora y la fecha del ordenador antes de utilizar este comando.

## Cargar la base de datos de los usuarios

- o Haga clic con el botón derecho en el controlador y seleccione el menú Volver a cargar claves.
	- Volver a cargar claves

Este comando borrará la base de datos del usuario del controlador y cargará los usuarios de la base de datos del ordenador.

### Actualizacion de firmware

- o Compruebe la versión del firmware del controlador.
- o Haga clic con el botón derecho en el controlador y seleccione el menú Actualización de firmware.

å, Actualización de firmware

o En la ventana Actualización de firmware, haga clic en el botón Examinar. La ubicación predeterminada de los archivos de firmware instalados con CONTROL se encuentra en la carpeta "Firmware" dentro de la carpeta CONTROL. Si posee una versión nueva, utilice Examinar para

localizarla.

- o Seleccione el archivo de firmware con extensión "xhc".
- o Compruebe la versión del firmware. Si no se trata de una versión posterior a la que ya posee el controlador, no actualice este archivo, a no ser que se lo haya indicado el instalador o el fabricante del dispositivo.

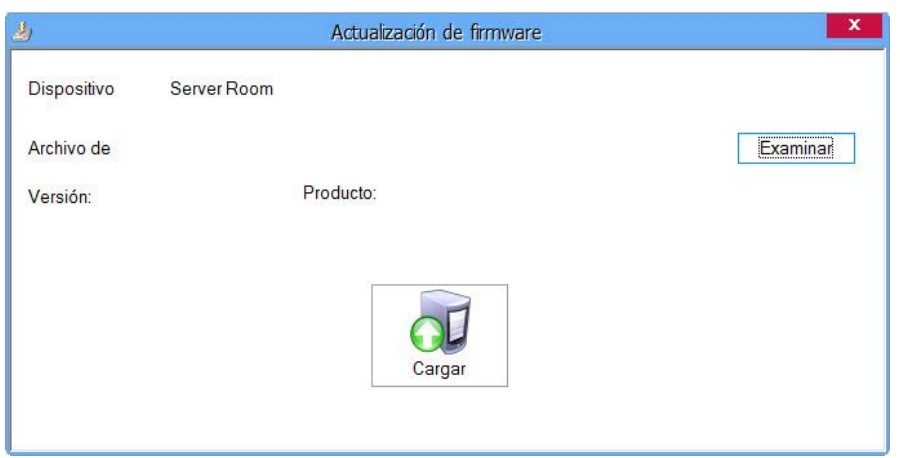

o Haga clic en el botón Cargar.

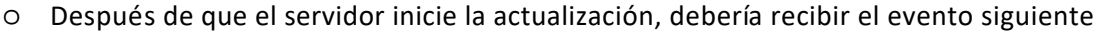

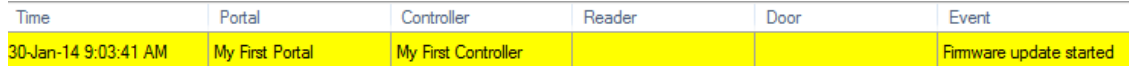

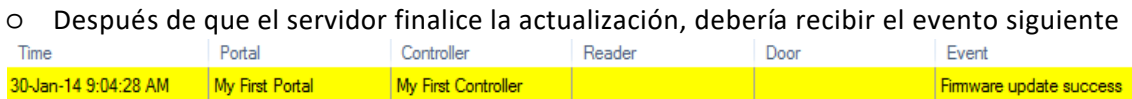

# Comprobar la version del firmware

o Haga clic con el botón derecho en el controlador y seleccione el menú Comprobar versión.

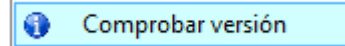

La versión aparecerá en el panel de eventos.

# Copiar los ajustes del controlador

o Haga clic con el botón derecho sobre el controlador y seleccione el menú "Copy settings to other controllers" ("Copiar ajustes en otros controladores")

Copiar ajustes en otros controladores

- o Seleccione los controladores a los que desea aplicar los ajustes del controlador actual
	- o Marque la casilla de "Zonas horarias", si desea copiar estos ajustes
	- o Marque la casilla de "Vacaciones", si desea copiar estos ajustes

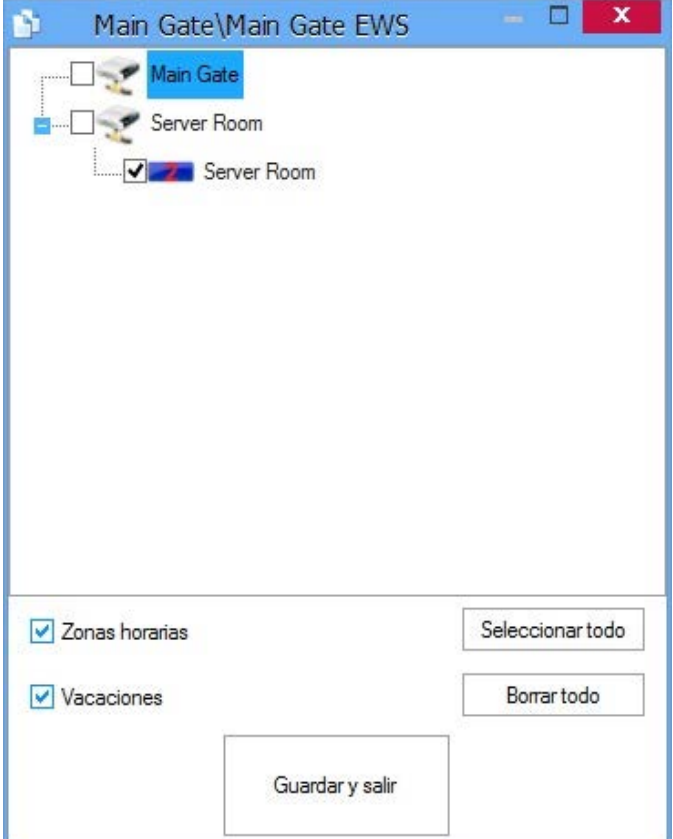

# **Puertas**

o Despliegue el elemento controlador para ver las puertas.

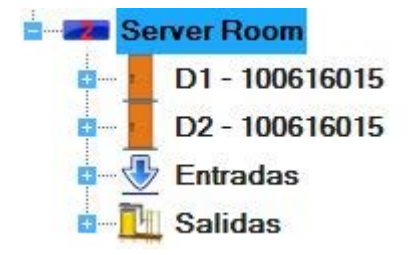

o Haga clic con el botón derecho en la puerta que desee configurar y seleccione el elemento Propiedades del menú desplegable.

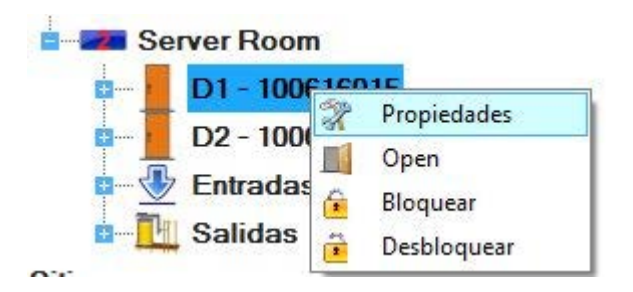

o Establezca los valores en la pestaña Básico.

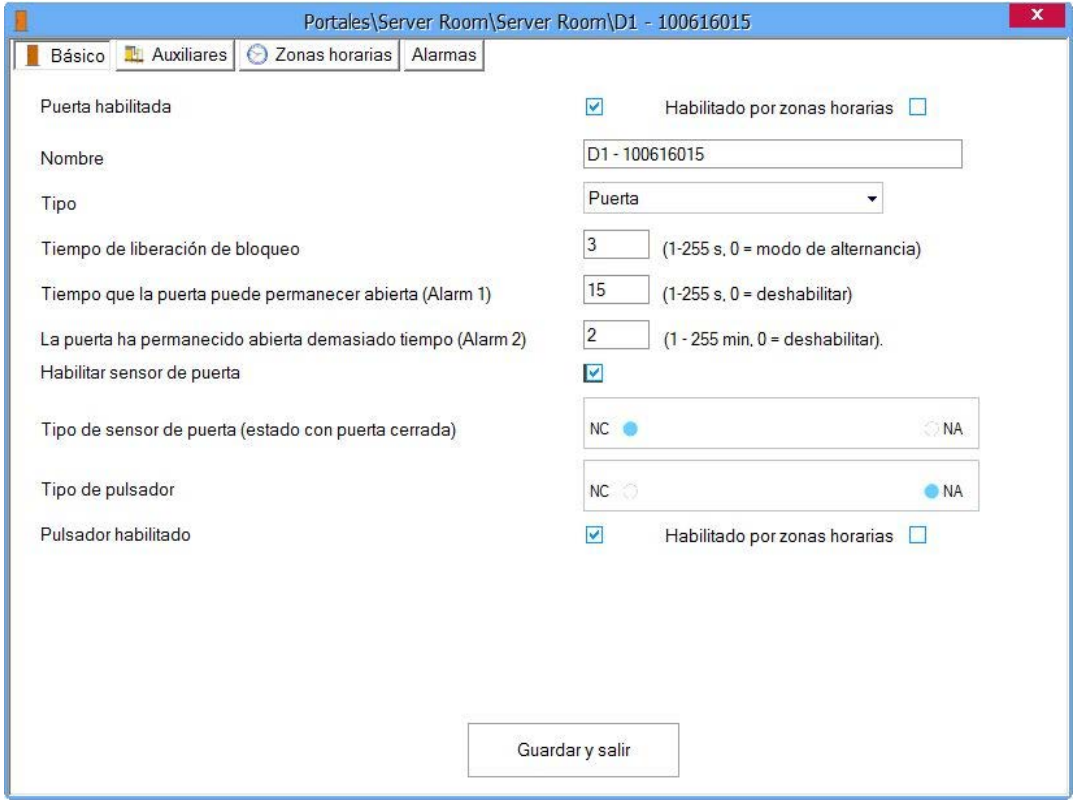

- **Nombre**: introduzca el nombre de la puerta.

- **Habilitado por zonas horarias**: Habilite la configuración de la pestaña Zonas horarias para la puerta.

**- Tipo:** Seleccione el tipo de puerta. Esta opción cambiará sólo la imagen/icono de la puerta en la lista situada debajo del nombre del controlador EWS, pero no se realizará ningún cambio en el comportamiento del sistema.

- **Tiempo de liberación de bloqueo**: el tiempo de liberación de bloqueo puede tener un valor de entre 1 a 255 segundos. Si es necesaria una operación de conmutación, introduzca 0.

- **Tiempo que la puerta puede permanecer abierta**: el tiempo durante el que la puerta puede permanecer abierta tras un acceso autorizado y antes de que el evento La puerta ha permanecido abierta demasiado tiempo (alarma) se active. Si no hay límite, introduzca 0.

- **La puerta ha permanecido abierta demasiado tiempo**: el tiempo durante el que la puerta puede dejarse abierta tras un acceso autorizado y antes de que el evento La puerta ha permanecido abierta demasiado tiempo (alarma) se active. Si no hay límite, introduzca 0.

- **Habilitar sensor de puerta**: Se puede establecer como habilitado o deshabilitado.

- **Tipo de sensor de puerta**: Se puede establecer como Normal cerrada (NC) o Normal abierta (NA), en función del tipo de sensor (estado con puerta cerrada).

- **Tipo de pulsador**: Se puede establecer como Normal cerrado (NC) o Normal abierto (NA).

- **Pulsador habilitado**: Permite que la puerta se abra mediante la ayuda del pulsador.

- **Habilitado por zonas horarias**: Habilite la configuración de la pestaña Zonas horarias para la el pulsador.

o Establezca los valores en la pestaña Auxiliares.

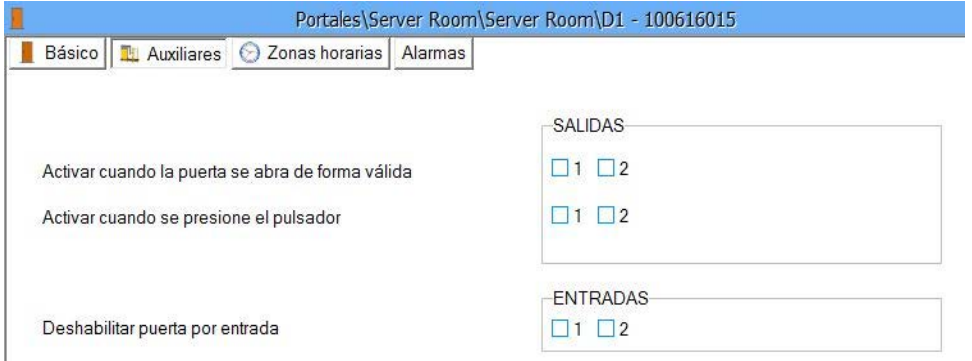

- SALIDAS: seleccione el/los evento/s de puerta que activarán las salidas de relés (excepto los relés de puerta que se rigen por autorización).

- ENTRADAS: seleccione si alguna entrada debe deshabilitar la puerta.

o Seleccione la pestaña Zonas horarias y compruebe las zonas horarias en las que el bloqueo de la puerta debe liberarse.

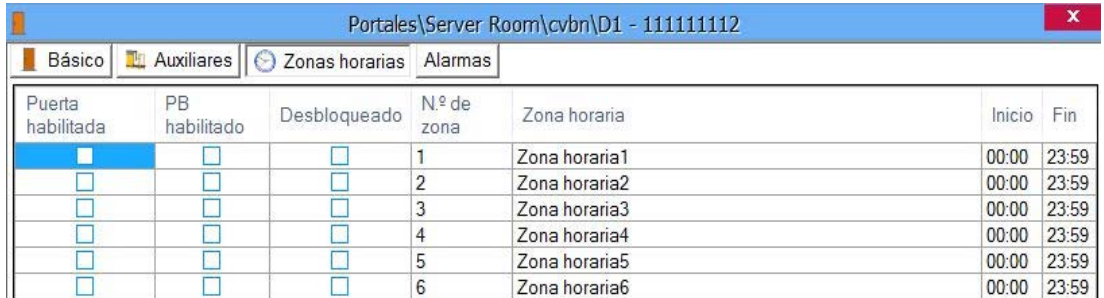

#### o Seleccione la pestaña Alarmas

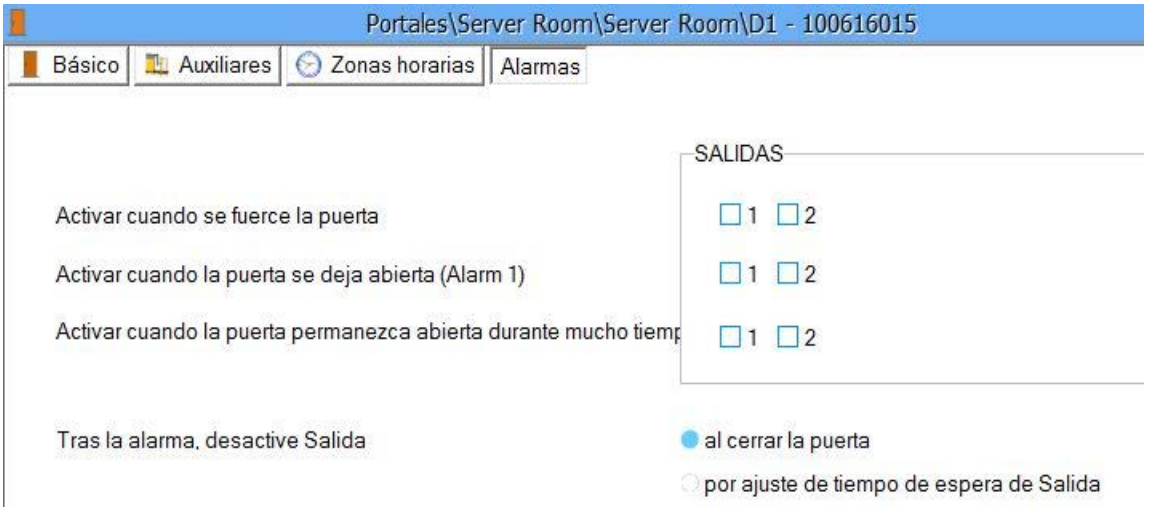

**-** Asignar relés para las alarmas indicadas

**- Tras la alarma, desactive Salida:** seleccione el comportamiento de la salida después de que se haya activado la alarma.

**Al cerrar la puerta:** la salida se desactivará cuando se cierre la puerta.

**Por ajuste de tiempo de espera de Salida:** La salida se comportará según lo

configurado.

- o Haga clic en el botón Guardar y salir.
- o Repita el proceso de configuración de la puerta en las demás puertas regidas por el mismo controlador.

# Control de la puerta

o Haga clic con el botón derecho en la puerta que desee controlar y seleccione el elemento Control del menú desplegable.

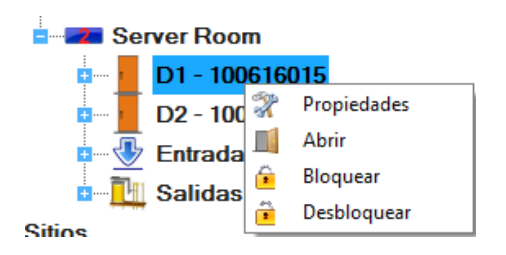

- **Abrir:** actúa como un acceso legal a la puerta, el comportamiento de la puerta es como si fuera un acceso normal.

- **Bloquear:** bloquea la puerta para que no puedan abrirla los usuarios.
- **Desbloquear:** cancela el comando Bloquear.

# Lectores

o Despliegue el elemento Puerta para ver los lectores.

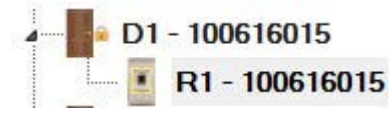

o Haga clic con el botón derecho en el lector que desee configurar y seleccione el elemento Propiedades del menú desplegable.

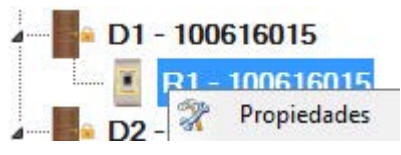

o Establezca los valores en la pestaña Básico.

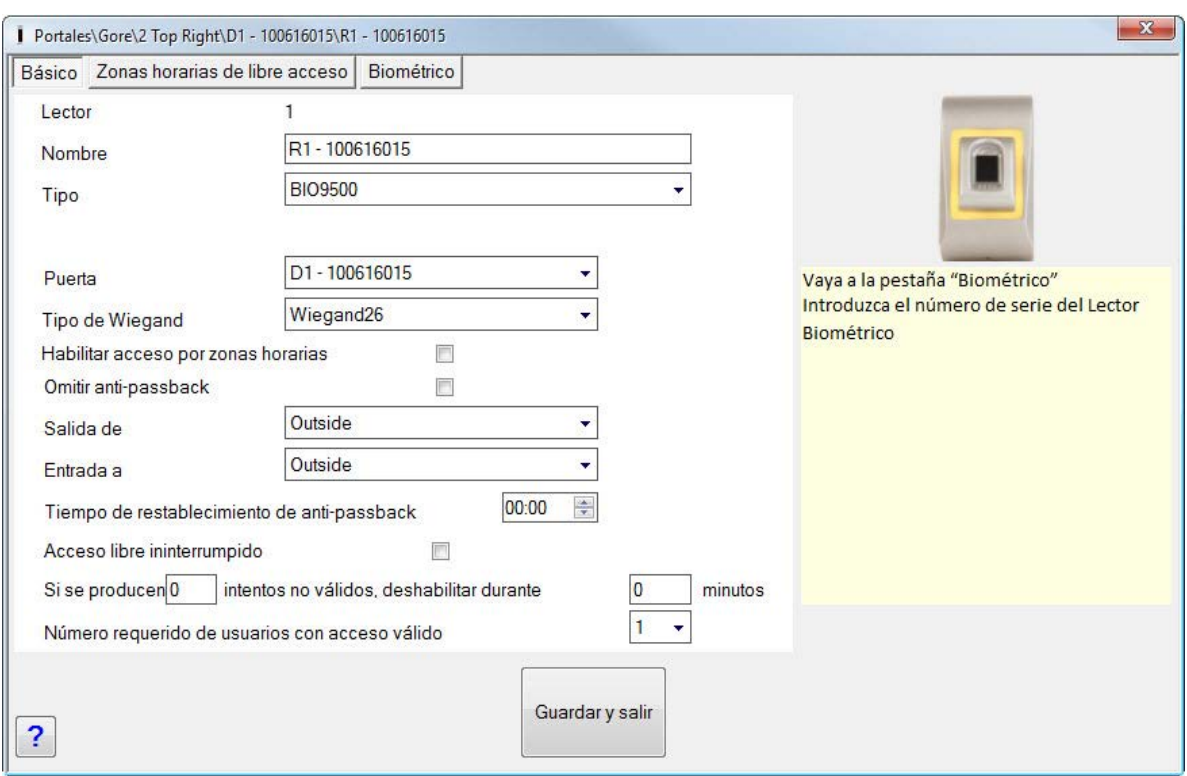

- **Nombre**: introduzca el nombre del lector.

- **Tipo**: seleccione el tipo de lector.

**- Modo de entrada:** Esta selección es opcional y estará visible si el lector admite distintos modos de entrada. P. ej., si se utiliza un lector de código de teclas/tarjeta LCSP, entonces estarán disponibles cuatro modos de entrada.

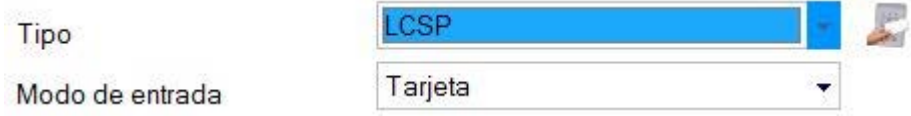

- **Puerta:** seleccione a qué puerta de controlador está vinculado el lector.

- **Tipo de Wiegand**: seleccione el tipo de Wiegand del lector.

- **Habilitar acceso por zonas horarias**: Habilita la configuración de la pestaña Zonas horarias de libre acceso.

- **Omitir anti-passback**: Si está marcado, el anti-passback no será válido para este lector.

- **Salida de:** Establezca el área del que sale.

- **Entrada a:** Establezca el área en la que entra.

- **Tiempo de restablecimiento de anti-passback**: Establezca la duración del anti-passback.

- **Acceso libre ininterrumpido**: Permite la utilización ininterrumpida a todos los usuarios.

- **Si se producen (x) intentos no válidos, deshabilitar durante (x) minutos**: Establezca el número de intentos no válidos y el tiempo de deshabilitación del lector.

**- Número requerido de usuarios con acceso válido:** Número de usuarios diferentes que deben estar registrados en el lector para que se conceda el acceso.

o Seleccione la pestaña Zonas horarias de libre acceso.

30 K

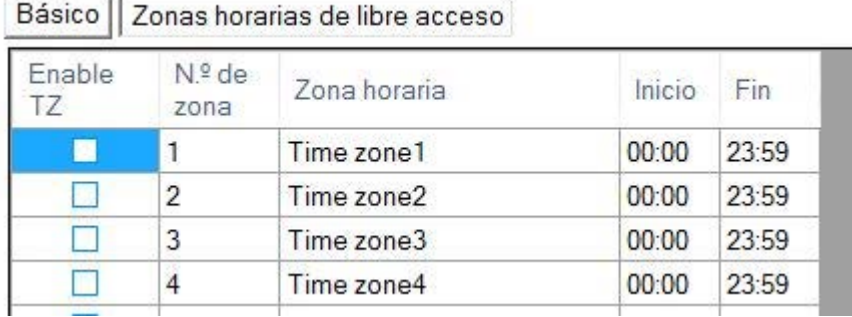

- Aplica las zonas horarias para el lector.
- o Haga clic en el botón Guardar y salir.
- o Repita el proceso de configuración del lector en los demás lectores regidos por el mismo controlador.

## Lectores de huellas dactilares

Si se utilizan lectores de huellas dactilares, estarán disponibles elementos de menú adicionales.

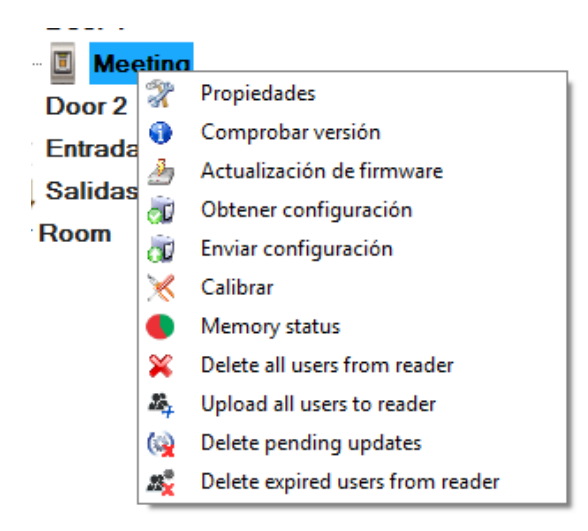

# Anadir o modificar un lector

o Despliegue el elemento Puerta para ver los lectores.

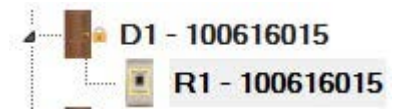

o Haga clic con el botón derecho en el lector que desee configurar y seleccione el elemento Propiedades del menú desplegable.

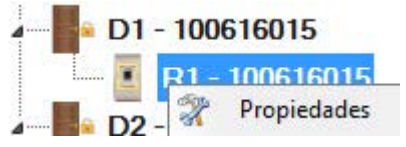

- o Establezca el tipo de lector de uno de los modelos de huellas dactilares de la pestaña Básico.
- o Seleccione la pestaña Biométrico y establezca los valores.

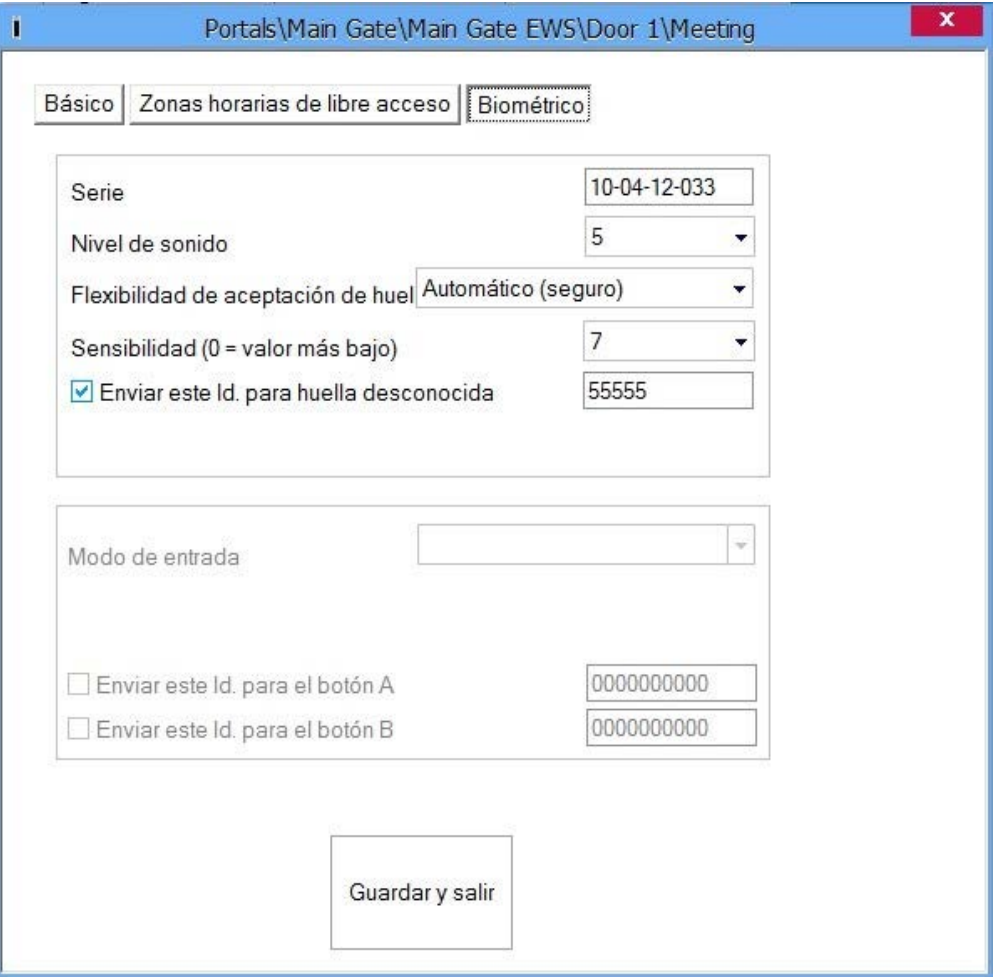

- **Serie:** número de serie del lector de huellas dactilares.

- **Nivel de sonido:** nivel de sonido del dispositivo.

- **Flexibilidad de aceptación de la huella:** tolerancia aceptada. El valor recomendado es "Automático (seguro)".

- **Sensibilidad:** sensibilidad del biosensor, el valor recomendado es 7, el más sensible.

o Si los dispositivos poseen un teclado numérico (, ), estarán disponibles más parámetros:

#### **- Modo de entrada**:

"**Huella**" (el teclado numérico se encuentra inactivo).

"**Huella o teclado**" (el lector de huellas dactilares se configurará para que acepte tanto códigos PIN como huellas).

"**Huella y teclado**" (el lector de huellas dactilares se configurará para una seguridad doble, necesitando un código PIN y la huella correspondiente. Sólo la combinación perfecta enviará la Wiegand del usuario al C2P).

#### **- Enviar este Id. para:**

**Huella desconocida** envía la Wiegand deseada cuando se aplica una huella

desconocida.

**Código desconocido** envía la Wiegand deseada cuando se aplica un código PIN desconocido.

> **Botón "A"** envía la Wiegand deseada al pulsar el botón "A". **Botón "B"** envía la Wiegand deseada al pulsar el botón "B".

o Haga clic en el botón Guardar y salir.

# Comprobar la version del firmware

o Haga clic con el botón derecho en el lector y seleccione el menú Comprobar versión.

## Actualizacion de firmware

- o Compruebe la versión del firmware del lector.
- o Haga clic con el botón derecho en el lector y seleccione el menú Actualización de firmware.
- o En la ventana Actualización de firmware, haga clic en el botón Examinar. La ubicación predeterminada de los archivos de firmware instalados con CONTROL se encuentra en la carpeta "Firmware" dentro de la carpeta CONTROL. Si posee una versión nueva, utilice Examinar para localizarla.
- o Seleccione el archivo de firmware con extensión "xhc".
- o Compruebe la versión del firmware. Si no se trata de una versión posterior a la que ya posee el lector, no actualice este archivo, a no ser que se lo haya indicado el instalador o el fabricante del dispositivo.

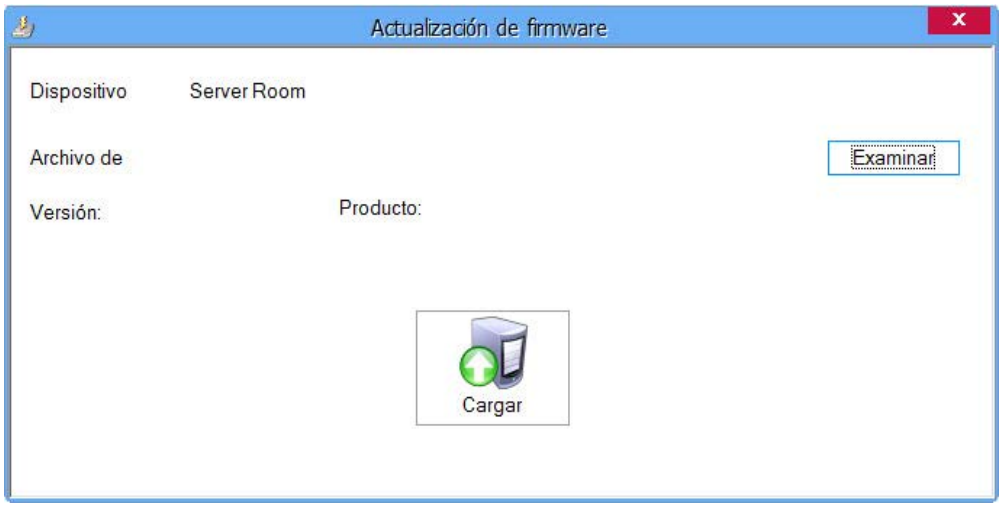

- o Haga clic en el botón Cargar.
- o Después de que el servidor inicie la actualización, debería recibir el evento siguiente

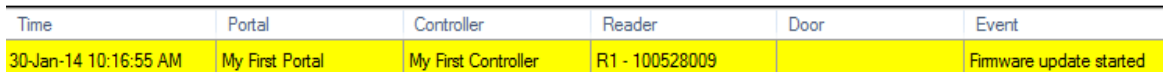

o Después de que el servidor finalice la actualización, debería recibir el evento siguiente

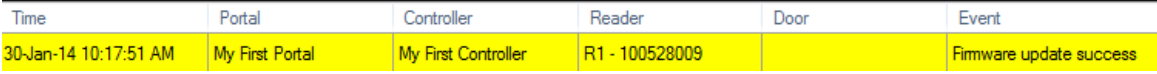

# Leer la configuracion del lector

o Haga clic con el botón derecho en el lector y seleccione el menú Obtener configuration.

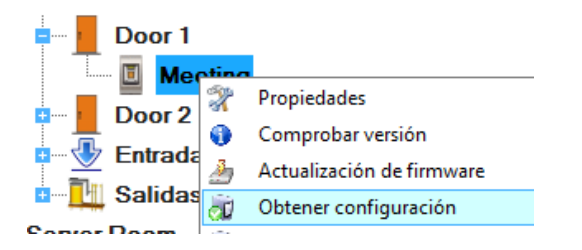

# Cargar la configuracion en un lector

- o Haga clic con el botón derecho en el lector y seleccione el menú Enviar configuración.
- o Consulte el panel de eventos para comprobar el flujo de la configuración.

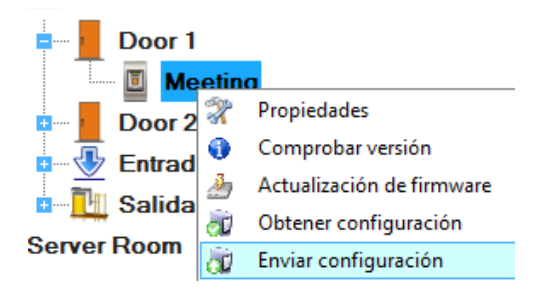

# Calibracion del sensor

- o Haga clic con el botón derecho en el lector y seleccione el menú Calibrar.
- o Consulte el panel de eventos para comprobar el flujo de la Calibración.

Es recomendable realizar una calibración del sensor una vez el lector se ha montado. Limpie el sensor de las huellas dactilares antes de la calibración.

## Eliminar todos los usuarios del lector

Haga clic con el botón derecho sobre el lector biométrico y, a continuación, seleccione "Delete All users from reader" ("Eliminar todos los usuarios del lector"). Esto borrará todas las huellas dactilares del lector biométrico.

# Cargar todos usuarios en el lector

Haga clic con el botón derecho sobre el lector biométrico y, a continuación, seleccione "Upload All users to reader" ("Cargar todos usuarios en el lector"). Esto añadirá una actualización para el lector por cada usuario que tenga este lector definido en su nivel de acceso o si tienen un nivel de acceso = "Ilimitado".

# Eliminar actualizaciones pendientes

Haga clic con el botón derecho sobre el lector biométrico y a continuación seleccione "Delete pending updates" ("Eliminar actualizaciones pendientes"). Esto borrará TODAS las actualizaciones pendientes para este lector.

## Eliminar los usuarios vencidos del lector

Pulse con el botón derecho sobre el lector biométrico y a continuación seleccione "Delete Expired users from reader" ("Eliminar los usuarios vencidos del lector"). Esto borrará todos los usuarios vencidos en el software de este lector. (Usuario vencido = usuario cuyo parámetro de "Válido hasta" es anterior a la fecha actual)

# **Entradas**

o Haga clic con el botón derecho en la entrada que desee configurar y seleccione el elemento Propiedades del menú desplegable.

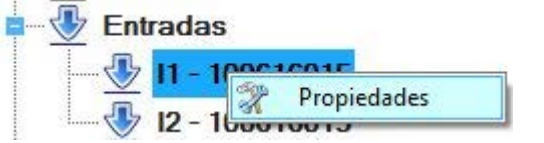

o Establezca los valores en la pestaña Básico.

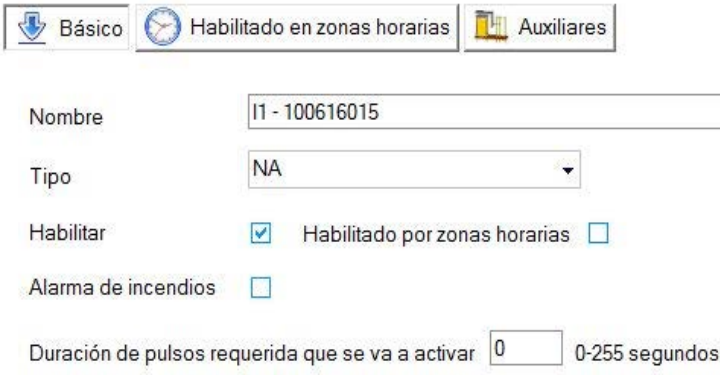

- Nombre: introduzca el nombre de la entrada.

- Tipo: seleccione el estado normal del contacto que suministra energía a la entrada (NA = no existe voltaje en la entrada, NC = entrada conectada).

- Habilitar: márquela para habilitar la entrada.
- Habilitado por zonas horarias: márquela si necesita habilitar periodos de tiempo.
- Alarma de incendios: entrada dedicada a la entrada de la alarma de incendios.

**- Duración de pulsos requerida que se va a activar:** Seleccione la duración de la señal requerida para activar la entrada libre.

o Si se habilita (Zonas horarias se encuentra marcado), establezca las zonas horarias para las que

#### se habilita la entrada.

| Básico        | Habilitado en zonas horarias |              | Auxiliares |       |
|---------------|------------------------------|--------------|------------|-------|
| Enable<br>TZ. | $N^{\circ}$ de<br>zona       | Zona horaria | Inicio     | Fin   |
|               |                              | Time zone1   | 00.00      | 23:59 |
|               | 2                            | Time zone2   | 00:00      | 23:59 |
|               | 3                            | Time zone3   | 00:00      | 23:59 |
|               |                              | Time zone4   | 00:00      | 23:59 |
|               |                              |              |            |       |

o Establezca las opciones Auxiliares.

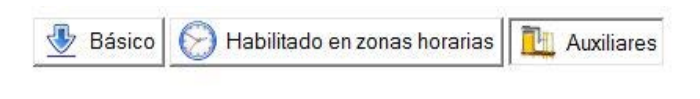

Activar salida

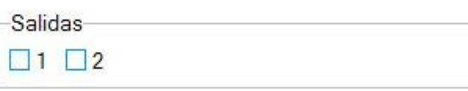

Abrir puertas

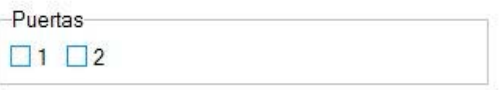

- Activar salida: salidas que se activen cuando se active la entrada.

- Abrir puertas: puertas que se liberen cuando se active la entrada.
	- o Haga clic en el botón Guardar y salir.
	- o Repita el proceso de configuración del lector en las demás entradas disponibles en el mismo controlador.

### **Salidas**

o Haga clic con el botón derecho en la salida que desee configurar y seleccione el elemento Propiedades del menú desplegable.

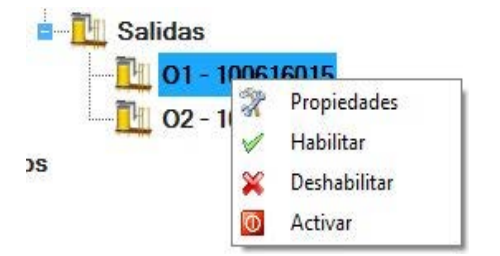

o Establezca los valores en la pestaña Básico.

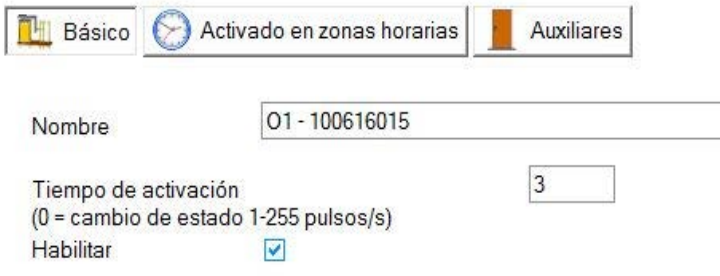

- Nombre: introduzca el nombre de la salida.

- Tiempo de activación: seleccione por cuánto tiempo debe permanecer conectado el relé de salida. Introduzca 0 para conmutar el estado del relé en un evento.

- Habilitar: márquela para habilitar la salida.

o Seleccione la pestaña Activado en zonas horarias si necesita utilizar la salida como relé activado por tiempo.

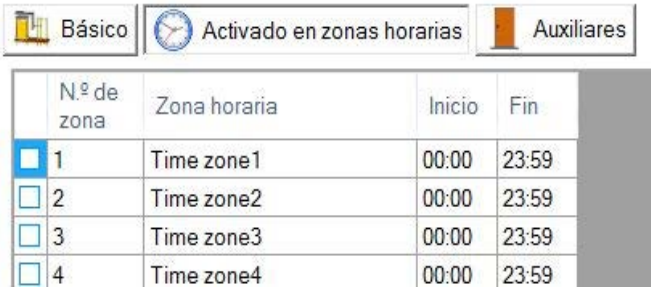

o Haga clic en la pestaña Auxiliares para seleccionar si el relé de salida debe seguir el estado de la puerta.

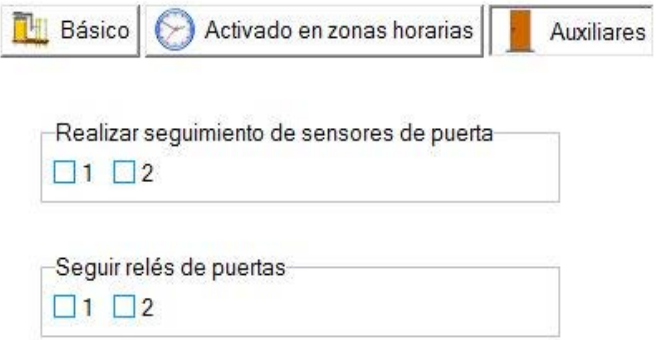

- o Haga clic en el botón Guardar y salir.
- o Repita el proceso de configuración de la salida en las demás salidas disponibles en el mismo controlador.

## Control de salida

Haga clic con el botón derecho en la salida que desee controlar y seleccione el elemento de control del menú desplegable.

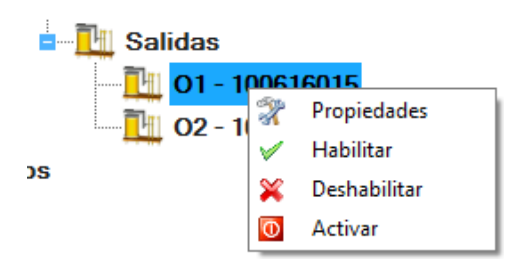

- **Habilitar:** habilita la salida.
- **Deshabilitar:** deshabilita la salida.
- **Activar:** la salida responde tal y como está programada cuando está activada.

# Tarjetas de funci! n

Las tarjetas de función son un tipo especial de usuarios que pueden invocar alguna acción del controlador C2P. Estas tarjetas no se pueden utilizar para el acceso.

Haga doble clic en el icono Tarjetas de función en el Panel de usuarios.

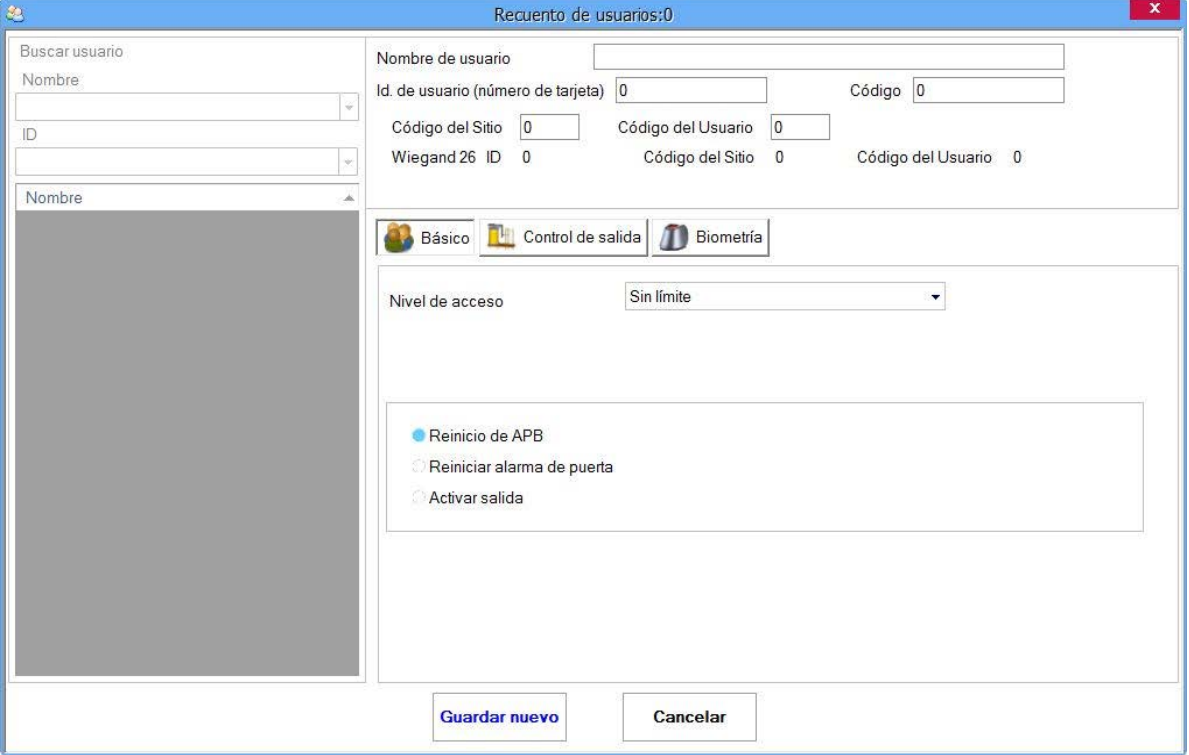

Las tarjetas de función se pueden gestionar del mismo modo que los usuarios.

- Las tarjetas de función serán válidas en los controladores C2P que tengan lectores en Niveles de acceso seleccionados.
- La acción de las tarjetas de función se realizará sólo en los controladores C2P en los que se presente la tarjeta.

Una tarjeta de función se puede utilizar como un Código de teclas de acceso o una Huella digital.

Funciones:

**Reinicio de APB**: El controlador reiniciará el estado APB de todos los usuarios a "ningún lugar".

- **Reiniciar alarma de puerta**: Si se activa la alarma de la puerta, al presentar la tarjeta de función se reiniciará la alarma. Si la puerta no se cierra, la alarma se activará de nuevo después del periodo establecido en la configuración de la alarma de la puerta.
- **Activar salida:** Al presentar la tarjeta de función, se activarán las salidas seleccionadas en la pestaña de "Control de salida".

# **Sitios**

Un sitio se puede definir como una agrupaci! n de los controladores por su localizaci! n geogr" fica. Sirve para conocer la localizaci! n actual de los usuarios y generar el informe de evacuaci! n. Ejemplo:

1. Si una empresa tiene 2 edificios, entonces tendr" 2 sitios: "Edificio 1" y "Edificio 2".

2. Si una empresa tiene oficinas en 3 ciudades del pa&, entonces tendr" 3 sitios: "Ciudad 1", "Ciudad 2" y "Ciudad 3".

Por defecto existe un solo sitio definido en el software, llamado "Principal". Se puede cambiar su nombre, pero no se puede borrar.

A‰dir un nuevo sitio:

- o Haga clic con el bot! n derecho sobre el icono "Sitios" en la secci! n de hardware
- o Haga clic en "A‰dir sitio"
- o Introduzca el nombre del nuevo sitio en el cuadro de texto
- o Seleccionar si el sitio va a tener habilitada la alarma global de incendio
- o Haga clic en "A‰dir y salir"
- o El nuevo sitio aparecer" en la secci! n de sitios

Modificar un sitio ya existente:

- o Haga clic con el bot! n derecho sobre el sitio que desea editar
- o Haga clic en "Propiedades"
- o Introduzca el nuevo nombre del sitio
- o Haga clic en "Guardar y salir"

Borrar un sitio:

- o Haga clic con el bot! n derecho sobre el sitio que desea borrar
- o Haga clic en "Borrar"

Una vez creados todos los sitios, deben asignarse todos los controladores al sitio apropiado. Esto se puede hacer en las propiedades del controlador, en la pesta% "Propiedades".

## *<u>Sreas</u>*

Cada sitio contiene diversas "reas. Si el sitio representa 1 edificio, por ejemplo, tendremos 2 "reas: "rea Interior y Exterior. Otro ejemplo ser a marcar cada piso del edificio para que sea un "rea diferente. As& si el edificio tiene 5 pisos, el sitio tendr" 5 " reas.

Estas "reas "Interior" y "Exterior" est" n definidas por defecto en el sitio "Principal" y no se pueden borrar.

A‰dir una nueva "rea:

- o Haga clic con el bot! n derecho sobre el sitio al que desea a% adir "reas
- o Haga clic en "A‰dir "rea"
- o Introduzca el nombre de la nueva "rea en el cuadro de texto
- o Haga clic en "A‰dir y salir"

 $\circ$  La nueva " rea aparecer" bajo el icono del sitio

Modificar un "rea ya existente:

- o Haga clic con el bot! n derecho sobre el "rea que desea editar
- o Haga clic en "Propiedades"
- o Introduzca el nuevo nombre del "rea
- o Haga clic en "Guardar y salir"

Borrar un "rea:

- o Haga clic con el bot! n derecho sobre el "rea que desea borrar
- o Haga clic en "Borrar"

Una vez creadas todas las "reas, ser" necesario configurar todos los lectores pertenecientes a ellas seg' n su "rea. Esto se puede hacer en las propiedades del lector, en la pesta% "B" sicas". Ajuste los par metros "Salida desde" y "Entrada a" seg' n el " rea a la que pertenezca el lector. Por ejemplo, si hay un sitio (edificio) con un lector exterior para el control del acceso y ese sitio tiene dos "reas, "rea "Interior" y "rea "Exterior", entonces se seleccionar" "Salida desde" = "Exterior" y "Entrada a" = "Interior".

# Mapas

Los mapas sirven para tener una presentaci! n visual en su instalaci! n de hardware. Contienen la imagen de un mapa y los elementos de hardware.

Crear un mapa

- o Haga clic con el bot! n derecho sobre el icono Mapas en la secci! n de hardware
- o Haga clic en "A‰dir mapa"
- o Aparecer" una nueva ventana para configurar el mapa

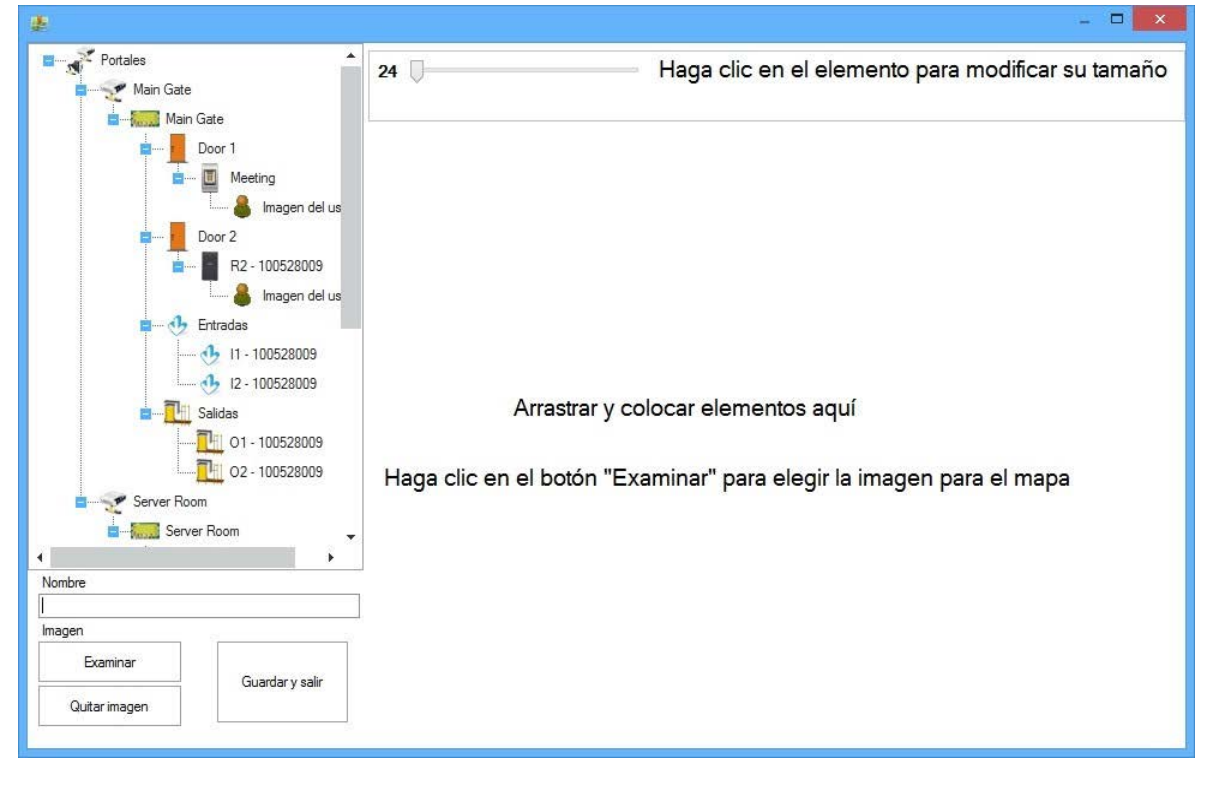

- o Introduzca el nombre del mapa en el cuadro de texto "Nombre"
- o Haga clic en el bot! n "Examinar" para elegir la imagen de fondo para el mapa
- o Arrastre y coloque los elementos de la izquierda en el mapa. Los elementos que se pueden arrastrar son: Puerta, Lector, Imagen del usuario, Entrada, Salida.
- o Modifique el tama% del elemento desde la caja de herramientas en la parte superior
- o Mueva el elemento arrastr" ndolo al mapa
- o Elija si desea que las propiedades del elemento (Nombre, (Itimo evento) se muestren en el mapa
	- $\Box$  marcado = Mostrar en el mapa<br> $\Box$  no marcado = Ocultar en el ma
	- § no marcado = Ocultar en el mapa

#### R1 - 100616015

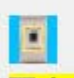

Ultimo evento

- o Al seleccionar un elemento en la lista de elementos de la izquierda, si este existe en el mapa, se seleccionar"
- $\circ$  Al seleccionar un elemento en el mapa, este se seleccionar" en la lista de elementos de la izquierda
- o No se permiten los elementos duplicados en el mapa
- o Haga clic en "Guardar y salir" para guardar el mapa
- o El nuevo mapa aparecer" bajo el icono "Mapas" en la secci! n de hardware

#### Modificar un mapa

- o Haga clic con el bot! n derecho sobre el mapa que desea modificar
- o Haga clic en "Propiedades"
- o Modifique el mapa
- o Haga clic en "Guardar y salir"

#### Borrar un mapa

- o Haga clic con el bot! n derecho sobre el mapa
- o Haga clic en "Borrar"

# Uso de los mapas

Haga clic con el bot! n derecho sobre el icono del mapa y luego haga clic en "Mostrar mapa". La ventana del mapa aparecer" en pantalla

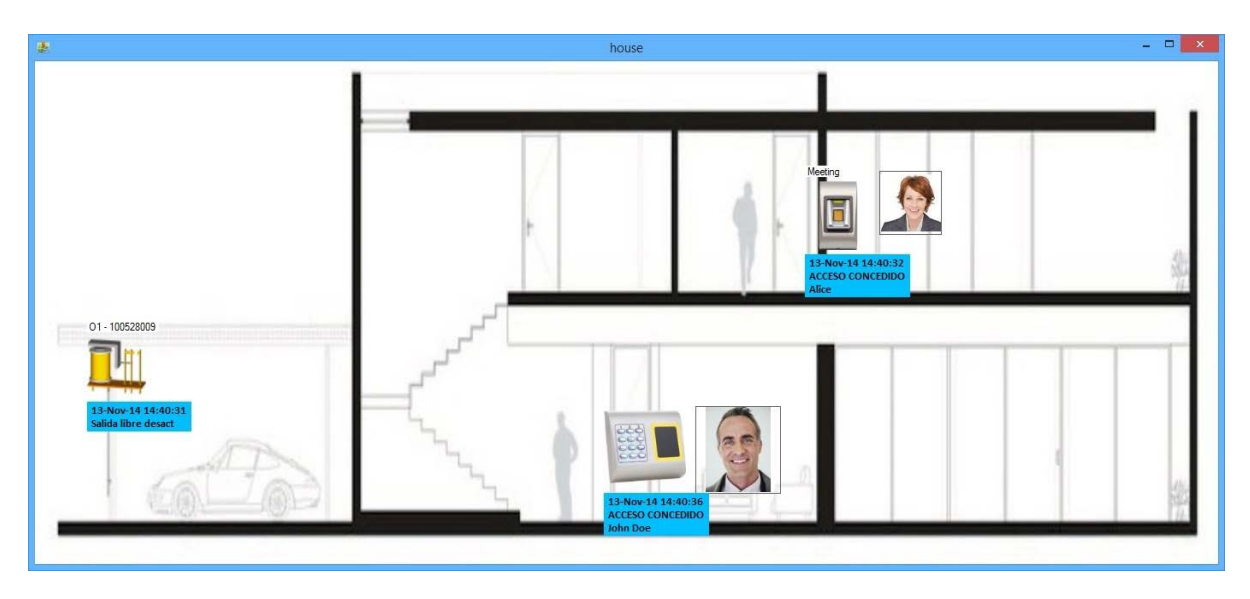

En el mapa se mostrar" cada evento de la ventana Eventos del software si existe el elemento correspondiente a dicho evento en el mapa.

Si el elemento admite el control del usuario, entonces este se encontrar" disponible en el men' del elemento al pulsar el bot! n derecho.

o Haga clic con el bot! n derecho sobre el elemento "Puerta" para ver el siguiente men'

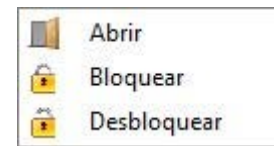

o Haga clic con el bot! n derecho en el elemento "Salida" para ver el siguiente men'

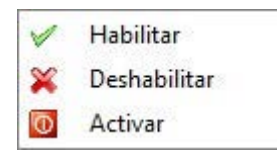

#### **Nota:**

- o Se pueden abrir varias ventanas de mapas al mismo tiempo.
- o Si las ventanas de mapas se dejan abiertas al cerrar el software, la pr! xima vez que se inicie el software, cada ventana de mapa aparecer" en el mismo lugar que antes.

## *Configuracion de acceso*

## Niveles de acceso

#### Anadir un nivel de acceso

o Haga clic con el botón derecho en el elemento principal Niveles de acceso en el panel de usuario y haga clic en "Añadir nivel de acceso nuevo".

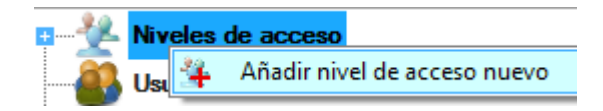

o Introduzca el nombre del nivel de acceso.

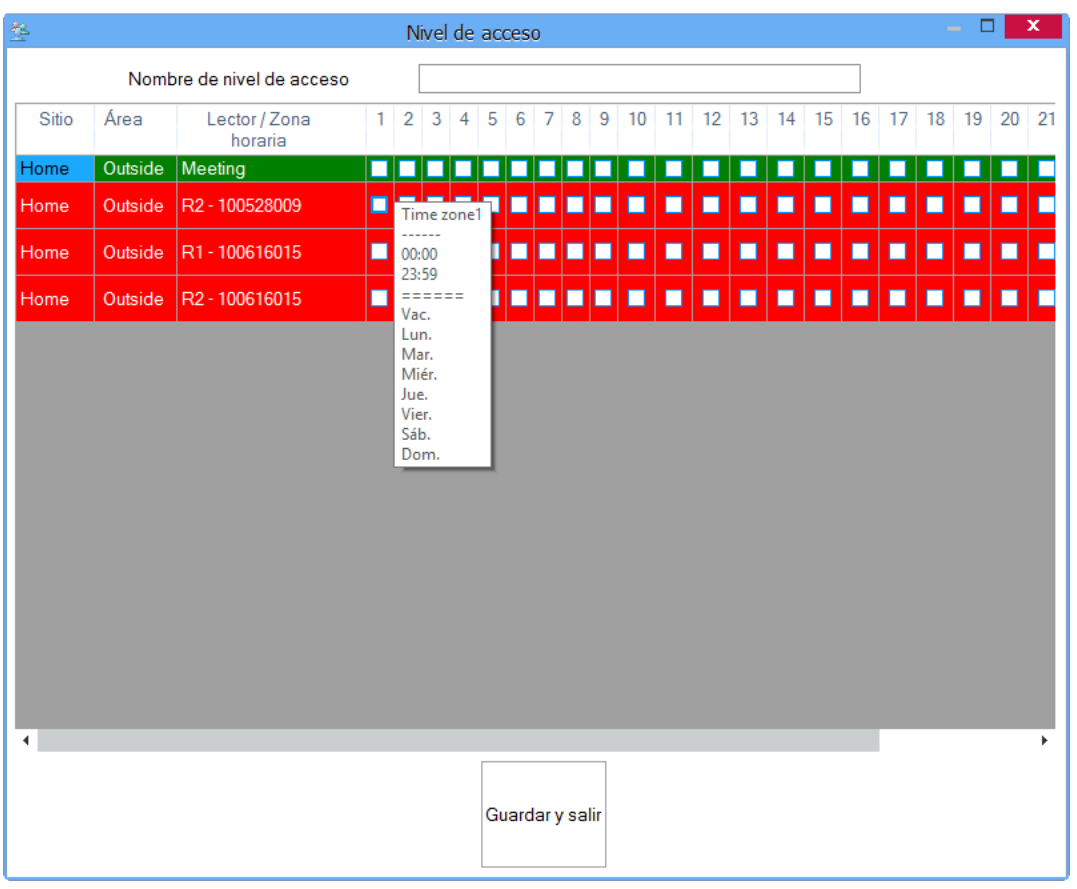

Compruebe las zonas horarias de Acceso permitido de cada lector. Cada columna representa una zona horaria. La configuración del acceso depende del color de la fila.

- **Color verde:** El lector está configurado para el acceso sin una zona horaria programada. El acceso en este lector se concederá si se marca cualquier campo de zona horaria de este lector.
- **Color rojo:** El lector está configurado para permitir el acceso por zonas horarias. El acceso se concederá si el evento se encuentra dentro de cualquiera de las zonas horarias marcadas. La configuración de la zona horaria por cada lector/Zona horaria se puede marcar manteniendo el cursor del ratón sobre la casilla de control tal como se muestra más arriba.
- o Haga clic en el botón Guardar y salir.

# Editar un nivel de acceso

o Despliegue el elemento de niveles de acceso en el panel de usuario, haga clic con el botón derecho en Niveles de acceso y seleccione el elemento del menú"Propiedades".

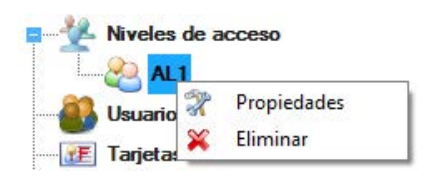

o Edite el nivel de acceso.

o Haga clic en el botón Guardar y salir.

## Eliminar un nivel de acceso

o Despliegue el elemento de niveles de acceso en el panel de usuario, haga clic con el botón derecho en Niveles de acceso y seleccione el elemento del menú"Eliminar". El nivel de acceso no se puede eliminar si posee algún usuario asignado.

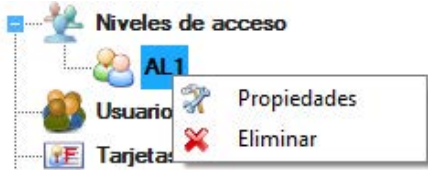

## **Departamentos**

# Anadir un departamento

o Haga clic con el botón derecho en el elemento Departamentos en el panel de usuario y haga clic en "Añadir nuevo".

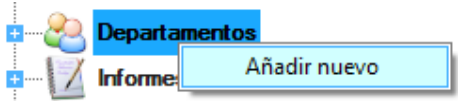

o Introduzca el Nombre del departamento y haga clic en el botón Guardar y salir.

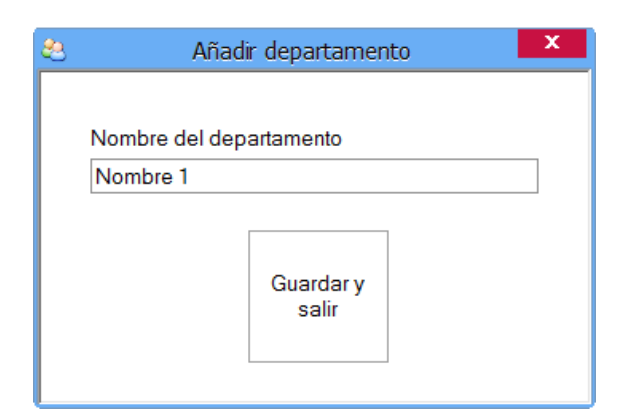

# Editar un departamento

o Despliegue el elemento departamento en el panel de usuario, haga clic con el botón derecho en Departamento y seleccione el elemento del menú "Editar".

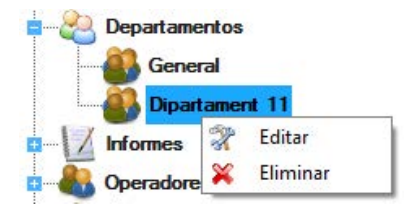

- o Edite el nombre del departamento.
- o Haga clic en el botón Guardar y salir.

# Eliminar un departamento

o Despliegue el elemento departamento en el panel de usuario, haga clic con el botón derecho en Departamento y seleccione el elemento del menú "Eliminar".

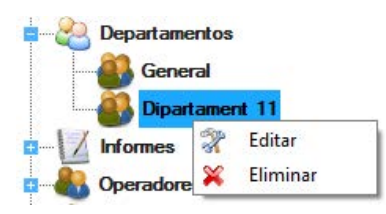

# Usuario

# Anadir un usuario

o Haga clic en el botón Nuevo usuario.

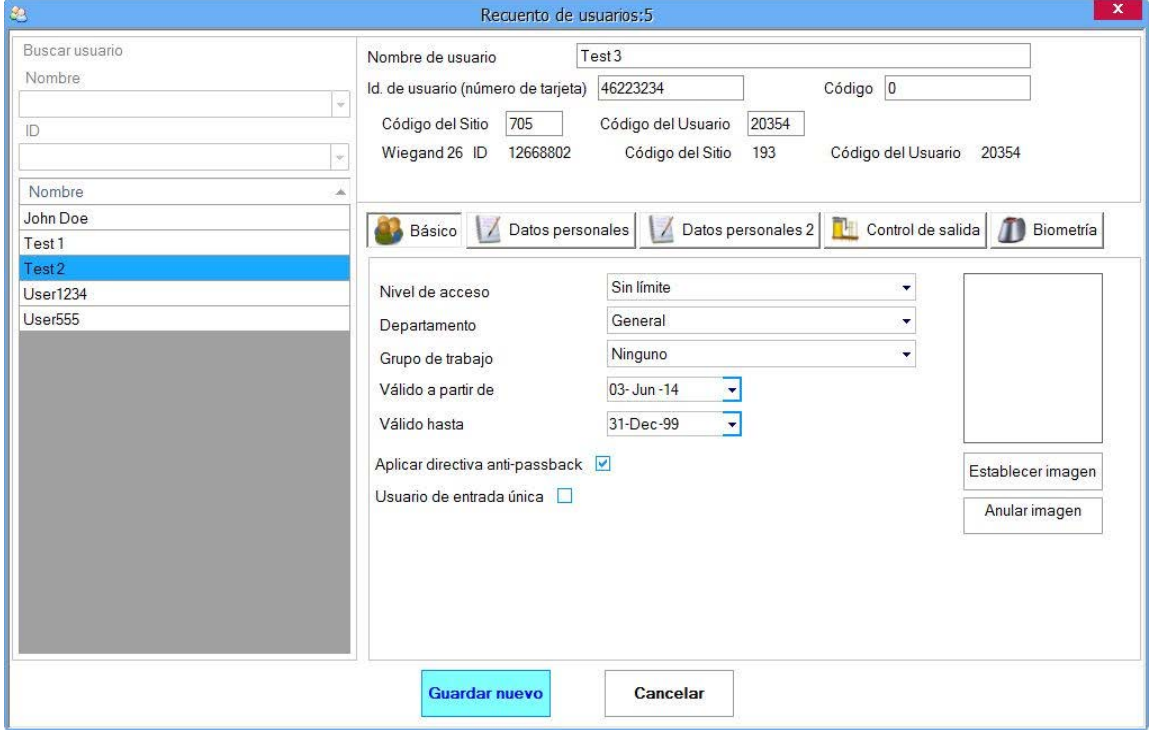

o Introduzca el nombre de usuario.

- o Introduzca el Id. de usuario (número de tarjeta). Si hay dos número en la tarjeta con valores menores que 65536, utilice las casillas Código de sitio y Código de usuario.
- o Introduzca el código de teclas si en el sistema se van a usar dispositivos con teclado.
- o Seleccione el Nivel de acceso de la lista desplegable.
- o Seleccione el Departamento de la lista desplegable.
- o Seleccione el Grupo de trabajo.
- o Seleccione el periodo de validez.
- o Haga clic en el botón Establecer imagen y después explore en busca de una imagen de usuario.
- o Si se marca la opción **Aplicar directiva anti-passback**, el usuario deberá comportarse según la configuración anti-passback (APB) de los lectores; en caso contrario el usuario no tendrá ninguna restricción APB.
- o **Usuario de entrada única:** Un usuario tendrá una sola entrada en todos los lectores definidos por el nivel de acceso del usuario. Si el usuario ha utilizado su entrada única, la próxima vez que se cargue el usuario en el controlador EWS, se renovará la entrada única.
- o Rellene los Datos personales del usuario en caso necesario en las pestañas Datos personales.
- o Si el usuario debe activar algunas salidas (sin relés de puertas), haga clic en la pestaña de control de salida para seleccionar las salidas.

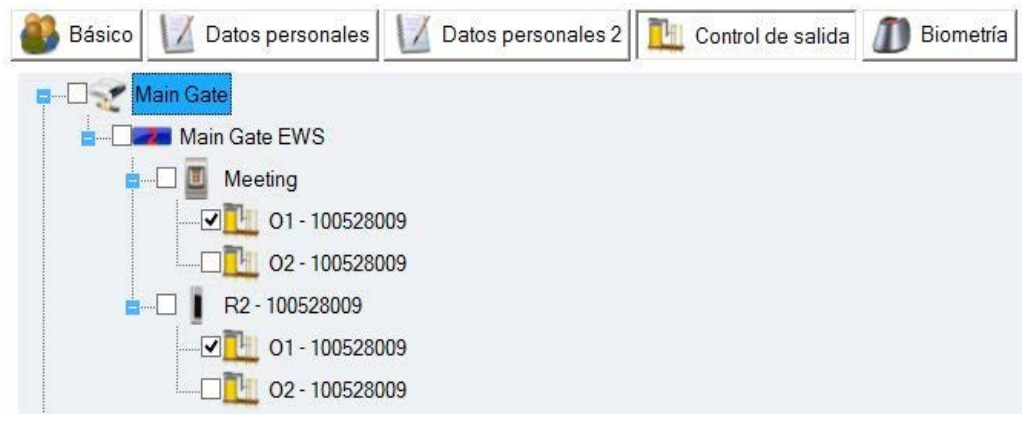

- o Haga clic en **Guardar**.
- o El usuario introducido se añade a la tabla de usuario de la izquierda.

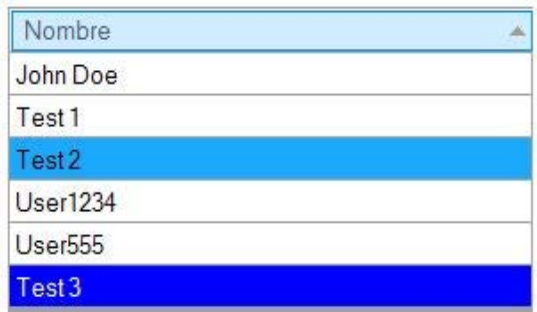

# Editar un usuario

o Seleccione un usuario para modificar de la tabla de usuarios de la izquierda de la ventana de usuario.
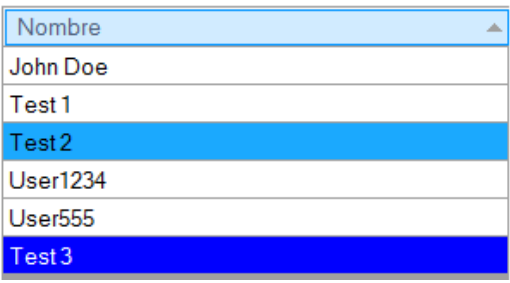

- o Pulse sobre el botón Editar
- o Modifique los datos de usuario (incluyendo el nombre, si es necesario).
- o Haga clic en el botón Guardar.

#### Eliminar un usuario

#### **Advertencia!**

**Eliminar un usuario borra al usuario de la base de datos. Si necesita mantener un registro de actividad del usuario, puede cambiar el nivel de acceso a "Sin acceso" en lugar de eliminar el usuario o generar los informes necesarios y guardarlos en un archivo (se recomienda PDF) antes de eliminar el usuario.**

o Seleccione un usuario para eliminar de la tabla de usuarios de la izquierda de la ventana de usuario.

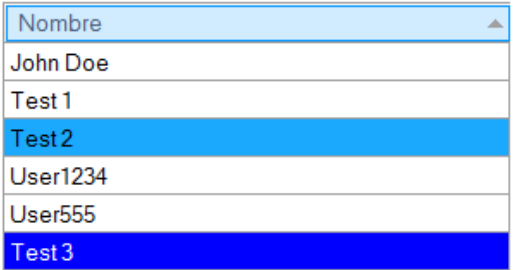

o Haga clic en el botón Eliminar.

### Huellas dactilares

#### Leame primero

#### **Seleccionar una huella del registro de huellas dactilares**

Se deben registrar al menos dos huellas dactilares para cada usuario en caso de que se dieran situaciones inusuales como tener un dedo herido o cargar un objeto a mano.

En caso de un reconocimiento bajo, el usuario puede registrar la misma huella dactilar dos veces para aumentar el grado de reconocimiento.

Se recomienda utilizar el dedo índice o el corazón. Si elige otro dedo, el grado de reconocimiento puede disminuir porque el hecho de poner dicho dedo en la parte central del área del sensor es más complicado.

#### **Precaución al registrar una huella dactilar**

El registro inicial de la huella dactilar es muy importante.

Debido a que el proceso de reconocimiento compara la huella escaneada con la registrada, un registro de huella dactilar inusual puede provocar fallos.

1. Coloque el centro de su huella dactilar en medio del sensor.

2. Si tiene un corte en el dedo o su huella dactilar no está lo suficientemente clara, inténtelo de nuevo con otro dedo.

3. Cuando el reconocimiento de la huella esté en proceso, no mueva su huella dactilar.

## Registrar las huellas dactilares de un lector

o Seleccione el usuario en la columna de usuario, haga clic en el botón Editar y a continuación seleccione la pestaña Biometría.

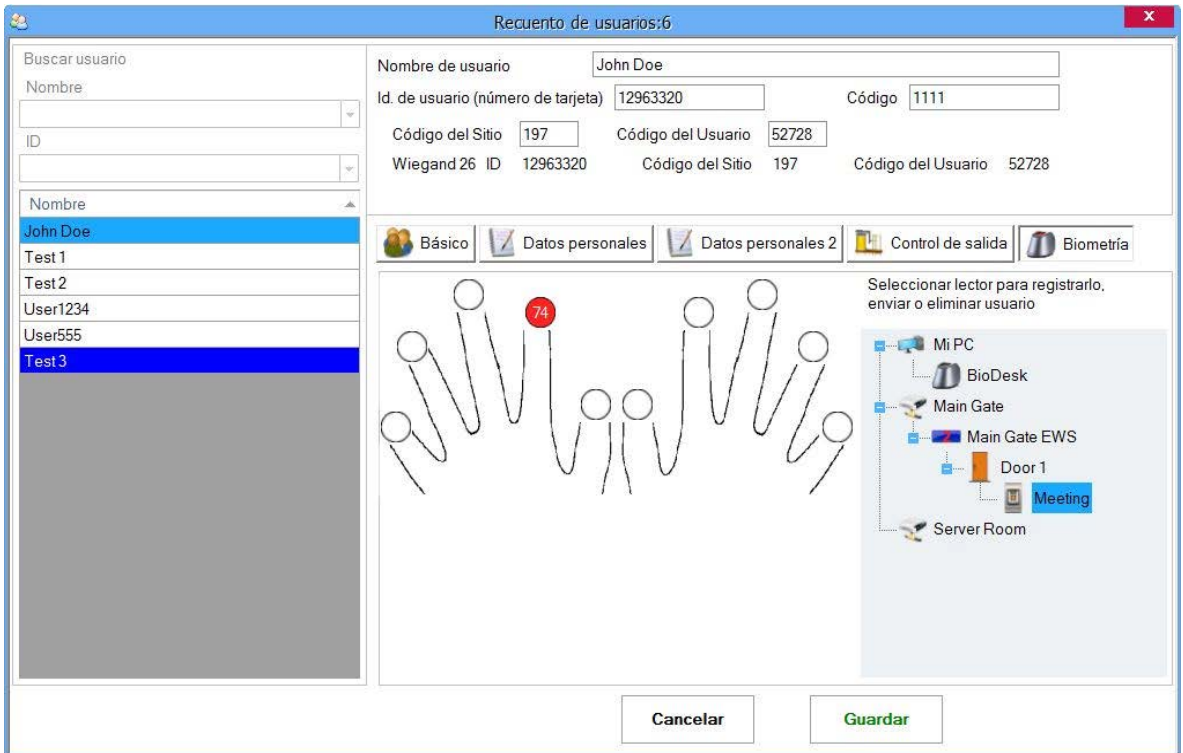

o Seleccione el lector de huellas dactilares desde el que se hará el registro.

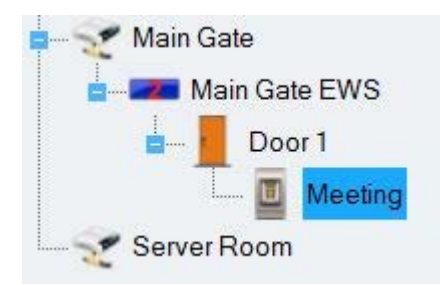

o Haga clic con el botón derecho en la punta del dedo y seleccione "Registrar".

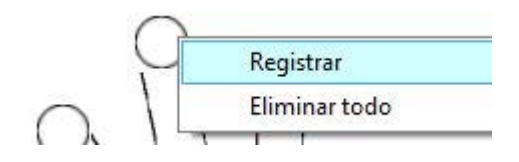

o En los 15 segundos siguientes, coloque la huella en el lector seleccionado y la punta del dedo se pondrá azul, con el porcentaje de éxito de registro indicado al lado de dicha punta del dedo.

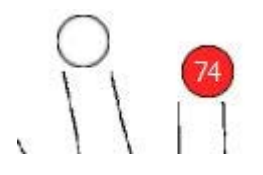

o Repita el proceso para las otras huellas (como se requiere).

Nota: si se añaden más huellas para un usuario, todas ellas enviarán el mismo código de Wiegand al controlador.

#### Registro desde un lector de escritorio

Instale el lector de escritorio () utilizando los controladores que se encuentran en el CD proporcionado con el lector de huellas dactilares. Se instala de la misma manera que un dispositivo USB. Una vez se haya instalado el lector de escritorio, aparecerá de manera automática en el software.

o Seleccione el usuario en la columna de usuario, haga clic en el botón Editar y, a continuación, seleccione la pestaña Biometría...

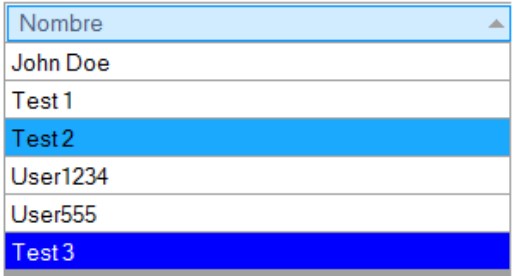

o Seleccione el lector de escritorio desde el que se hará el registro.

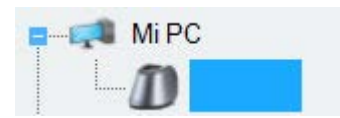

o Haga clic con el botón derecho en la punta del dedo y seleccione "Registrar".

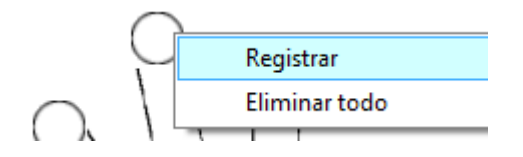

o En los 15 segundos siguientes, coloque la huella en el lector seleccionado y la punta del dedo se pondrá azul, con el porcentaje de éxito de registro indicado al lado de dicha punta del dedo.

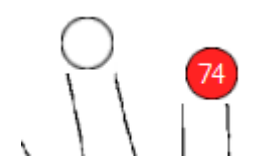

o Repita el proceso para las otras huellas (si es necesario).

Nota: si se añaden más huellas para un usuario, todas ellas enviarán el mismo código de Wiegand al controlador.

### Cargar las huellas dactilares en los lectores de huellas dactilares

o Haga clic con el botón derecho sobre cada lector biométrico y a continuación seleccione "Upload All users to reader" ("Cargar todos usuarios en el lector"). Esto añadirá una actualización para el lector por cada usuario que tenga este lector definido en su nivel de acceso o si tienen un nivel de acceso = "Ilimitado".

#### Eliminar huellas dactilares

Por lo general, después de la transferencia, las huellas dactilares se almacenan en el lector de huellas y en el software.

La eliminación se puede realizar sólo en el software, sólo en los lectores o en ambos.

#### Eliminar todos los usuarios del lector de huellas dactilares

o Haga clic con el botón derecho sobre el lector biométrico y, a continuación, seleccione "Delete All users from reader" ("Eliminar todos los usuarios del lector"). Esto borrará todas las huellas dactilares del lector biométrico.

### Eliminar las plantillas de huella de un usuario del software

o Seleccione el usuario.

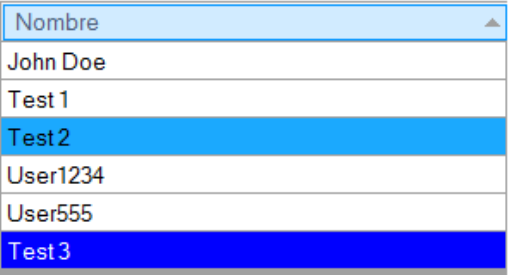

o Vaya a la punta del dedo que deba borrarse, haga clic con el botón derecho y seleccione "Eliminar" para eliminar una huella o "Eliminar todo" para eliminar todas las huellas del usuario. Con este procedimiento se eliminarán del software las huellas dactilares del usuario y también se añadirán las actualizaciones para su eliminación del lector.

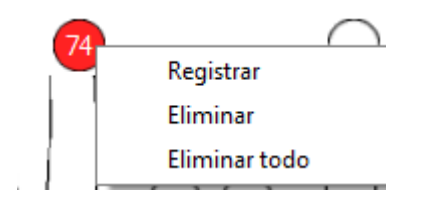

## Cargar todos usuarios en el lector

o Haga clic con el botón derecho sobre el lector biométrico y, a continuación, seleccione "Upload All users to reader" ("Cargar todos usuarios en el lector"). Esto añadirá una actualización para el lector por cada usuario que tenga este lector definido en su nivel de acceso o si tienen un nivel de acceso = "Ilimitado".

## Using Desktop Usb Reader

## *Informes*

ń.

Para generar informes, despliegue el elemento Informes en el panel de usuario.

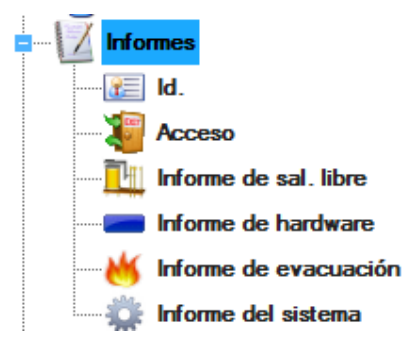

Todos los informes que se muestran contienen los siguientes botones:

Exportar: guardar el informe en el disco o enviarlo a un receptor de correo en varios formatos de archivo (PDF, Excel, texto…).

Imprimir: imprimir informe.

 $\rightarrow$   $\rightarrow$   $\rightarrow$   $\rightarrow$ Navegación: para ver la Primera página, Página anterior, Página siguiente, Última página.

Buscar: buscar un texto determinado en el informe.

### Informe de la lista de usuarios

- o Haga doble clic en el elemento Id. en el elemento desplegado Informes.
- o Espere mientras se genera el informe para que se muestre como a continuación.

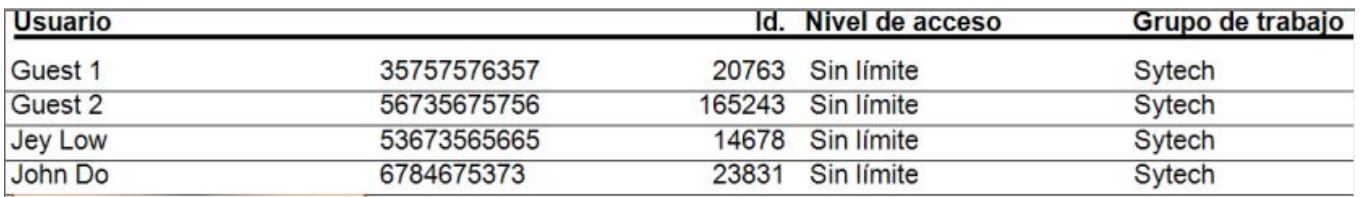

## Informes de acceso

## Ventana de informe de carga

o Haga doble clic en el elemento Acceso en el elemento desplegado Informes para abrir la ventana Informe de acceso.

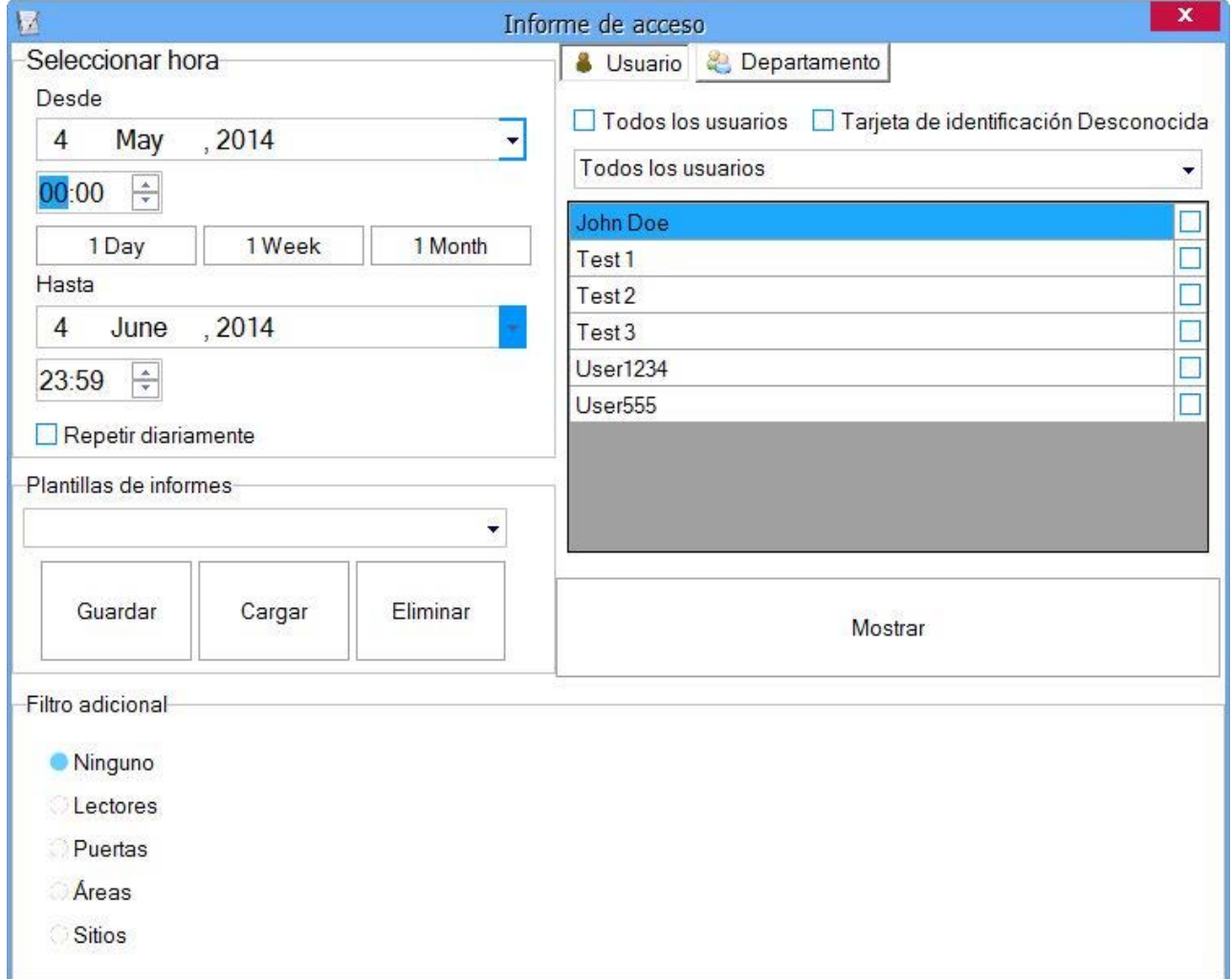

# Establecer los filtros horarios

1. Seleccione la hora.

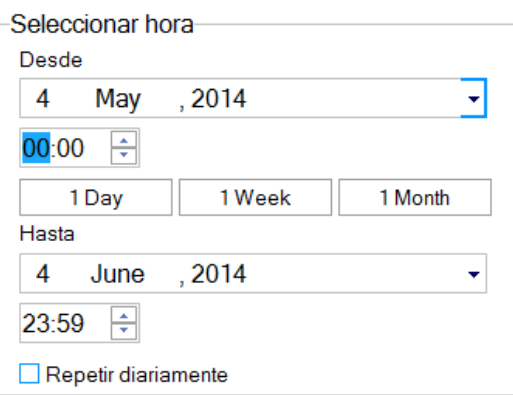

- Si Repetir diariamente está marcado, los informes se generarán para el rango de tiempo seleccionado, todos los días seleccionados.

- 3 botones de acceso directo para ajustar el período en 1 Day (1 día), 1 Week (1 semana) o 1 Month (1 mes). Solo tiene que establecer la fecha Desde y pulsar en alguno de estos tres botones

#### Informe de usuario

ш

- o Establezca los filtros horarios.
- o Seleccione la pestaña Usuario en el panel de filtro Básico.

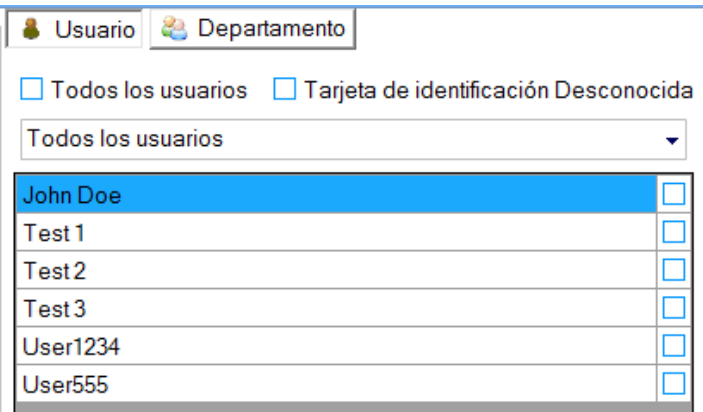

- o Seleccione el nombre de usuario de la lista desplegable.
- o Para más de un informe de usuario, seleccione los usuarios marcándolos en las casillas de control del lado derecho.
- o Para obtener un informe de todos los usuarios, marque el elemento "Todos los usuarios".
- o Haga clic en el botón Mostrar en la parte inferior del panel de filtro Básico para cargar el informe.

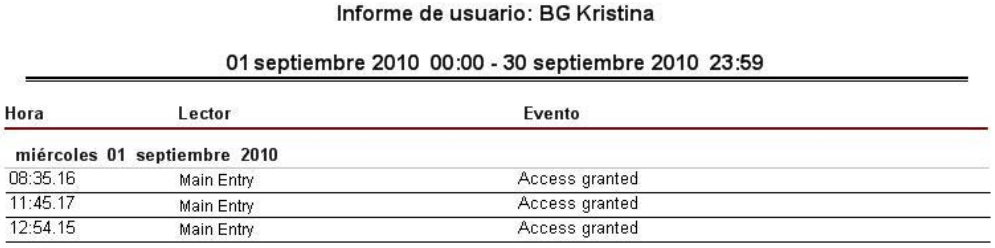

Informe de Id. desconocido

- o Establezca los filtros horarios.
- o Seleccione la pestaña Usuario en el panel de filtro Básico.
- o Marque "Tarjeta de identificacion desconocida".

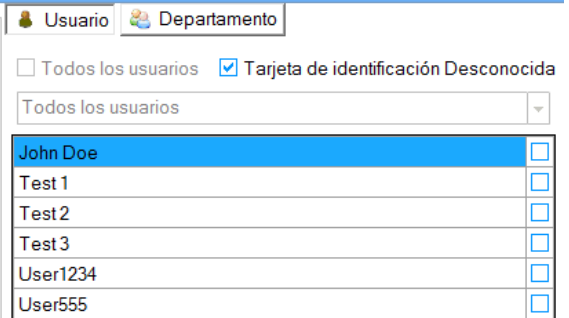

o Haga clic en el botón Mostrar en la parte inferior del panel de filtro Básico para cargar el informe.

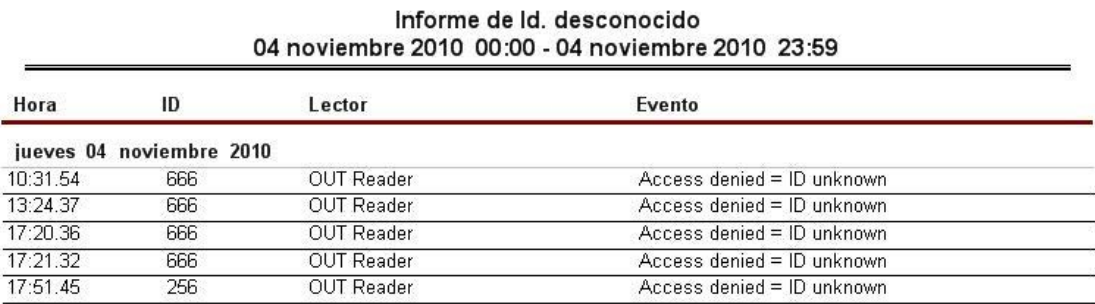

## Informe de departamento

- o Establezca los filtros horarios.
- o Seleccione la pestaña Departamento en el panel de filtro Básico.

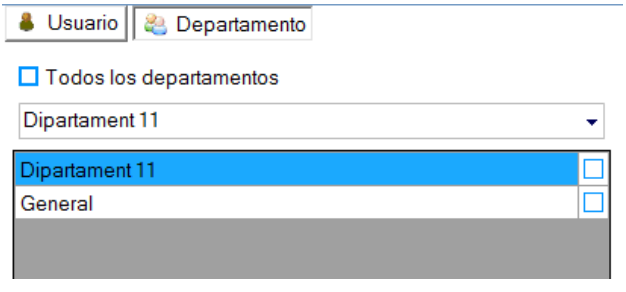

- o Seleccione el departamento de la lista desplegable.
- o Para más de un informe de departamento, seleccione los usuarios marcándolos en las casillas de control del lado derecho.
- o Haga clic en el botón Mostrar en la parte inferior del panel de filtro Básico para cargar el informe.

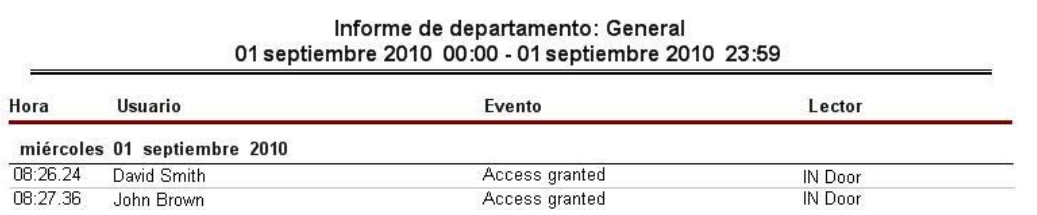

## Añadir un filtro de lector al informe de acceso

- o Establezca los filtros horarios.
- o Establezca el filtro para el informe de usuario o de departamento.
- o Seleccione Lectores en el panel de filtro adicional.

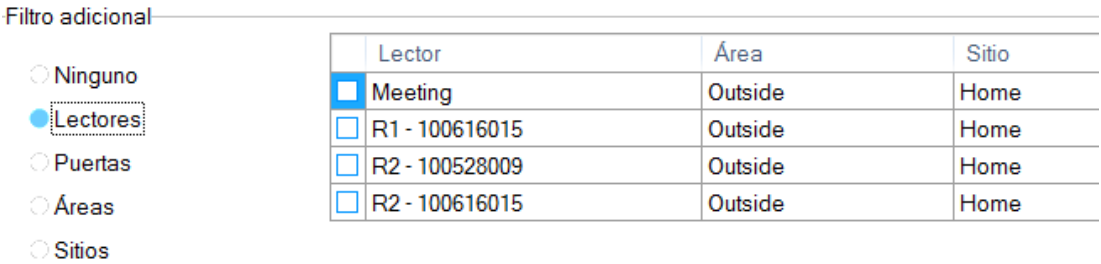

o Haga clic en el botón Mostrar en la parte inferior del panel de filtro adicional para cargar el informe.

#### Informe de todos los usuarios 01 septiembre 2010 00:00 - 30 septiembre 2010 23:59

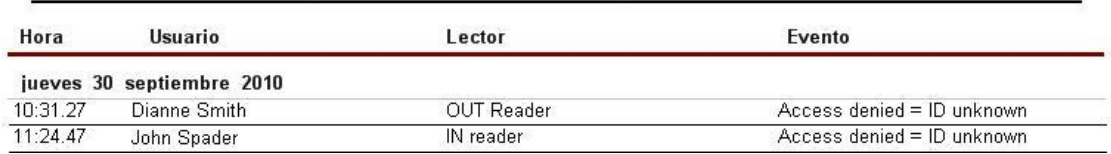

## A% dir un filtro de puertas al informe de acceso

- o Establezca los filtros horarios.
- o Establezca el filtro para el informe de usuario o de departamento.
- o Seleccione Puertas en el panel de filtro adicional.

#### Filtro adicional Área Puerta Sitio **Ninguno**  $\Box$ D1 - 100616015 Outside Home **Lectores**  $\Box$ D2 - 100616015 Outside Home Puertas Door 1 Outside Home П Door<sub>2</sub> Outside Home *Areas* **Sitios**

o Haga clic en el botón Mostrar en la parte inferior del panel de filtro adicional para cargar el informe.

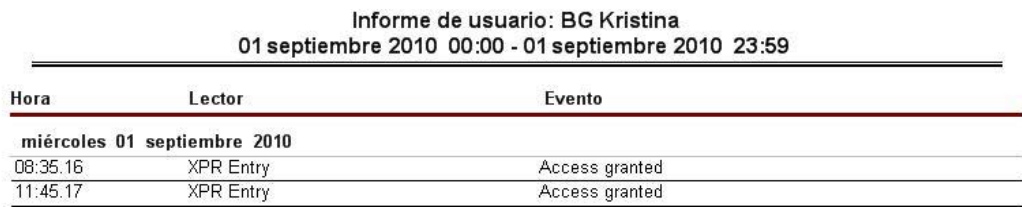

## A‰dir un filtro de " reas al informe de acceso

- o Establecer filtros horarios
- o Establezca el filtro para el informe de usuario o de departamento.
- o Seleccione Áreas en el panel de filtro adicional.

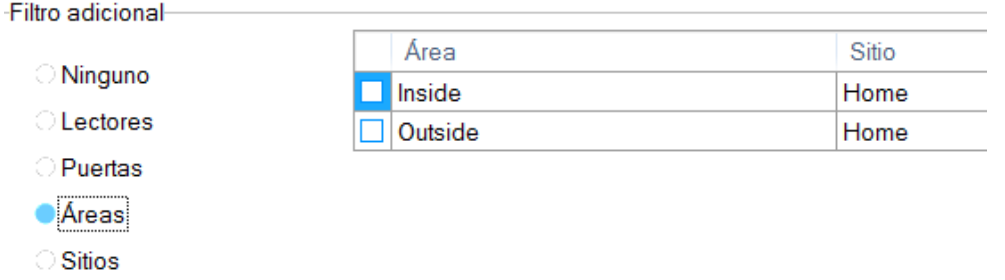

o Haga clic en el botón Mostrar en la parte inferior del panel de filtro adicional para cargar el informe.

### Añadir un filtro de sitios al informe de acceso

- o Establecer filtros horarios
- o Establezca el filtro para el informe de usuario o de departamento.
- o Seleccione Sitios en el panel de filtro adicional.

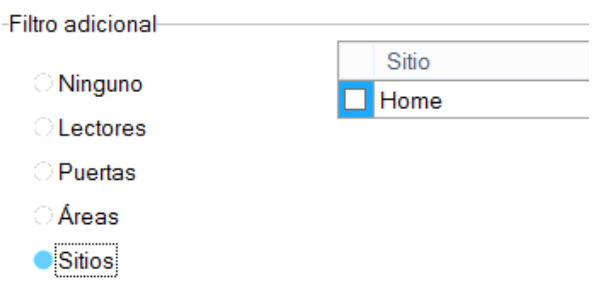

o Haga clic en el botón Mostrar en la parte inferior del panel de filtro adicional para cargar el informe.

### Plantillas de informes guardadas

Los parámetros seleccionados para un informe se pueden guardar para su uso futuro. Se guardarán todos los ajustes y valores de la ventana de informe, excepto los valores de fecha.

#### **Guardar plantilla de informe**

#### o Realice la configuración deseada en la ventana de informe.

o Haga clic en el botón Guardar.

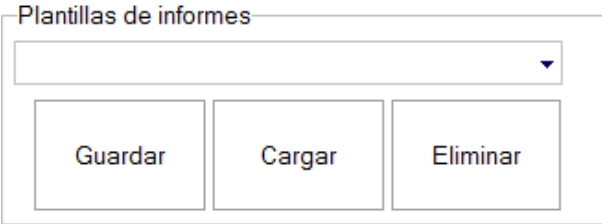

o Introduzca el nombre del informe guardado y haga clic en el botón Añadir y salir.

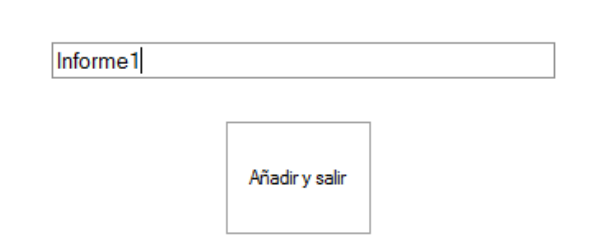

#### **Generar informe desde una plantilla**

o Seleccione la plantilla y haga clic en el botón Cargar.

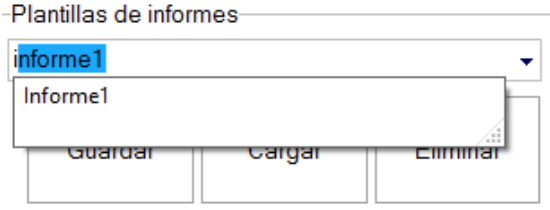

o Seleccione la fecha deseada y haga clic en el botón Mostrar.

#### **Eliminar plantilla guardada**

o Seleccione la plantilla que desea eliminar y haga clic en el botón Eliminar.

## Informes de E/S

### Ventana de informe de carga

o Haga doble clic en el elemento Acceso en el elemento desplegado Informes para abrir la ventana Informe de E/S.

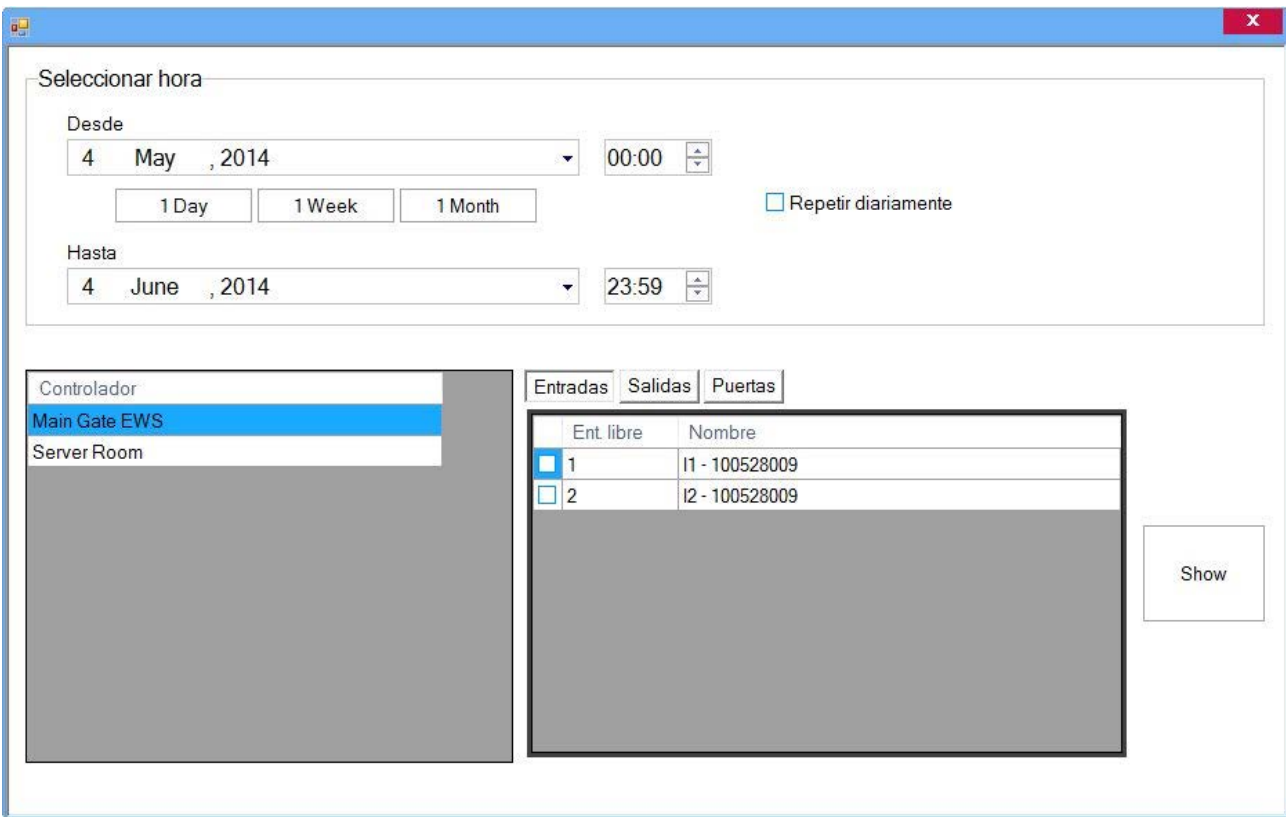

## Establecer los filtros horarios y de los controladores

o Seleccione los días y horas.

- Si Repetir diariamente está marcado, los informes se generarán para el rango de tiempo seleccionado, todos los días seleccionados.

- Hay 3 botones de acceso directo para ajustar el período en 1 Day (1 día), 1 Week (1 semana) o 1 Month (1 mes). Solo tiene que establecer la fecha Desde y pulsar en alguno de estos tres botones

o Seleccione el controlador en la tabla Controlador.

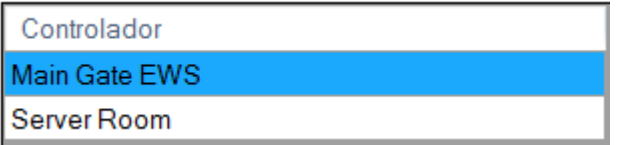

## Informe de entradas

- o Establezca los filtros horarios y de los controladores.
- o Seleccione Entradas en el panel de filtro adicional.

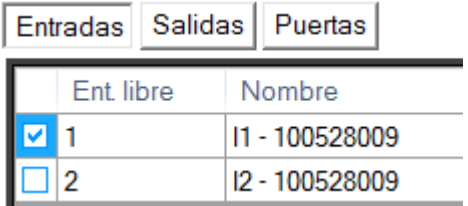

o Haga clic en el botón Mostrar para cargar el informe.

### Informe de salidas

- o Establezca los filtros horarios y de los controladores.
- o Seleccione Salidas en el panel de filtro adicional.

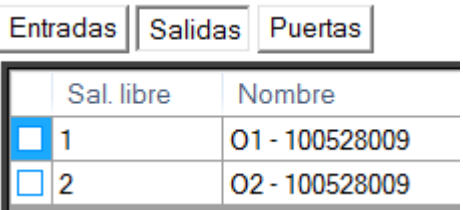

o Haga clic en el botón Mostrar para cargar el informe.

### Informe de puertas

- o Establezca los filtros horarios y de los controladores.
- o Seleccione Puertas en el panel de filtro adicional.

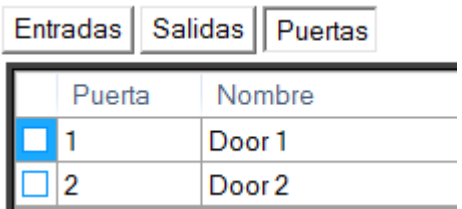

o Haga clic en el botón Mostrar para cargar el informe.

### Informe de hardware

o Haga doble clic en el elemento Acceso en el elemento desplegado Informes para abrir la ventana Informe de hardware.

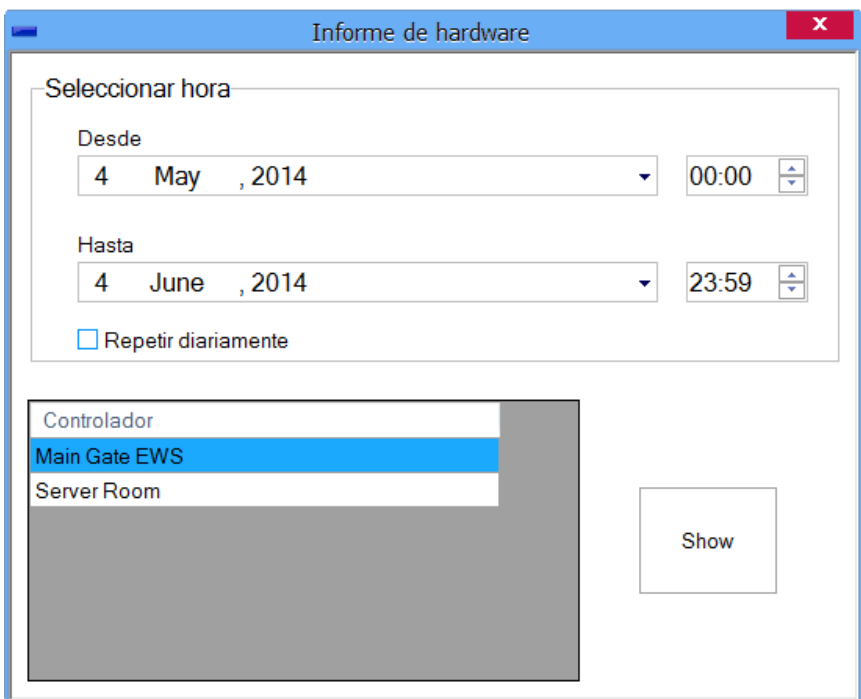

o Seleccione los días y horas.

- Si Repetir diariamente está marcado, los informes se generarán para el rango de tiempo seleccionado, todos los días seleccionados.

- o Seleccione el controlador en la tabla Controlador.
- o Haga clic en el botón Mostrar para cargar el informe.

#### Controlador Main Door - Informe de hardware

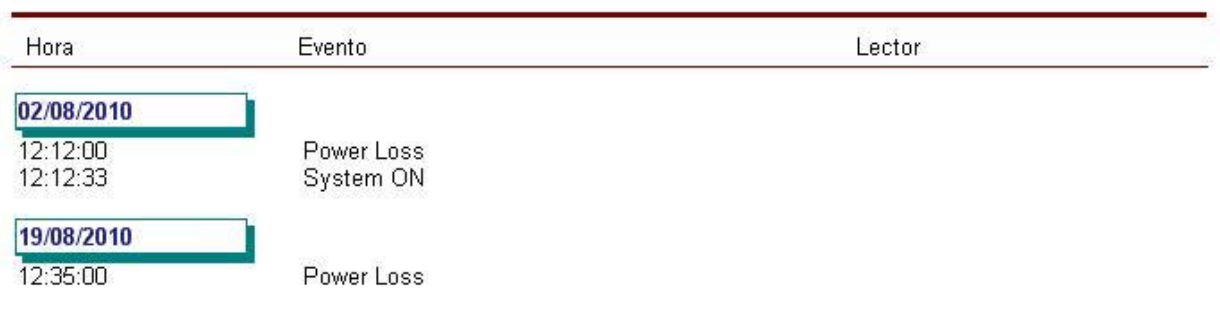

#### 01 agosto 2010 00:00 - 29 agosto 2010 23:59

## Informe de evacuaci! n

o Haga doble clic en el elemento Informe de evacuación para abrir la ventana Informe de evacuación.

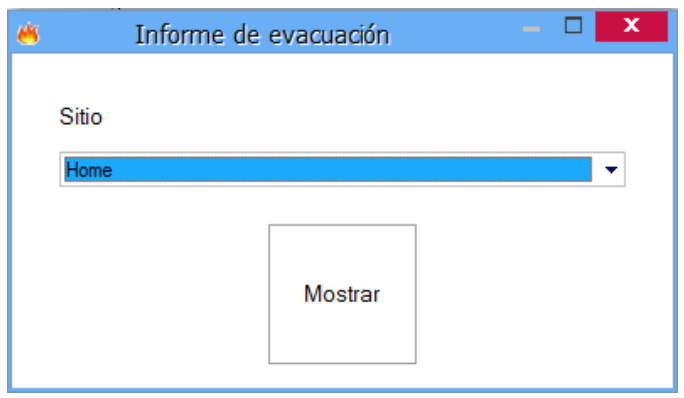

o Seleccione un sitio y haga clic en el botón Mostrar.

- el informe proporcionará una lista de usuarios de acuerdo con el último evento del sitio.. Todos los usuarios que tengan cualquier tipo de evento de acceso dentro del sitio seleccionado aparecerán en la lista por el último evento.

- Si el usuario tiene cualquier tipo de evento en otros sitios después del último registro en el seleccionado, el informe no incluirá en la lista este usuario.

#### Informe del sistema

o Haga doble clic en el elemento Informe del sistema para abrir la ventana Informe del sistema.

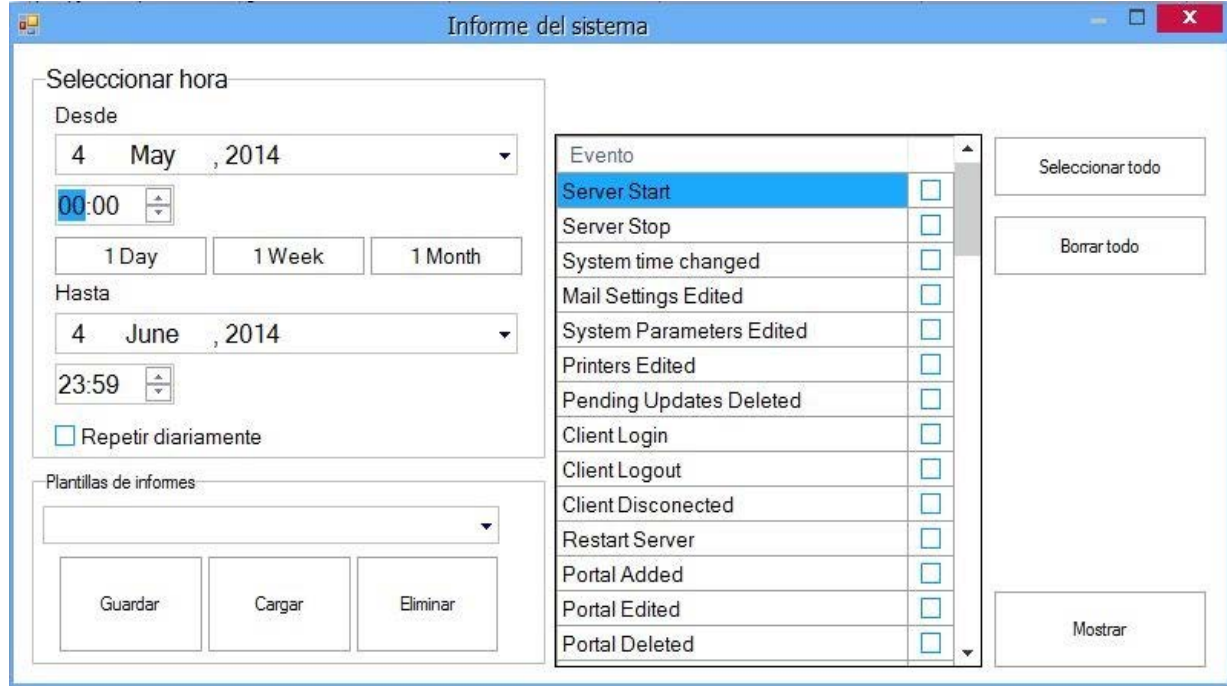

o Seleccione los días y horas.

- Si Repetir diariamente está marcado, los informes se generarán para el rango de tiempo seleccionado, todos los días seleccionados

- o Seleccione los eventos de la lista de eventos, marcando las casillas correspondientes
- o Haga clic en el botón Mostrar para cargar el informe

Los parámetros seleccionados para un informe se pueden guardar para su uso futuro. Se guardarán todos los ajustes y valores de la ventana de informe, excepto los valores de fecha.

#### **Guardar plantilla de informe**

- o Realice la configuración deseada en la ventana de informe.
- o Haga clic en el botón Guardar.

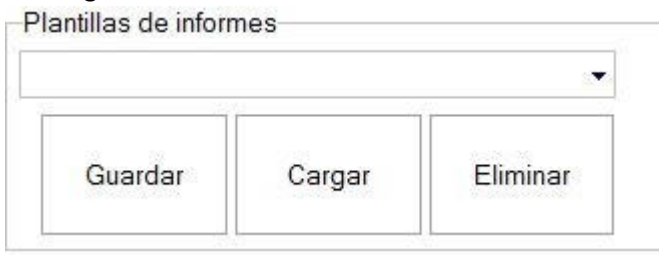

#### o Introduzca el nombre del informe guardado y haga clic en el botón Añadir y salir.

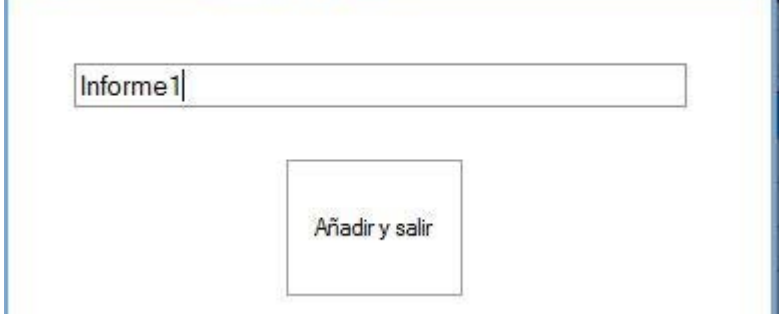

#### **Generar informe desde una plantilla**

o Seleccione la plantilla y haga clic en el botón Cargar.

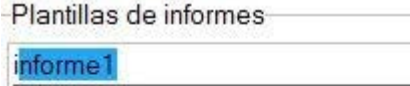

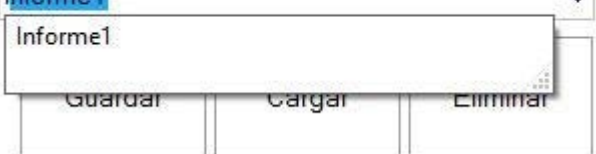

o Seleccione la fecha deseada y haga clic en el botón Mostrar.

#### **Eliminar plantilla guardada**

o Seleccione la plantilla que desea eliminar y haga clic en el botón Eliminar.

## *Operadores del programa*

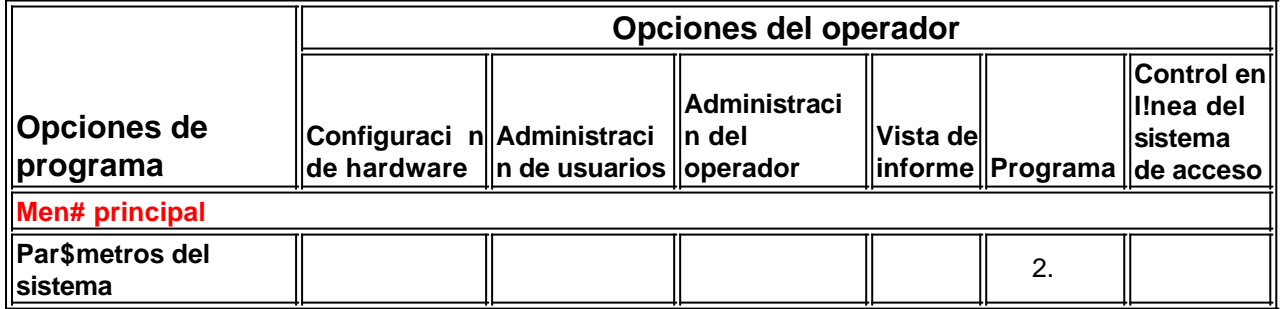

٤l

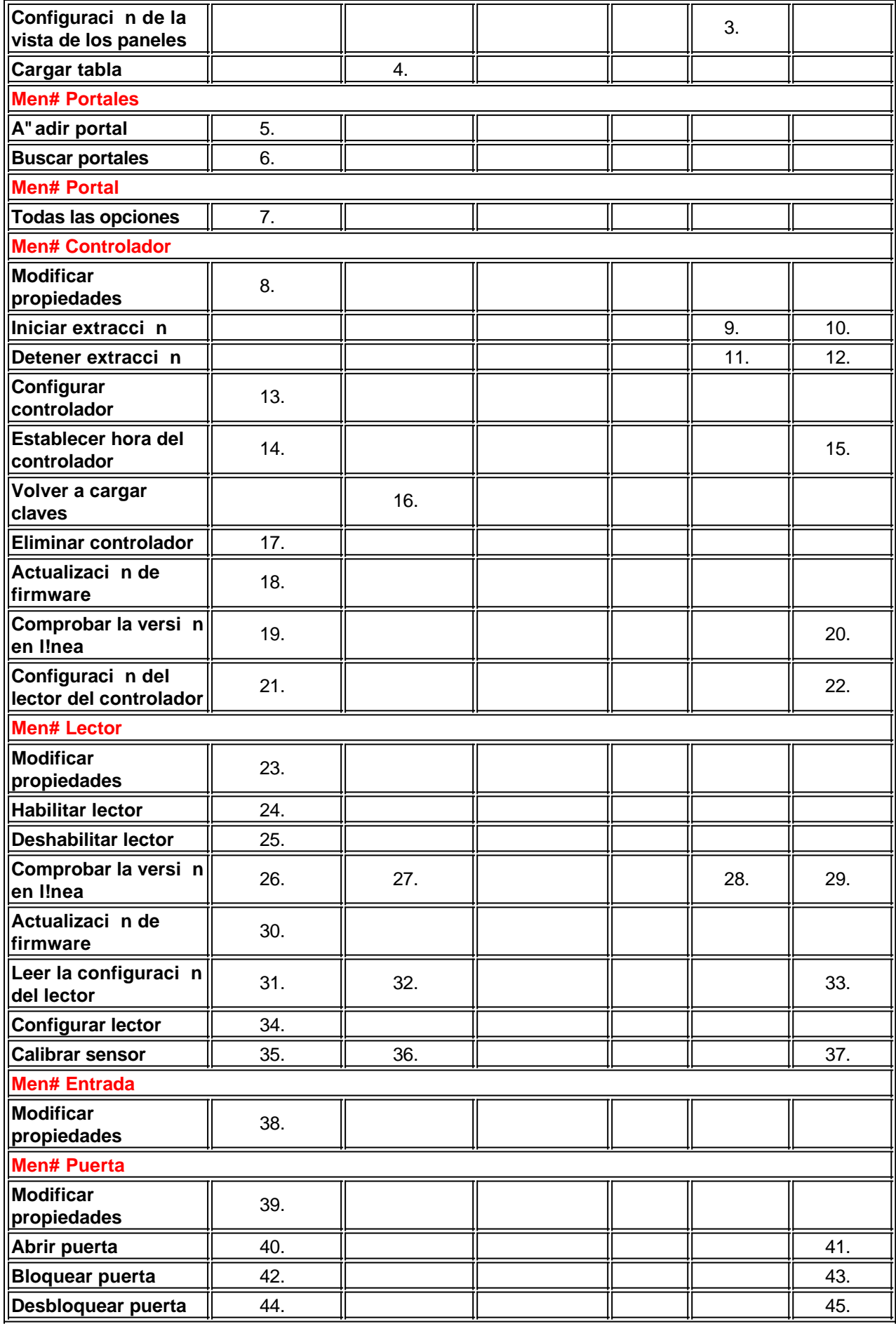

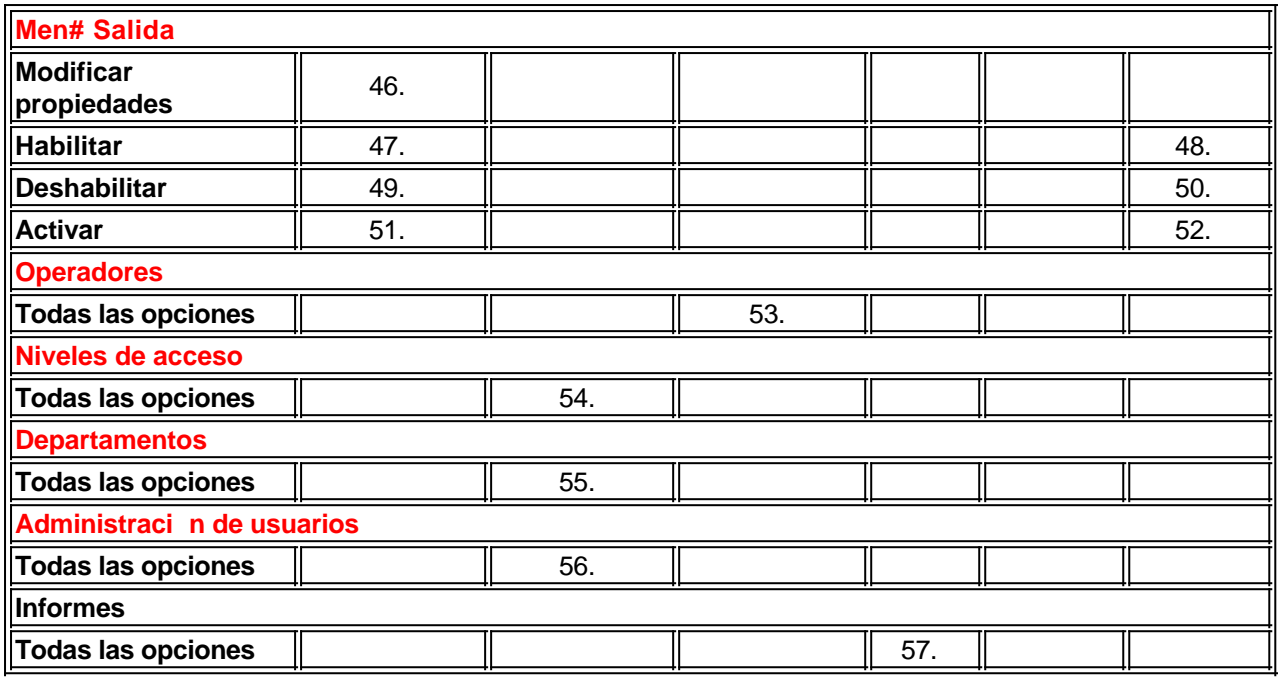

## Anadir un operador

o Haga clic con el botón derecho en el menú Operadores en el panel de usuario y seleccione Añadir operador.

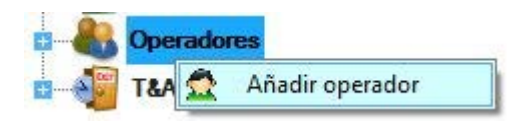

o En la ventana Operador, introduzca el nombre, la contraseña y seleccione las opciones del operador.

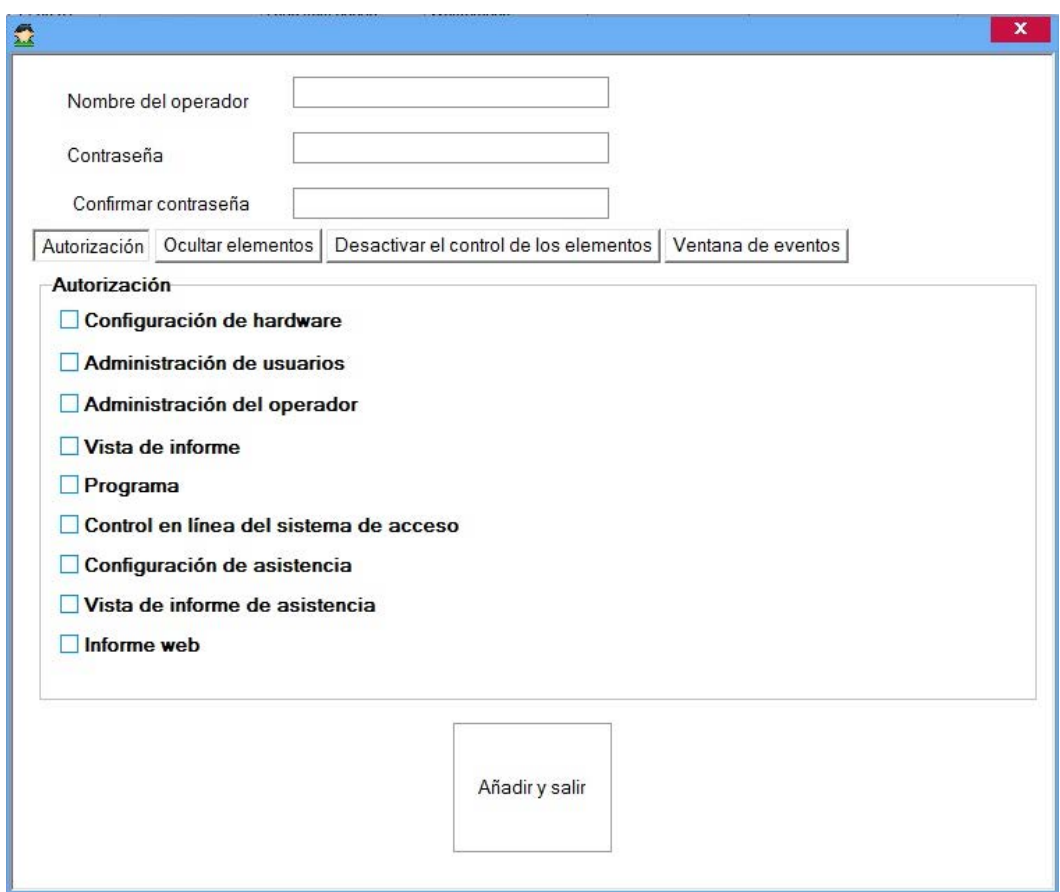

En la pestaña "Hide Items" ("Ocultar elementos") puede elegir qué elementos de hardware y qué eventos no se mostrarán al iniciar la sesión con este operador.

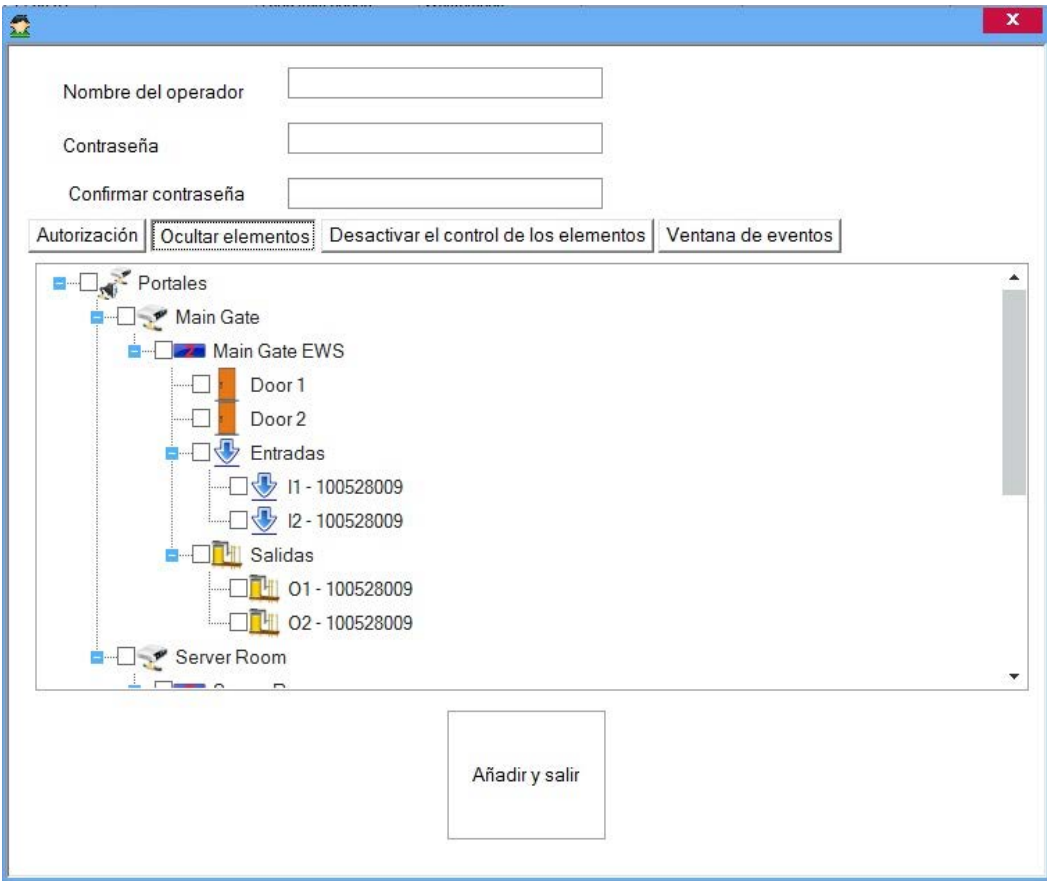

En la pestaña "Disable control of Items" ("Desactivar el control de los elementos") se puede desactivar el control de los elementos de hardware para este operador.

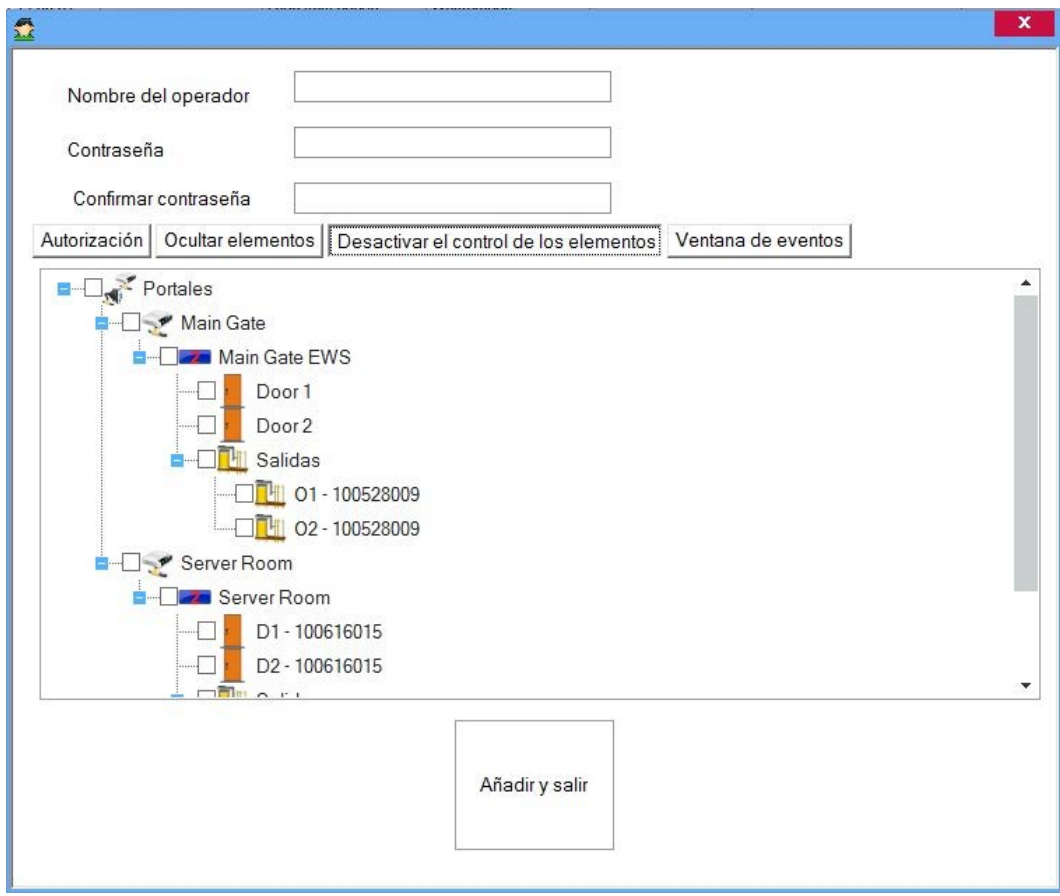

En la pestaña "Events Window" ("Ventana de eventos") puede elegir qué columnas serán visibles en la ventana de eventos del cliente al iniciar la sesión con este operador.

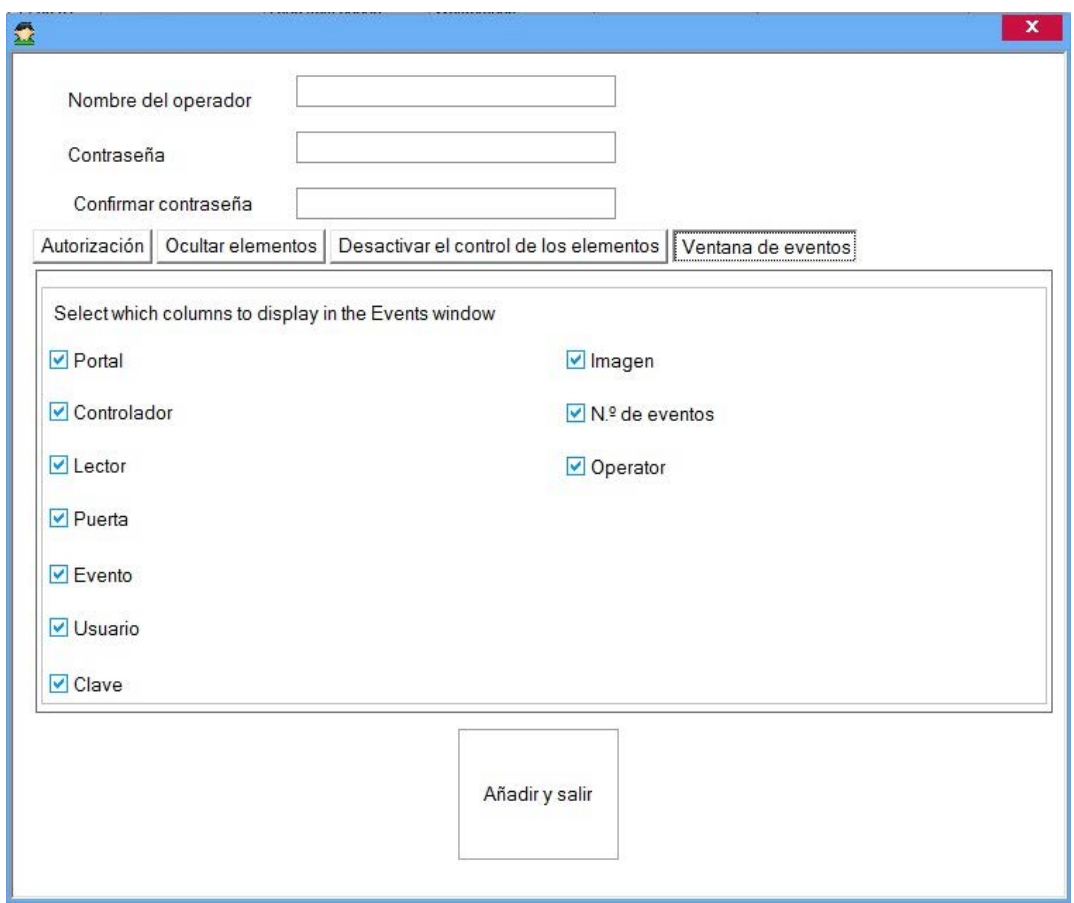

o In the "Hide Maps" tab you can choose which maps will be visible in the client when logging with this operator

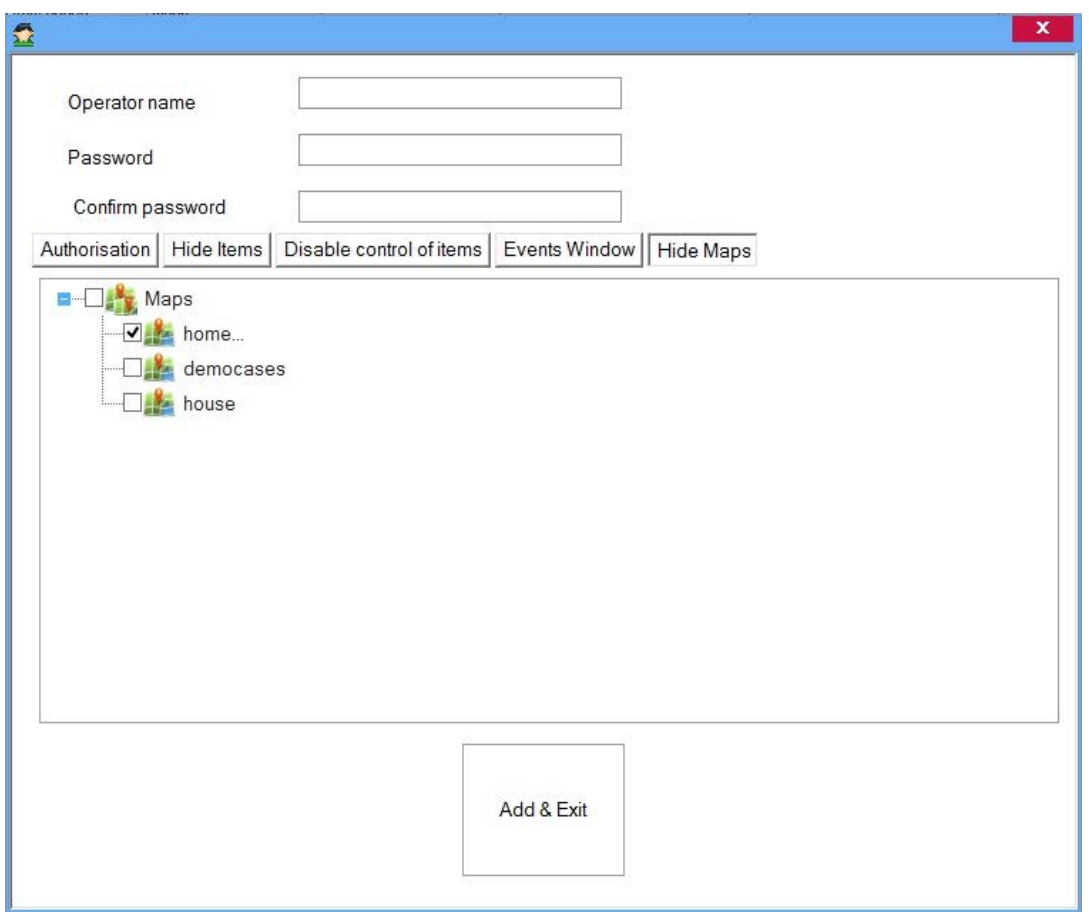

o En la ficha "Detalles de eventos de acceso" seleccione la informaci! n que se mostrar" en el panel correspondiente

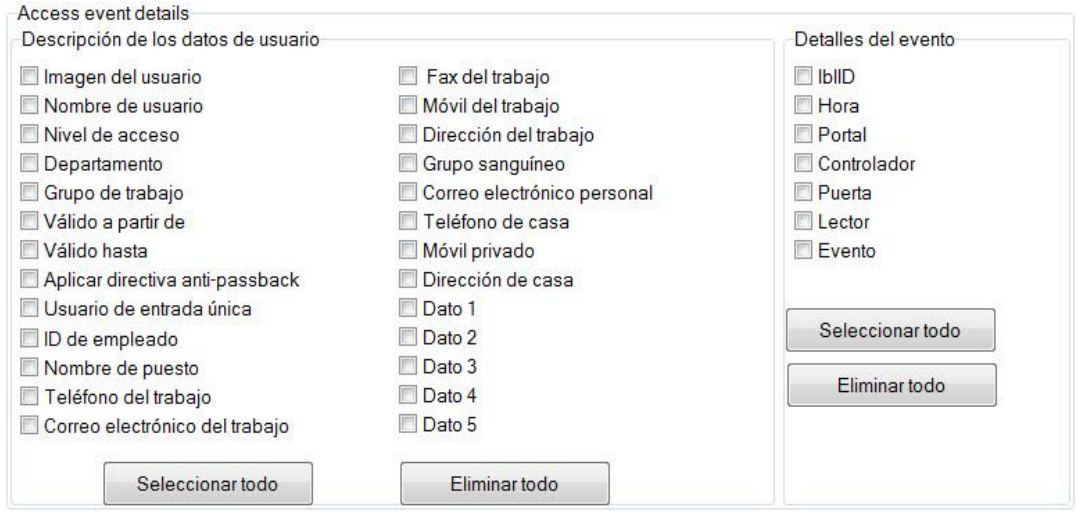

o Haga clic en el botón Añadir y salir.

## Editar un operador

o Haga clic con el botón derecho en el operador y seleccione Propiedades.

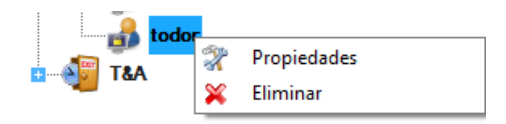

o Edite las propiedades del operador en la ventana del operador y haga clic en el botón Añadir y salir.

### Eliminar un operador

o Haga clic con el botón derecho en el operador y seleccione el menú Eliminar.

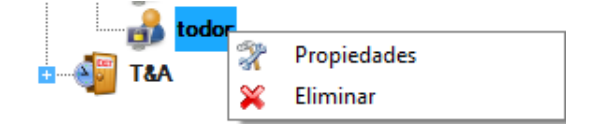

## *Configuraci n de T&A (hora y asistencia)*

### Grupos de trabajo

Un grupo de trabajo es un conjunto de miembros del personal que trabajan en el mismo turno y que están registrados en los mismos lectores. En el mismo día, los miembros de un grupo de trabajo no tienen que trabajar en el mismo turno, sino en cualquier turno definido para el grupo de trabajo.

o Haga clic con el botón derecho en el elemento **Grupo de trabajo** y seleccione **Añadir grupo de trabajo.**

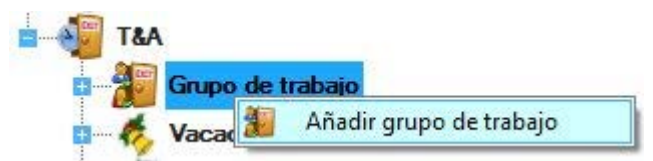

o Introduzca el nombre del grupo de trabajo y seleccione las puertas de Entrada y Salida que usará este grupo de trabajo.

- Se recomienda usar diferentes lectores para el registro de Entrada y de Salida.

- Si se usan los mismos lectores para el registro de Entrada y de Salida, los lectores se deben marcar para Entrada y no para Salida. En este caso, todos los eventos subsiguientes se tratarán como opuestos al anterior (si el usuario ha entrado, el siguiente registro del lector se tratará como de Salida).

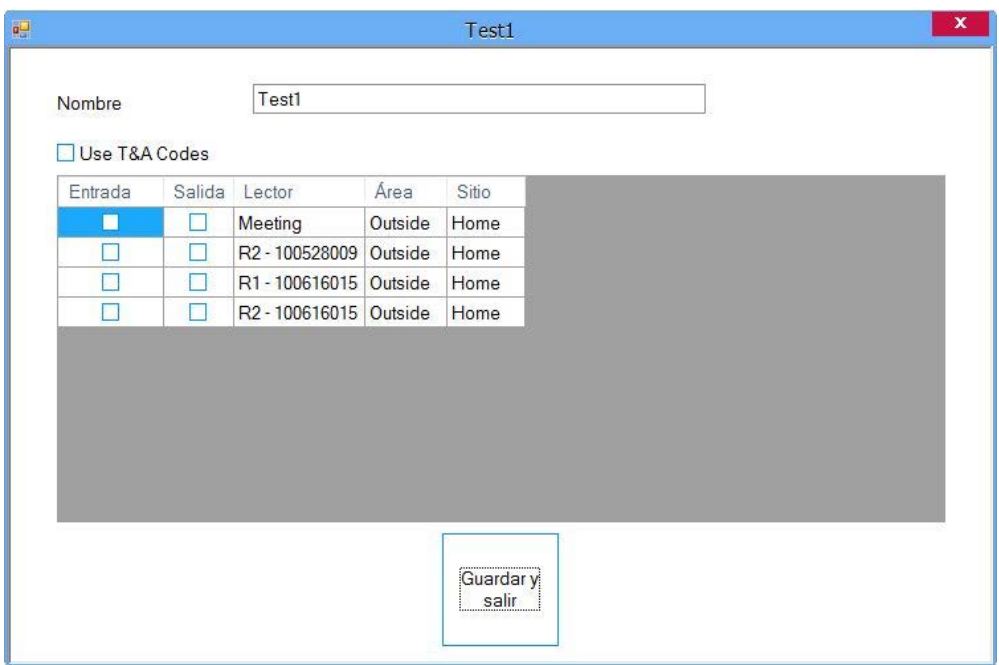

- o Haga clic en **Guardar y salir.**
- o Más adelante, puede editar el grupo de trabajo haciendo clic con el botón derecho del ratón en el grupo de trabajo creado y seleccionando Propiedades.

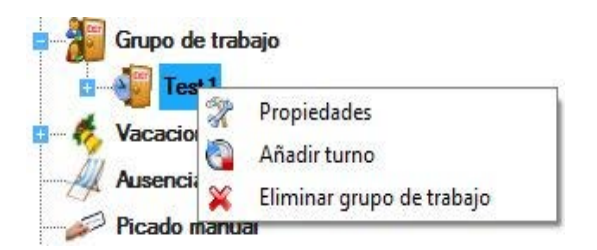

## **Turnos**

o Para crear un turno para un grupo de trabajo específico, haga clic sobre él con el botón derecho del ratón y seleccione **Añadir turno**.

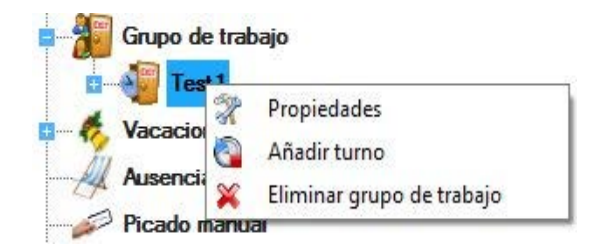

o Establezca los parámetros para el turno.

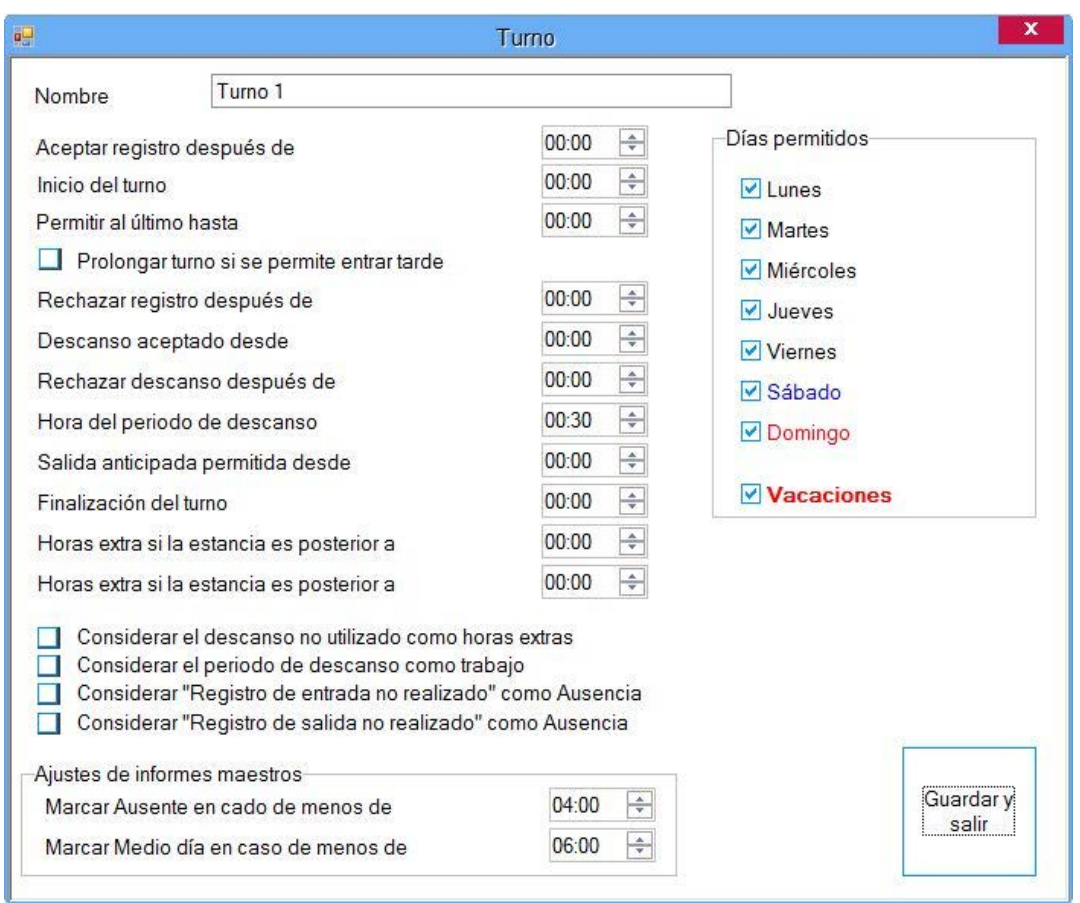

- **Nombre**: Establezca el nombre (número) del turno.

- **Aceptar registro después de**: Hora después de la que el registro del personal se tratará como del mismo turno.

- **Inicio del turno**: Hora de inicio del turno.

- **Permitir llegar tarde hasta**: Retraso permitido. El retraso en ese tiempo no aparecerá en los informes, el tiempo de trabajo se estimará como si la persona hubiera llegado a tiempo.

- **Prolongar turno si se permite entrar tarde**: Si la persona llega tarde sin superar el tiempo definido en "Permitir llegar tarde hasta", la persona debe permanecer tras la hora final oficial tanto tiempo como haya llegado tarde; de lo contrario, el periodo que falta se tratará en el informe como si la persona no estuviera en su puesto.

- **Rechazar registro después de**: No se aceptará el registro de inicio de horas de trabajo en este turno. El software buscará si el registro coincide con otros turnos definidos para este grupo de trabajo.

- **Descanso aceptado desde**: Hora desde la que la persona puede salir a descansar.

- **Rechazar descanso después de**: Hora hasta la que la persona puede informar de una salida para descansar.

- **Hora del periodo de descanso**: Tiempo de descanso permitido.

- **Salida anticipada permitida desde**: Hora después de la que la persona puede informar del final del turno sin que se trate como salida antes de tiempo (baja anticipada) en los informes.

- **Finalización del turno**: Fin del turno.

- **Horas extra si la estancia es posterior a**: Ofrece el tiempo después del que el trabajo se contabilizará como horas extra. Si la persona permanece después de esta hora, el tiempo desde el final del turno hasta el momento en que registre la salida se contabilizará como trabajo de horas extra. Si la persona sale antes de esta hora, el informe mostrará la diferencia entre la finalización del turno y su salida como "trabajo hasta tarde".

- **Hora límite de horas extra**: La persona no debe realizar horas extra después de esta hora. Si informa de la finalización del turno más tarde de esta hora, el trabajo de horas extra se estimará desde la finalización del turno hasta la hora límite de horas extra.

- **Considerar el periodo de descanso como trabajo**: Si esta opción está marcada, el tiempo de

descanso se añadirá a las horas de trabajo.

- **Considerar el descanso no utilizado como horas extras**: Cuando esta opción está marcada, si la persona no sale a descansar, el tiempo de descanso se contabilizará como trabajo de horas extra.

- **Considerar "Registro de entrada no realizado" como Ausencia**: El software estima los periodos entre dos eventos: Entrada y Salida. Hay situaciones en que una persona puede "saltarse" un evento, por lo que se dan casos en los que una persona sale dos veces sin haber entrado. El periodo entre esos dos eventos en los informes puede aparecer como periodo en que la persona no estaba en su puesto (ausencia) o como periodo para el que falta el registro de entrada, en función de cómo se establezca esta opción.

- **Considerar "Registro de salida no realizado" como Ausencia**: El software estima los periodos entre dos eventos: Entrada y Salida. Hay situaciones en que una persona puede "saltarse" un evento, por lo que se dan casos en los que una persona entra dos veces sin haber salido. El periodo entre esos dos eventos en los informes puede aparecer como periodo en que la persona no estaba en su puesto (ausencia) o como periodo para el que falta el registro de entrada, en función de cómo se establezca esta opción.

- **Ajustes de informes maestros**: Un usuario se puede marcar como ausente o como trabajando a media jornada en función de los valores establecidos en estos campos.

- **Días permitidos**: Días para los que es válido el turno.

- o Haga clic en Guardar y salir.
- o Más adelante, puede editar el turno haciendo clic sobre él con el botón derecho del ratón y seleccionando Propiedades.

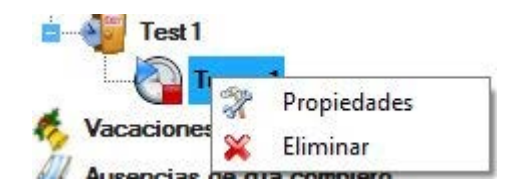

### Vacaciones

La configuración de vacaciones para las horas de trabajo es independiente de la configuración de vacaciones para los controladores y no afectan al control de acceso.

o Haga clic con el botón derecho en el elemento de vacaciones y seleccione Add Holiday (Añadir vacaciones).

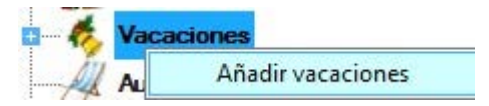

o Establezca los parámetros de las vacaciones

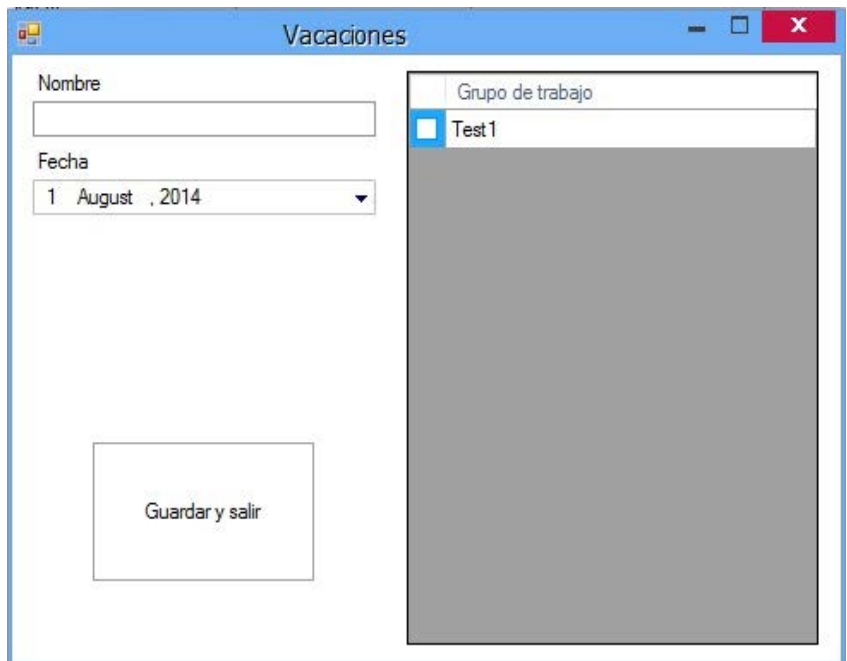

- o Introduzca un nombre para las vacaciones
- o Introduzca la fecha de vacaciones.
- o Marque los grupos de trabajo a los que se aplica este día de vacaciones y haga clic en **Guardar y salir**.
- o Las vacaciones aparecerán en Public Holidays (Vacaciones públicas)

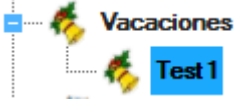

o Para cambiar las propiedades de vacaciones, haga clic con el botón derecho y seleccione Propiedades

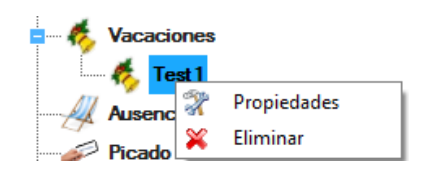

o Para eliminar las vacaciones, pulse con el botón derecho y seleccione Eliminar

## D&s de ausencia

- o Pinchar 2 veces sobre la opción **Días de ausencia** para abrir la ventana correspondiente.
- o En la lista, seleccionar el mes que quiere editar y pinchar sobre **Cambiar los datos del mes.**

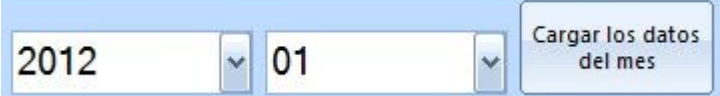

La lista de todos los usuarios aparece con sus ausencias (si figuran).

o Cada ausencia está asociada a un color específico.

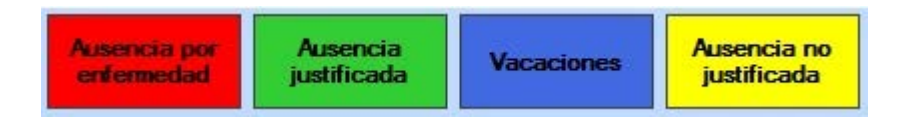

- o Para añadir una ausencia a un usuario en particular:
	- o Pinchar sobre la fecha para seleccionarla (para apuntar varias fechas, pinchar y deslizar el ratón sobre las fechas)

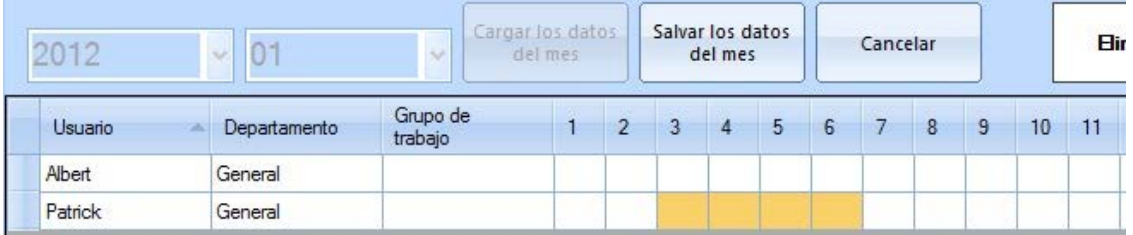

- o Luego, pinchar sobre el color de la ausencia apropiada (por ejemplo: pinchar sobre la casilla de color rojo en caso de ausencia por enfermedad)
- o Para eliminar una ausencia de un usuario en particular:
	- o Pinchar sobre la fecha para seleccionarla (para seleccionar varias fechas, pinchar y deslizar el ratón sobre las fechas)
	- o Pinchar sobre **Eliminar**

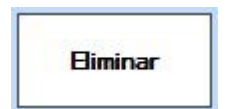

- o Para eliminar TODAS las ausencias de todos los usuarios en el mes seleccionado: o Pinchar sobre **Eliminar**
- o Para guardar las modificaciones que se han aportado, pinchar sobre **Guardar/Salvar los datos del mes**, de lo contrario pinchar sobre **Cancelar.**

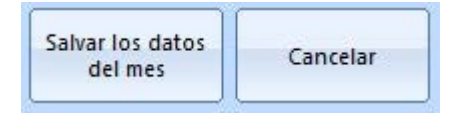

o Si desea que los días del fin de semana sean **marcados/no marcados** en la elaboración de las ausencias, **Pinchar/Deseleccionar** las casillas.

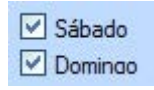

- o Para que las ausencias figuren en los informes, debe hacerse un cálculo.
	- o Cálculo manual: Opción Calcular del menú TA
	- o Cálculo automático: Si la opción está seleccionada a partir del menú principal en **Parámetros > TA** (el cálculo tendrá lugar en la hora definida en Cálculo Automático)

## Informes de T&A (hora y asistencia)

Los informes para las horas de trabajo ofrecen un tiempo de trabajo estimado para eventos recopilados hasta el momento en que se realiza el último cálculo de horas de trabajo para el mes en cuestión. De no haber eventos nuevos ni cambios en los parámetros para las horas de trabajo (grupos de trabajo, turnos, vacaciones) desde el último cálculo, antes de la generación de los informes, es necesario completar el procedimiento de cálculo de las horas de trabajo.

o Haga doble clic en el elemento Informes en T&A (hora y asistencia) para abrir la ventana Informe de hora y asistencia.

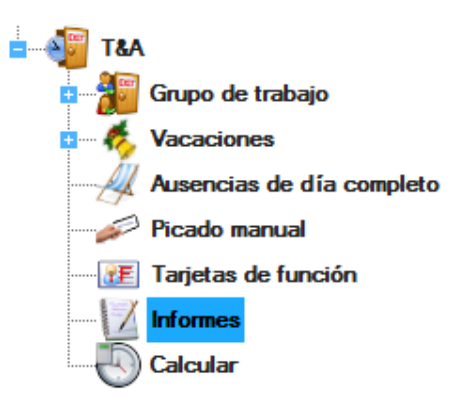

## Editar informes de T&A (hora y asistencia)

o Establezca los parámetros para informes T&A (hora y asistencia)

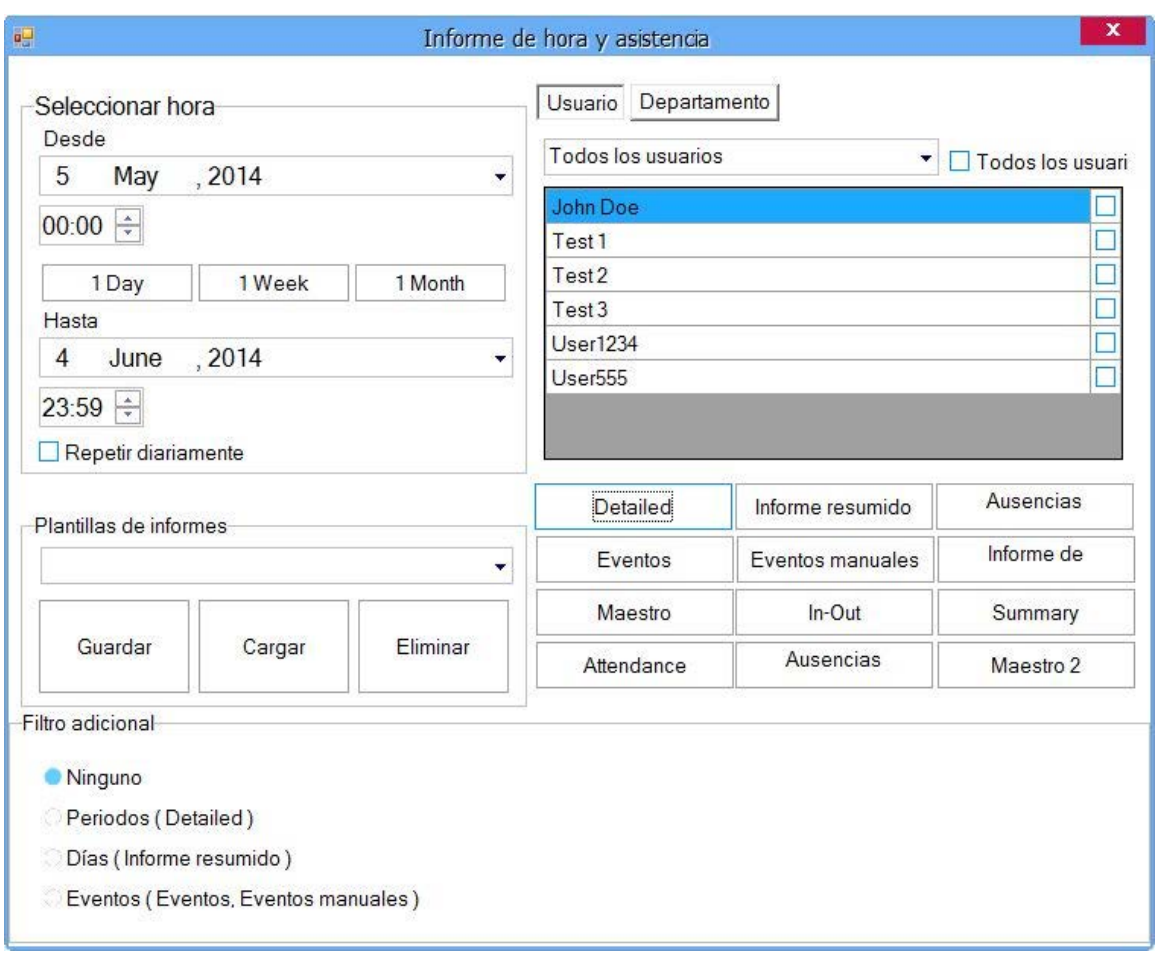

- **Informe detallado**: Este informe proporciona la cantidad total de horas de trabajo para un mes y para cada día por separado.

- **Informe resumido**: Proporciona la cantidad total de horas de trabajo para todo el mes.

- **Ausencias**: Proporciona una lista de las personas que han estado ausentes en el periodo seleccionado.

- **Eventos**: Muestra los eventos para el periodo seleccionado.

- **Eventos manuales**: Muestra una lista de los eventos T&A (hora y asistencia) añadidos manualmente.

- **Informe de primer/último evento**: Este informe no tiene que ver con la estimación de las horas de trabajo. Ofrece el primer y el último registro de la persona en cualquier lector del sistema para cada día, así como la diferencia horaria entre estos dos eventos. El informe no estima la diferencia si la persona trabaja en un turno que termina el día siguiente (turno de noche).

- **Maestro**: Muestra un breve informe resumido diario.

- Informe In-Out (Entrada-Salida): Muestra la información sobre el inicio y el final de la jornada laboral
- Informe Summary (Resumen): Muestra los detalles del resumen para un período concreto

### Informe de usuario

o Seleccione la pestaña **Usuario** en el panel Filtro básico.

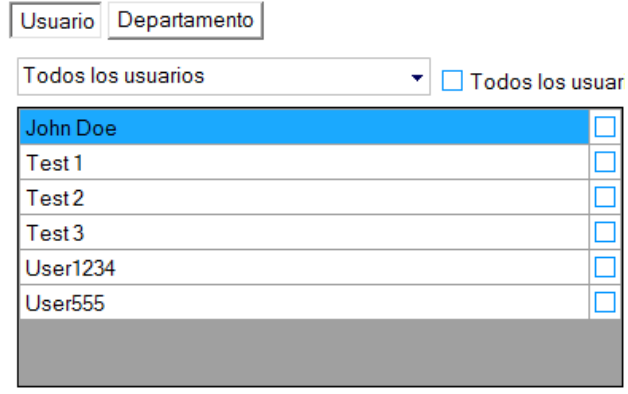

- o Seleccione el usuario en el cuadro de lista desplegable.
- o Para obtener un informe de todos los usuarios, marque el elemento "**Todos los usuarios**".
- o Para más de un informe de usuario, seleccione los usuarios marcándolos en las casillas de control del lado derecho.
- o Haga clic en **Informe detallado** para ver una lista detallada de eventos para ese usuario.
- o Haga clic en **Informe resumido** para ver una lista simple de los eventos asociados al usuario.
- o Haga clic en el botón **Ausencias diarias** para ver una lista de las personas que se ausentaron el día seleccionado.
- o Haga clic en **Ausencias mensuales** para ver un informe de ausencias para el mes seleccionado.
- o Haga clic en el botón **Eventos** para ver el informe de eventos.
- o Haga clic en **Informe de primer/último evento** para ver el primer y el último evento del día del usuario.
- o Haga clic en el botón del informe Maestro, para visualizar el informe maestro de ese usuario.
- o Haga clic en el botón del informe In-Out (Entrada-Salida), para visualizar el informe correspondiente a ese usuario.
- o Haga clic en el botón del informe Summary (Resumen), para visualizar el informe de resumen de ese usuario.

### Informe de departamento

o Seleccione la pestaña Departamento en el panel Filtro básico.

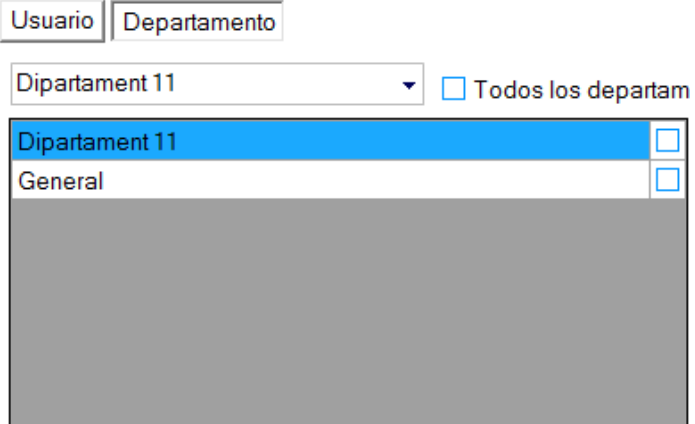

- o Seleccione el departamento de la lista desplegable.
- o Para obtener un informe de todos los departamentos, marque el elemento "Todos los departamentos".
- o Para más de un informe de departamento, seleccione los usuarios marcándolos en las casillas de

control del lado derecho.

- o Haga clic en **Informe detallado** para ver una lista detallada de eventos para ese departamento.
- o Haga clic en **Informe resumido** para ver una lista detallada de eventos para ese departamento.
- o Haga clic en el botón Ausencias diarias para ver la lista de ausencias por departamento el día seleccionado.
- o Haga clic en **Ausencias mensuales** para ver un informe de ausencias para el mes seleccionado.
- o Haga clic en el botón **Eventos** para ver el informe de eventos.
- o Haga clic en **Informe de primer/último evento** para ver el primer y el último evento del día del departamento.
- o Haga clic en el botón del informe Maestro, para visualizar el informe maestro de ese usuario.
- o Haga clic en el botón del informe In-Out (Entrada-Salida), para visualizar el informe correspondiente a ese usuario.
- o Haga clic en el botón del informe Summary (Resumen), para visualizar el informe de resumen de ese usuario.

## A‰ dir filtro de periodos a informes de T&A (hora y asistencia)

o Seleccione la pestaña Periodos en el panel Filtro adicional.

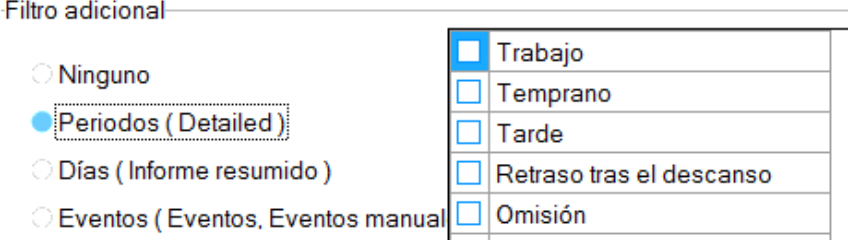

- o Marque la casilla de los filtros de la lista que desea aplicar al informe.
- o El filtro de Períodos se aplica únicamente al informe "Detailed" ("Detallado")

### A‰dir filtro de d&as a informes de T&A (hora y asistencia)

o Seleccione la pestaña **Días** en el panel Filtro adicional.

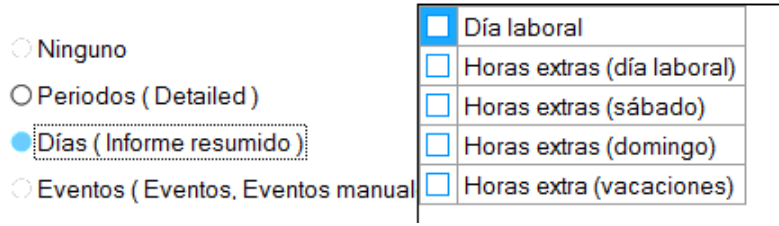

- o Marque la casilla de los filtros de la lista que desea aplicar al informe.
- o El filtro de Períodos se aplica únicamente al informe "Resumido"

### A‰ dir filtro de eventos a informes de T&A (hora y asistencia)

o Seleccione la pestaña **Eventos** en el panel Filtro adicional.

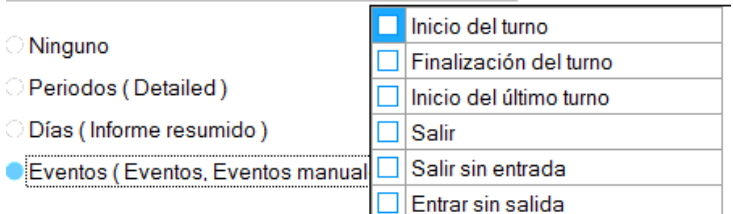

- o Marque la casilla de los filtros de la lista que desea aplicar al informe.
- o El filtro de Períodos se aplica únicamente a los informes de "Eventos" y "Eventos manual"

## C" Iculo

o Haga doble clic en el elemento Calcular.

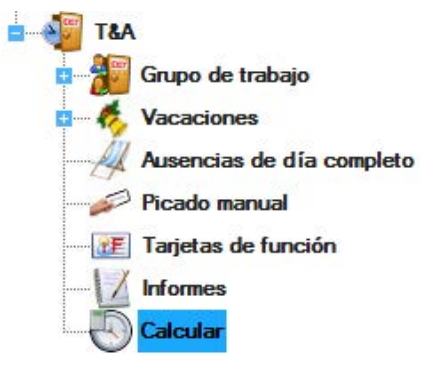

o Seleccione un periodo y haga clic en Calcular.

- Esta operación calcula las horas de trabajo basándose en el registro de la persona en los lectores.

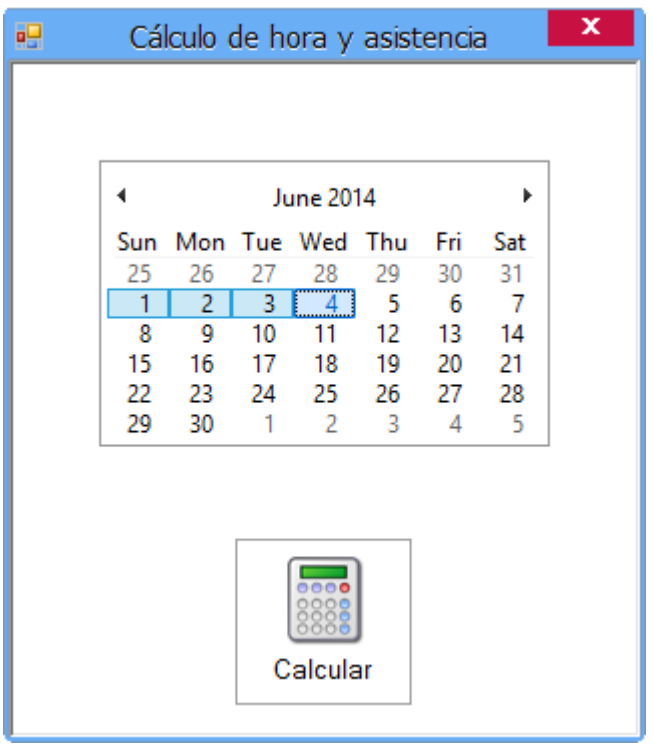

- Haga clic y arrastre en el calendario para seleccionar el periodo de cálculo.

- El cálculo se puede realizar para periodos no superiores a un mes.

## C" Iculo Autom" tico

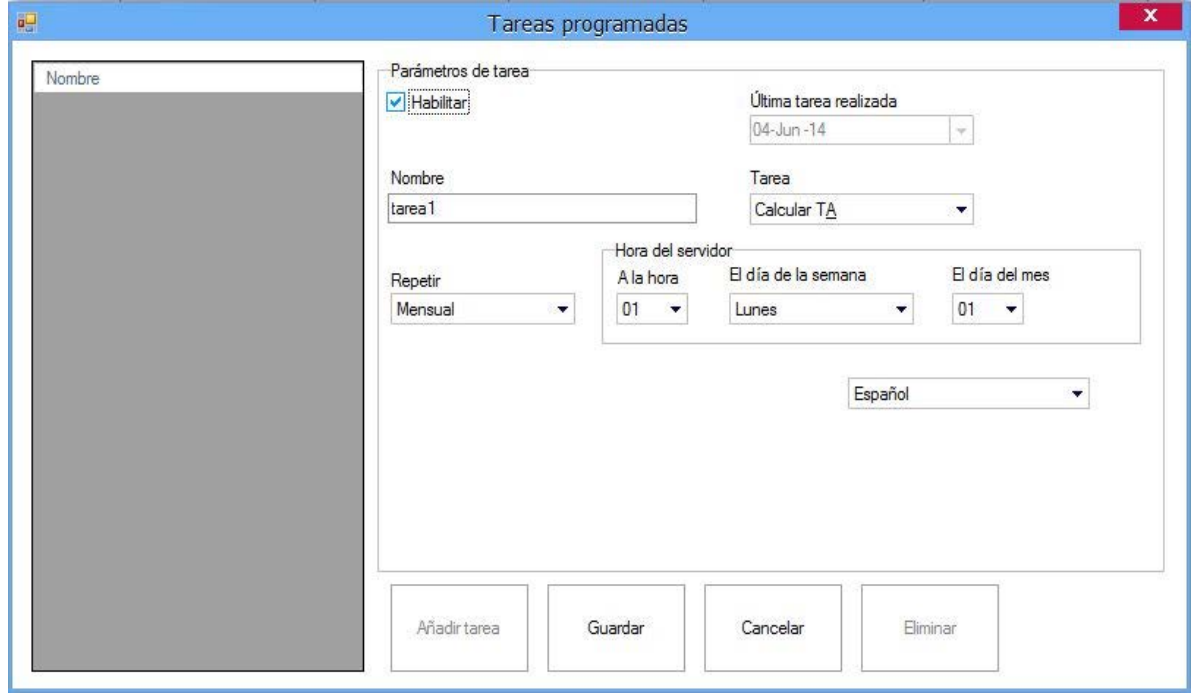

o Seleccione **Configuración > Tareas programadas** desde el menú principal.

- o Haga clic en el botón Añadir tarea y rellene la nueva fila del siguiente modo:
	- El campo Habilitar debe estar marcado.
	- En Tarea, seleccione "Calcular TA".
	- En Repetir, seleccione el periodo de ejecución deseado.
	- Seleccione la hora del día para la ejecución.
	- Seleccione el día de la semana para la ejecución si se trata de una tarea semanal.
	- Seleccione el día del mes para la ejecución si se trata de una tarea mensual.

Es posible crear más de una tarea para el cálculo de T&A (hora y asistencia) con arreglo a distintos periodos: por ejemplo, una tarea diaria y otra tarea mensual.

**NOTA:** CONTROL debe estar en marcha para que funcione el cálculo automático. Por ejemplo, si la Hora de cálculo se establece a las 04 horas, CONTROL deberá estar en marcha desde las 03:59 hasta las 05:01.

#### Picado manual

Para la corrección de los cálculos de T&A (hora y asistencia), la entrada manual de un evento de acceso se puede cambiar por medio del formulario Picado manual.

Haga doble clic en el icono Picado manual de la lista T&A (hora y asistencia).

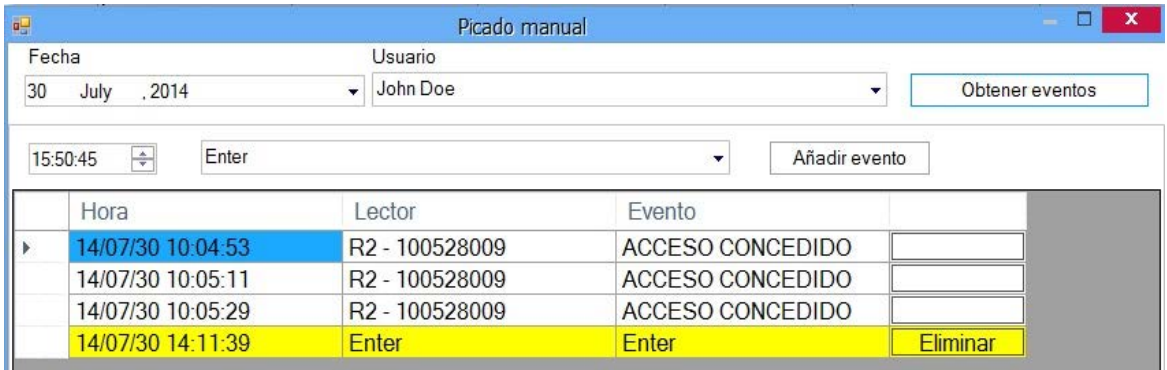

- o Seleccione la Fecha del evento.
- o Seleccione el Usuario para el evento.
- o Pulse en "Get Events" ("Obtener eventos"). La tabla mostrará todos los eventos de este usuario en la fecha seleccionada. Las filas marcadas en amarillo indican eventos manuales añadidos con anterioridad.
- o Para añadir un evento, seleccione la fecha, hora y tipo de evento.
- o Para eliminar un evento manual, haga clic en el botón Eliminar situado al final de la fila del evento. Los eventos reales no se pueden eliminar.

## Tarjetas de funci! n

Las tarjetas de función para T&A (hora y asistencia) sirven para marcar la salida como evento de T&A exacto. A la salida para una ausencia oficial o privada, el usuario deberá presentar primero la Tarjeta de función y luego su tarjeta al lector.

Haga doble clic en el elemento Tarjeta de función de la lista T&A.

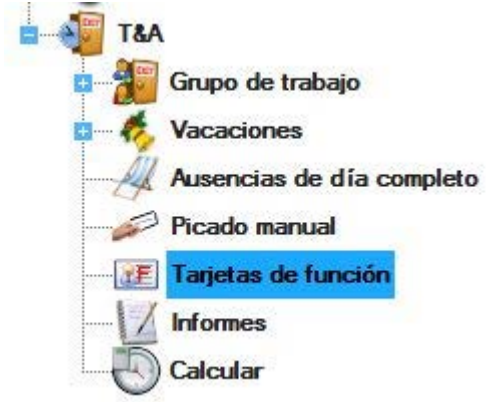

En la ventana Tarjetas de función se pueden gestionar las tarjetas del mismo modo que los usuarios.

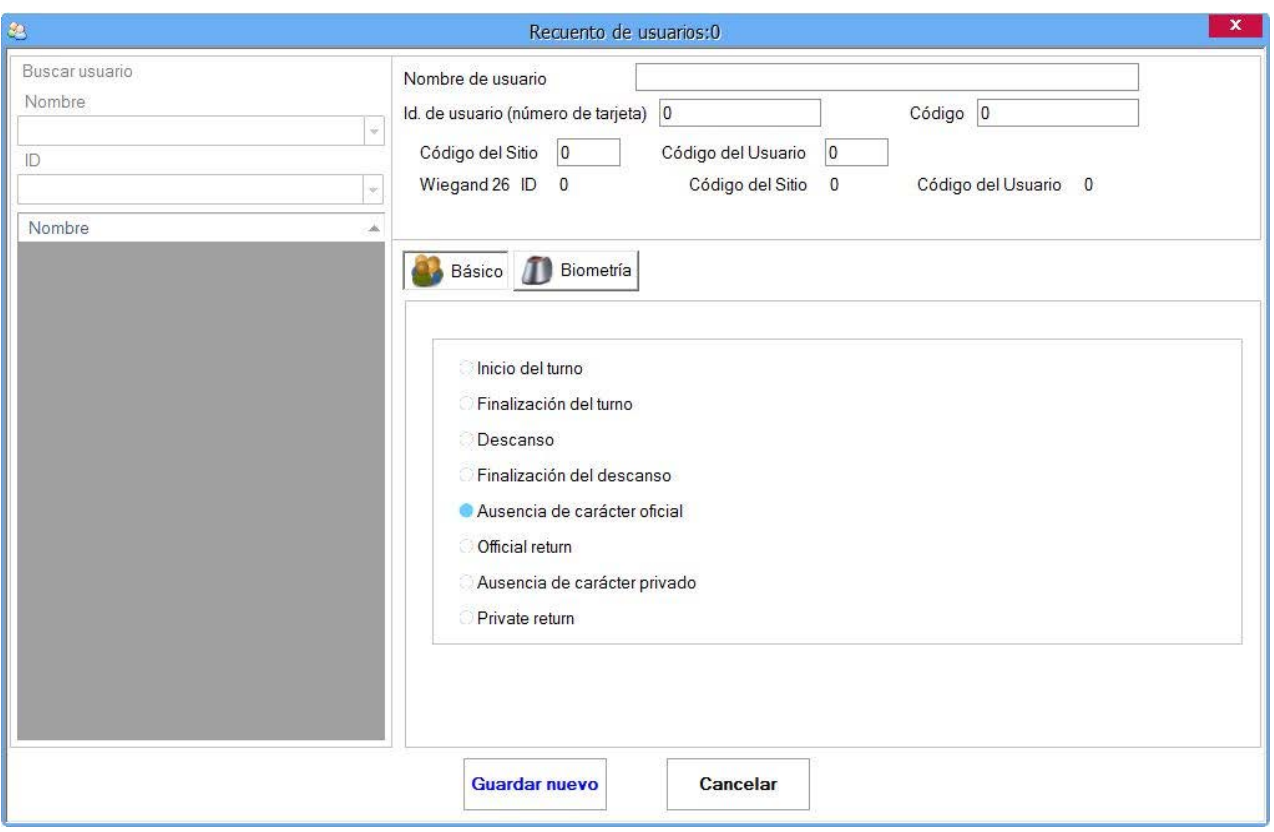

Una tarjeta de función se puede utilizar como un Código de teclas o una Huella digital de acceso.

## *Servidor de informe web*

Informe de acceso y asistencia

Filtro b" sico

## Filtro horario

o Establezca el filtro horario para el informe.

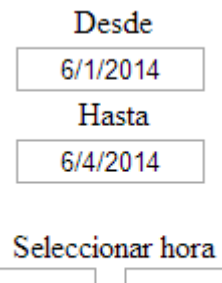

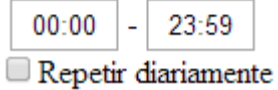
- Establezca la fecha y la hora para el informe.

- Repetir diariamente: Si Repetir diariamente está marcado, los informes se generarán para el rango de tiempo seleccionado, todos los días seleccionados.

## Informe de usuarios

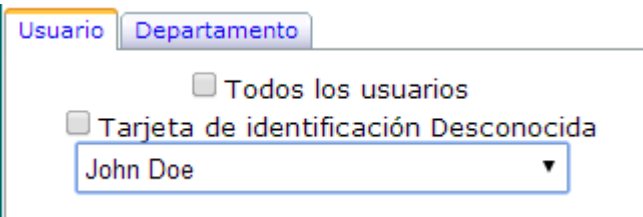

Seleccione la pestaña Usuario

- Seleccione el usuario en el cuadro desplegable.
- Para obtener un informe de todos los usuarios, marque la casilla **Todos los usuarios**.
- Para obtener un informe de los registros no válidos, marque la casilla **Id. desconocido**.
- Haga clic en Access (Acceso) para generar un informe de acceso
- Haga clic en algunos informes de la sección T&A para generar un informe de hora y asistencia

- Informe detallado: Este informe proporciona la cantidad total de horas de trabajo para un mes y para cada día por separado.

- Informe resumido: Proporciona la cantidad total de horas de trabajo para todo el mes.

- Informe de primer/último evento: Este informe no tiene que ver con la estimación de las horas de trabajo. Ofrece el primer y el último registro de la persona en cualquier lector del sistema para cada día, así como la diferencia horaria entre estos dos eventos. El informe no estima la diferencia si la persona trabaja en un turno que termina el día siguiente (turno de noche).

- Ausencias diarias: Ofrece una lista de persones que se ausentaron ese día.

- Ausencias mensuales: Muestra una tabla de las personas y los días en que se ausentaron.

- Eventos: Muestra los eventos para el periodo seleccionado.

- Informe Maestro: Muestra un breve informe de resumen diario.

- Informe In-Out (Entrada-Salida): Muestra la información sobre el inicio y el final de la jornada laboral
- Informe Summary (Resumen): Muestra los detalles del resumen para un período concreto

## Informe de departamento

### o Seleccione la pestaña **Departamento**

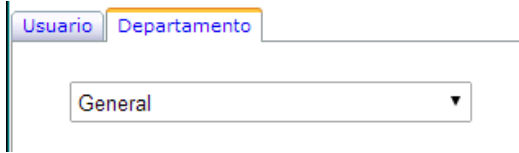

- Seleccione el departamento en el cuadro desplegable.

- Haga clic en Access (Acceso) para generar un informe de acceso
- Haga clic en algunos informes de la sección T&A para generar un informe de hora y asistencia

- Informe detallado: Este informe proporciona la cantidad total de horas de trabajo para un mes y para cada día por separado.

- Informe resumido: Proporciona la cantidad total de horas de trabajo para todo el mes.

- Informe de primer/último evento: Este informe no tiene que ver con la estimación de las horas de trabajo. Ofrece el primer y el último registro de la persona en cualquier lector del sistema para cada día, así como la diferencia horaria entre estos dos eventos. El informe no estima la diferencia si la persona trabaja en un turno que termina el día siguiente (turno de noche).

- Ausencias diarias: Ofrece una lista de persones que se ausentaron ese día.

- Ausencias mensuales: Muestra una tabla de las personas y los días en que se ausentaron.
- Eventos: Muestra los eventos para el periodo seleccionado.

- Informe Maestro: Muestra un breve informe de resumen diario.

- Informe In-Out (Entrada-Salida): Muestra la información sobre el inicio y el final de la jornada laboral

- Informe Summary (Resumen): Muestra los detalles del resumen para un período concreto

## Filtro adicional

El filtro adicional ofrece un informe de acceso para lectores, puertas y áreas. La configuración se la venta Filtro básico se aplica al filtro adicional.

o Seleccione la pestaña **Lectores** en la ventana Filtro adicional.

## ■ Filtro adicional

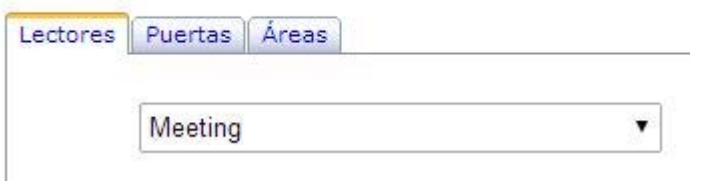

- Seleccione el lector en el cuadro desplegable.
- Haga clic en **Acceso** para ver el informe de acceso para el lector.
- o Seleccione la pestaña **Puertas** en la ventana Filtro adicional.

## Filtro adicional

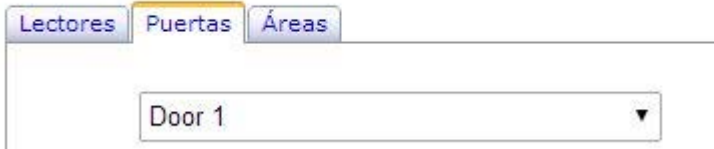

- Seleccione la puerta en el cuadro desplegable.
- Haga clic en **Acceso** para ver el informe de acceso para el lector.
- o Seleccione la pestaña **Áreas** en la ventana Filtro adicional.

## ■ Filtro adicional

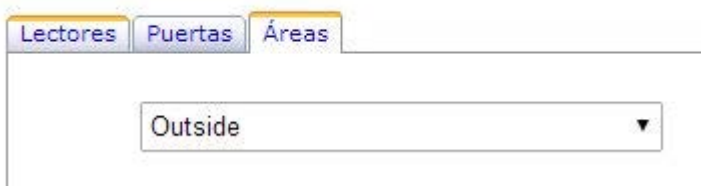

- Seleccione el área en el cuadro desplegable.
- Haga clic en **Acceso** para ver el informe de acceso para el lector.

# Filtro T&A (hora y asistencia)

El filtro T&A (hora y asistencia) ofrece un informe de las horas de trabajo. La configuración de la ventana Filtro básico se aplica a este informe.

- o Seleccione la pestaña **Periodo** en la ventana Filtro T&A (hora y asistencia).
	- Filtro adicional

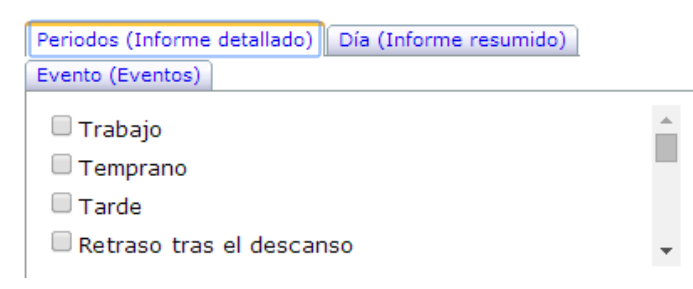

- Marque los periodos para el informe.

Haga clic en el botón **Detallado** para acceder al informe.

o Seleccione la pestaña **Día** en la ventana Filtro T&A (hora y asistencia).

```
ØFiltro adicional
```
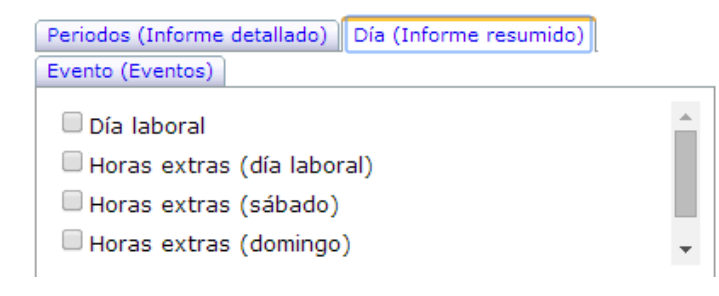

- Marque los días para el informe.

Haga clic en el botón **Resumido** para acceder al informe.

- o Seleccione la pestaña **Evento** en la ventana Filtro T&A (hora y asistencia).
	- ☑ Filtro adicional

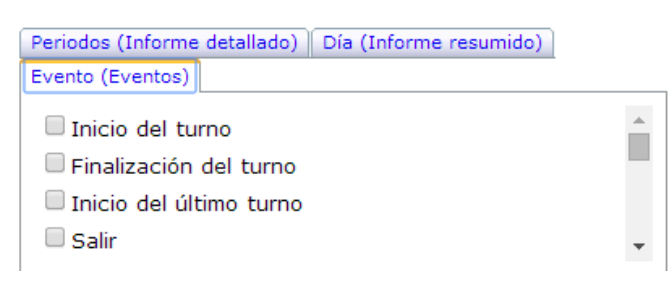

- Marque los eventos para el informe.

Haga clic en el botón **Eventos** para acceder al informe.

# Opciones de informes

Todos los informes que se muestran contienen los siguientes botones:

Exportar: guardar el informe en el disco o enviarlo a un receptor de correo en varios formatos de archivo (PDF, Excel, texto…). El bloqueo de elementos emergentes del navegador debe estar deshabilitado.

Imprimir: imprimir informe. El bloqueo de elementos emergentes del navegador debe estar deshabilitado.

 $-1$ Navegación: para ver la Primera página, Página anterior, Página

siguiente, Última página.

6H)

Buscar: buscar un texto determinado en el informe.

# *Alarma global de incendio*

La alarma global de incendio establece el estado de la alarma de incendio para las unidades de control de un sitio. Una alarma de incendio puede saltar por la información sobre un incendio proporcionada por el controlador o el operador del software.

**El software del servidor realiza el paso del estado de alarma a los controladores; para que funcione esta opción, el servidor debe estar en funcionamiento y la comunicación con los controladores habilitada.**

Configuración de la alarma global de incendio para un sitio:

- 1. Habilitar la opción de alarma global de incendio en las propiedades del sitio.
- 2. Configurar la información de los controladores que están conectados al panel de alarma de incendio o al sensor de fuego como información de incendio. Si no hay ninguna información de incendio en el sitio, la alarma global de incendio solo se puede activar manualmente, mediante **Sire** haciendo clic con el botón derecho en el menú "Generar alarma global de incendio".

3. Configurar qué controladores aceptarán la alarma global de incendio del servidor, mediante las propiedades de los controladores que aparecen en la pestaña de Opciones avanzadas – opción "Aceptar alarma global de incendio".

Norma para restablecer la alarma global de incendio:

- 1. Si no hay ninguna información de incendio en el sitio, la alarma global de incendio solo puede ser activada y restablecida por el operador.
- 2. Si la alarma de incendio fue activada por el operador, el restablecimiento también debe realizarlo el operador, aunque la primera alarma de incendio haya sido activada por la información de un incendio
- 3. Si hay más de una información de incendio en el sitio, la alarma global de incendio solo puede ser restablecida por el operador.
- 4. Si el sitio solo tiene una información de incendio, la alarma global de incendio activada por la información de incendio se restablecerá cuando la información del incendio vuelva a su estado normal. Es decir, el estado de la alarma global de incendio seguirá la información de incendio si el operador no realiza ninguna acción para activar o restablecer esta alarma.
- 5. El controlador no aceptará ninguna orden del servidor para restablecer el estado de incendio, si la información de incendio del controlador sigue en estado de incendio desde el panel de alarma o el sensor de fuego.

# *Informe de concentraci n*

Muster report is used to follow the safety of the users in one Site if accident occur. More Muster report for different sites can run at the same time.

Before using Muster report for specific site, first in the site properties must be selected muster areas.

Running Muster report:

- o Right click on the desired Site icon and select "Muster report"
- o Dialog will appear to select time of the incident. Select time and date and click the "Create" button.

El informe de concentraci! n se utiliza para hacer un seguimiento de la seguridad de los usuarios, si se produce un accidente en un sitio.

Se pueden ejecutar varios informes de concentraci! n de varios sitios al mismo tiempo.

Antes de utilizar el informe de concentraci! n de un sitio específico, se deben seleccionar las zonas de concentraci! n en las propiedades del sitio.

Ejecuci! n del informe de concentraci! n:

- o Haga clic con el bot! n derecho en el icono del sitio deseado y seleccione "Informe de concentraci! n"
- o Aparecer" un cuadro de di<sup>"</sup> logo para seleccionar el momento del incidente. Seleccione la fecha y la hora

#### y haga clic en el bot! n "Crear".

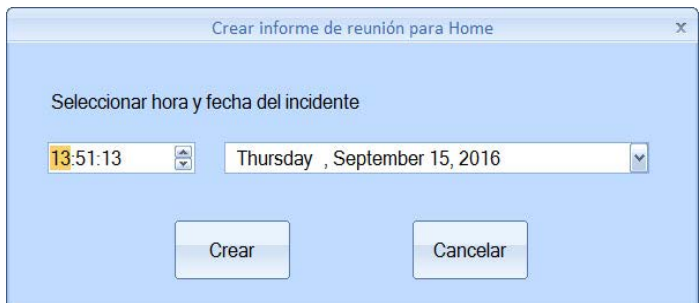

o Se crear" la ventana del informe de concentraci! n, como se muestra en la imagen siguiente.

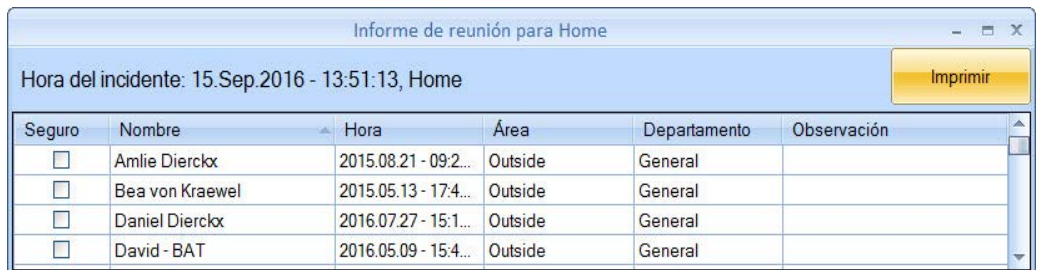

- o Haga clic en el encabezado de columna para ordenar el informe por orden alfabético.
- o En la columna "Observaci! n", introduzca cualquier comentario que sirva de ayuda para seguir el estado del usuario.
- o Para imprimir el informe, haga clic en el bot! n "Imprimir". El informe se imprimir" con el orden que tenga la tabla en el momento de la impresi! n.

## *Antirretorno global*

El antirretorno global (GAPB) es la sincronizaci! n del grupo de controladores que utilizan el servidor de PROS CS, con el fin de controlar el antirretorno entre lectores de distintos controladores. El GABP funciona de la siguiente forma:

- 
- o Si el servidor de PROS CS no est<sup>"</sup> ejecutando GAPB para todo el sistema, se detendr<sup>"</sup>. o Si el servidor de PROS CS no se comunica con todos los controladores del grupo GAPB, el antirretorno
- global para el grupo se detendr".
- o Cuando un controlador del grupo GAPB pierde la comunicaci! n con el servidor, el GAPB para el grupo se detendr".
- o Cuando se inicia GAPB para un grupo determinado, se restablece la ubicaci! n de todos los usuarios de este grupo.

Creaci! n de un grupo GAPB:

- o Haga clic con el bot! n derecho sobre el icono "Grupos de APB global" en la secci! n de hardware
- o Seleccione el elemento "Agregar nuevo grupo"
- o Configure el grupo

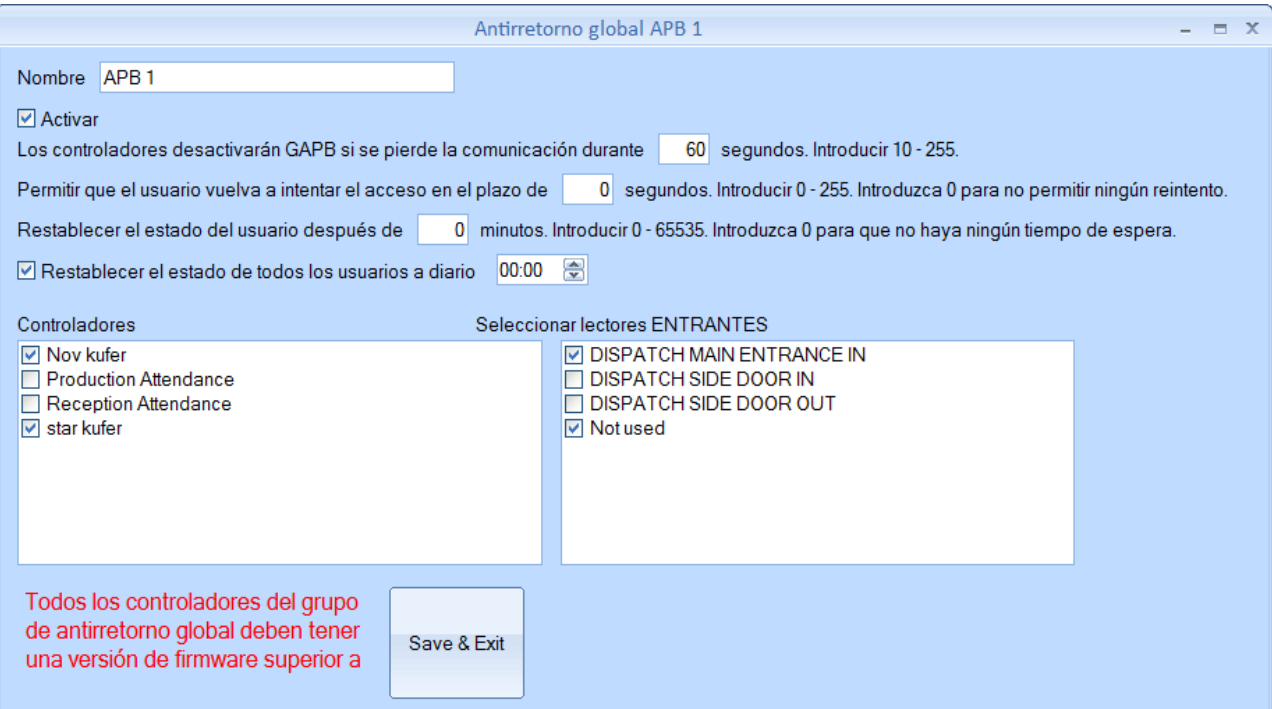

- o Nombre: d# un nombre al grupo, como por ejemplo, )Aparcamiento\*
- o Activar: marque esta casilla para activar este grupo
- o Permitir el reintento del usuario: permite un segundo intento de acceso si por cualquier raz! n el usuario no atraves! la puerta. Introduzca 0 para desactivar esta opci! n
- o Restablecer el estado del usuario: APB programado; introduzca 0 para desactivar esta opci! n
- o Restablecer el estado de todos los usuarios: restablece el estado APB de todos los usuarios a una hora determinada del d&. Desmarque este elemento para desactivarlo
- o Controladores: marque los controladores que estar" n en el mismo grupo GAPB
- o Seleccionar lectores entrantes: en la lista de lectores de este grupo, seleccione cu"les entrar" n en el " rea GAPB

#### Tarjetas de funci! n:

Si es necesario, se pueden crear dos tipos de tarjeta de funci! n para el servicio GAPB:

- o Restablecer APB: restablece el estado de todos los usuarios en el controlador
- o Restablecer la ubicaci! n APB del usuario: la presentaci! n de esta tarjeta al lector permitir" entrar al pr! ximo usuario independientemente de su ubicaci! n anterior

# **[Resolucion de problemas]({92AA429B-1F84-4CB2-B0FC-8BE4A36CB05E})**

### o **El portal C2P () no se encuentra en "Buscar portales de red".**

- 1. Compruebe si el C2P está conectado.
- 2. Compruebe si el C2P y el ordenador están conectados a la red.
- 3. Deshabilite el cortafuegos de la red.
- 4. Compruebe el valor del puerto en la ventana de búsqueda.

#### o **El portal C2P () se encuentra, pero no se puede configurar.**

1. Compruebe si la contraseña de la ventana de búsqueda coincide con la contraseña del C2P. Si ha olvidado la contraseña, utilice el botón "restablecer" del C2P para volver a establecer los valores predeterminados del .

2. Compruebe el valor del puerto en la ventana de búsqueda.

3. Si la dirección IP del ordenador tiene una red IP diferente, establézcala en la misma red, configure el router y restablezca la configuración del PC al valor anterior.

Ejemplo:

- Si la dirección IP del ordenador es 10.10.10.5 y la dirección IP del C2P es 192.168.1.100, establezca la IP del ordenador con el valor 192.168.1.X, estando X entre 1 y 254, teniendo cuidado de no escribir la misma dirección que la del C2P u otra dirección IP que ya exista en la red.

- Configure el C2P.
- Establezca la dirección IP del ordenador de nuevo como 10.10.10.5.

#### o **El C2P no reacciona ante la lectura del lector (el LED del lector permanece inactivo).**

- 1. La Wiegand del C2P no se ha establecido para concordar con el lector.
- 2. Compruebe el suministro de energía del lector.
- 3. Reemplace el lector.

#### o **No se puede obtener el informe de eventos del usuario.**

1. El usuario se ha eliminado e introducido de nuevo con el mismo nombre. Une vez que se elimina el usuario, todos los eventos de dicho usuario se eliminan. Introducir un nuevo usuario con el mismo nombre no recuperará los eventos. La solución no es eliminar el usuario (puede cambiar el nivel de acceso a "Ninguno" en su lugar) o generar informes para el usuario y exportarlos a un archivo PDF, de Excel o de texto para conservarlo.

## *Biometria*

#### o **El rendimiento de lectura del lector ha disminuido.**

1. Compruebe si el área de lectura de huellas dactilares está sucia. No limpie el dispositivo con ningún tipo de líquido. Utilice únicamente un trapo suave y seco.

2. El área de lectura se encuentra dañada. Si el daño es menor, intente calibrar el sensor.

#### o **La huella dactilar no se reconoce de manera normal.**

1. Si tiene el dedo mojado, pruebe de nuevo cuando lo haya secado.

- 2. Si el dedo está demasiado seco, vuelva a intentarlo después de soplarle.
- 3. Si tiene un corte en el dedo registrado, registre otra huella dactilar.

#### o **La huella dactilar se reconoce pero el EWS informa de otro número de Id.**

1. Si el usuario no se ha eliminado del lector y se ha registrado de nuevo con un Id. nuevo, el

lector reconocerá la huella con el primer Id. Para solucionar el problema, elimine todos los usuarios del lector y vuelva a cargarlos.

# **[Glosario]({A67C7407-B8BB-4659-8162-0A1F3A8383B7})**

## **A**

**Acceso único:** grupo de puertas con la lógica de que sólo se pueden abrir de una en una. La apertura de una de las puertas lleva al bloqueo de todas las demás hasta que la puerta que estaba abierta se cierre. Utilizando una combinación de entradas y salidas, un acceso único se puede ampliar a puertas de diferentes controladores de acceso del mismo lugar.

**Área de acceso:** un área de acceso restringido controlada por un lector. Un área puede contener otras áreas separadas, tales como un grupo de habitaciones, un aparcamiento, un área restringida vallada… **Anti-passback:** prevención de permitir que un usuario acceda a un área más de una vez con el mismo Id. Evita que los usuarios presten sus Id. a otras personas con el fin de que accedan al área. Esta función es útil cuando se necesita un alto nivel de seguridad, contando el número de personas en las áreas, el tiempo que permanecen allí, los informes de incendios, etc. El anti-passback puede tener más variaciones. Puede ser válido para uno o más lectores, una o más puertas, se puede restablecer a una hora fija del día, puede evitar el acceso doble dentro de un periodo de tiempo. Debido a que el controlador de acceso impone estas restricciones, el anti-passback se puede imponer sólo en las puertas y lectores conectados al mismo controlador.

## **B**

**Biometría:** la manera de reconocer partes determinadas del cuerpo de cada persona. Las partes más habituales que se utilizan en los sistemas de seguridad son las huellas dactilares, la cara, el ojo, las venas del dedo, la voz y la palma de la mano. Para una mayor seguridad, la biometría se puede mezclar y combinar con las técnicas de acceso estándar como huella + tarjeta de proximidad o huella + código.

**Bloqueo magnético:** mecanismo simple de bloqueo que consiste en un electroimán y una placa de armadura. Colocando el electroimán en el marco de la puerta y la placa de armadura en la misma, una corriente que pase a través del electroimán atraerá a la armadura y mantendrá la puerta cerrada.

**Botón de salida, interruptor de salida:** botón para pulsar que se utiliza para abrir la puerta desde el lado del área protegida. Está conectado al controlador de acceso. Los sensores táctiles electrónicos se pueden utilizar para la misma función.

## **C**

**Cerrado eléctrico:** dispositivo de control de acceso que se usa para las puertas. Reemplaza la placa frontal de cerrado fija que se utilizaba a menudo con un cerrojo. Como un cerrado fijo, normalmente presenta una superficie en rampa hacia el cerrojo, lo que permite que la puerta se cierre y se bloquee tal y como lo haría dicho cerrado fijo. Sin embargo, la superficie en rampa de un cerrado eléctrico puede girar la dirección del cerrojo, bajo comando, permitiendo que la puerta se pueda abrir cuando se empuje (desde fuera) sin que el cerrojo se retraiga (es decir, sin que haga falta girar el pomo) o que una vez se haya salido, el pomo o palanca pueda girarse para permitir la salida del área de seguridad.

Los cerrados eléctricos, por lo general, vienen en dos configuraciones básicas:

o Abierto ante fallos. También llamado Fallo en bloqueo o Abierto sin fallo. En esta configuración, aplicar corriente eléctrica al cerrado provocará que se abra. El cerrado permanecerá bloqueado durante el evento de un fallo de la corriente eléctrica, pero normalmente el pomo puede utilizarse para abrir la puerta desde dentro y salir del lado asegurado. Estas unidades puede recibir corriente CA lo que provocará que la unidad emita un "zumbido", o CC que proporciona un funcionamiento silencioso excepto por un "clic" cuando se libera la unidad.

- o Bloqueo ante fallos. También llamado Fallo al abrir. En esta configuración, aplicar corriente eléctrica al cerrado provocará que se bloquee. Funciona de la misma forma en que lo haría una cerradura magnética. Si hay un fallo en la corriente eléctrica, la puerta se abrirá únicamente empujándola o tirando de ella. Este tipo de unidades siempre se utilizan con corriente CC.
- **Código:** identificación personal que se presenta introduciendo una secuencia de números en un teclado numérico. Dependiendo del modelo de dicho teclado, puede tener una longitud fija o variable.

**COM, puerto COM:** interfaz de comunicación de serie. Puede ser un puerto de ordenador o un componente externo. El componente externo puede ser un dispositivo USB con controladores o un dispositivo de red que utilice controladores en el lateral del ordenador para crear un puerto COM virtual.

**Controlador de acceso:**Cuando se pasa una credencial por un lector, el lector envía la información de la credencial, normalmente un número, a un panel de control, un procesador mucho más fiable. El panel de control compara el número de la credencial con una lista de control de acceso interna, permite o deniega la petición que se le ha presentado y envía un registro de la transacción a una base de datos. Cuando se deniega el acceso en la lista de control de acceso, la puerta permanece bloqueada. Si la credencial concuerda con la lista de control de acceso, el panel de control hace funcionar un relé que desbloquea la puerta. El panel de control también ignora la señal de una puerta abierta para evitar la alarma. A menudo el lector proporciona retroalimentación, como puede ser un LED rojo para el acceso denegado y un LED verde para un acceso permitido. Una electrónica inteligente con la capacidad de recordar el Id. del usuario las zonas horarias, los eventos; controlar puertas, relés; recibir información sobre el estado de la puerta, las entradas, los lectores, comunicarse con el software de control de acceso y reaccionar basándose en eventos y parámetros programados.

## **D**

**Departamento:** agrupar a los usuarios mediante una organización interna. Se utiliza para imprimir informes con un grupo conveniente de usuarios.

**Dirección IP:** La **dirección del Protocolo de Internet** (**IP**) es una etiqueta numérica que se asigna a los dispositivos que participan en una red de ordenadores que utiliza dicho protocolo para la comunicación entre sus nódulos.

### **E**

**Entrada:** una puerta de hardware en el controlador de acceso capaz de recibir información sobre otros equipos. Se pude dedicar a una tarea específica (seguimiento de la puerta, botón de salida…) o se puede asignar de manera programada al seguimiento de otros dispositivos (alarma de intrusos, incendios, temperatura). El controlador de acceso se puede programar para ejecutar acciones específicas siguiendo el cambio del estado de las entradas. Las entradas sólo pueden tener dos estados (activadas/desactivadas). Las entradas también se utilizan para pasar la información al software del control de acceso.

**Entrada de alarma de incendios:** activar esta entrada liberará todas las puertas controladas por el panel de control.

**Entrada libre:** entradas adicionales disponibles en el controlador de acceso. No está dedicada al papel principal del control de acceso. Se puede configurar para un seguimiento adicional de otros eventos (alarma, incendios…) o de las acciones de los usuarios (campana, pánico…).

### **F**

**Firmware:** Programas y estructuras de datos que controlan de manera interna varios dispositivos electrónicos.

#### **I**

**Id.:** número de identificación que se presenta al controlador de acceso mediante el lector. El lector

obtiene la información del medio presentado (tarjeta de proximidad, código, biometría) y lo traduce a un formato numérico que el controlador de acceso pueda reconocer.

**Interfaz de Wiegand**: estándar de cableado utilizado para conectar un mecanismo de tarjeta magnética con el resto del sistema de entrada electrónico. Un lector compatible con Wiegand se conecta normalmente a un panel de seguridad compatible con Wiegand.

### **L**

**Lector:** dispositivo instalado cerca de la barrera de acceso (puerta, acceso, torno…) para reconocer el modo de identificación del usuario (tarjeta, código, huella…) y para enviar información al controlador de acceso.

**Lector de huellas dactilares:** lector con la capacidad de reconocer una huella humana y enviar la información al controlador de acceso.

#### **N**

**Nivel de acceso:** la definición de las zonas horarias de cada lector. Los usuarios pueden acceder a los lectores sólo durante las zonas horarias definidas en el nivel de acceso al que pertenecen. Un usuario puede asignarse únicamente a un nivel de acceso. Se puede utilizar la misma zona horaria en un número ilimitado de niveles de acceso.

#### **O**

**Operador:** persona en la lista del software del control de acceso con derechos otorgados para una o más opciones.

#### **P**

**Panel de control:** igual que el controlador de acceso.

**Portal:** una interfaz de hardware entre el software del control de acceso y los dispositivos instalados en el sistema. Un portal puede conectar uno o más dispositivos al software. Un portal puede existir como dispositivo único o como parte del controlador de acceso.

**Puerto IP:** El número del puerto es un número entero sin signo, que puede ir desde el 0 al 65535. El proceso se asocia con un puerto en particular (conocido como *enlazado*) para enviar y recibir datos, lo que significa que estará atento a los paquetes entrantes cuyo número de puerto de destino y dirección de IP de destino coincida con el de dicho puerto y/o enviará paquetes de salida cuyo número de puerto de origen esté establecido en dicho puerto.

## **R**

**Relé:** componente eléctrico que el controlador de acceso utiliza como salida. Proporciona aislamiento eléctrico entre el controlador de acceso y el dispositivo que está controlado por la salida. El relé tiene dos estados: ACTIVADO y DESACTIVADO. La salida del relé proporciona un contacto de interruptor mecánico con dos salidas: un contacto está abierto cuando el relé está conectado y el otro permanece cerrado.

#### . **S**

**Salida libre:** salidas adicionales disponibles en el controlador de acceso. No está dedicada al papel principal del control de acceso. Se puede configurar para la ejecución de algunas tareas (temporizador, timbre de alarma, control de la luz…).

**Sensor de contacto de puerta:** Los sensores son sensores de puerta magnéticos estándar que se utilizan en aplicaciones de seguridad. Se pueden utilizar sensores normalmente abiertos o cerrados. Los normalmente cerrados (puerta cerrada, interruptor cerrado) se recomiendan para que se active una alarma si el cable de conexión se rompe.

**Sensor táctil:** dispositivo electrónico que reacciona al tacto humano. Comúnmente utilizado como botón de salida.

## **Z**

**Zona horaria:** definición del periodo de tiempo diario que se utiliza para definir más tarde el comportamiento del sistema según los periodos de tiempo. La zona horaria también tiene definiciones semanales y de vacaciones como filtros adicionales para el comportamiento del sistema.